Dell Precision ワークステーション T7610 オーナーズマニュアル

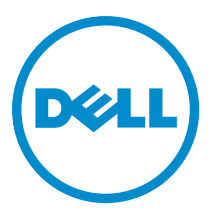

## メモ、注意、警告

■ メモ: コンピュータを使いやすくするための重要な情報を説明しています。

- 注意: ハードウェアの損傷やデータの損失の可能性を示し、その問題を回避するための方法を説明してい ます。
- 警告: 物的損害、けが、または死亡の原因となる可能性があることを示しています。

#### **©** 2013 Dell Inc.

本書で使用されている商標:Dell™、DELL ロゴ、Dell Precision™、Precision ON™、ExpressCharge™、Latitude™、Latitude ON、™ OptiPlex™、Vostro™、および Wi-Fi Catcher™ は Dell Inc. の商標です。Intel®、Pentium®、Xeon®、Core™、Atom™、Centrino®、およ び Celeron® は米国およびその他の国における Intel Corporation の登録商標または商標です。AMD® は Advanced Micro Devices, Inc. の登録商標、AMD Opteron™、AMD Phenom™、AMD Sempron™、AMD Athlon™、ATI Radeon™、および ATI FirePro™ は Advanced Micro Devices, Inc. の商標です。Microsoft®、Windows®、MS-DOS®、Windows Vista®、Windows Vista スタートボタ ン、および Office Outlook® は米国および/またはその他の国における Microsoft Corporation の商標または登録商標です。 Blu-ray Disc™ は Blu-ray Disc Association(BDA)が所有する商標で、ディスクおよびプレーヤーで使用するライセンスを取得 しています。Bluetooth® の文字マークは Bluetooth® SIG, Inc. が所有する登録商標で、Dell Inc. はそのようなマークを取得ラ イセンスのもとに使用しています。Wi-Fi® は Wireless Ethernet Compatibility Alliance, Inc. の登録商標です。

2013 - 09

Rev. A00

# 目次

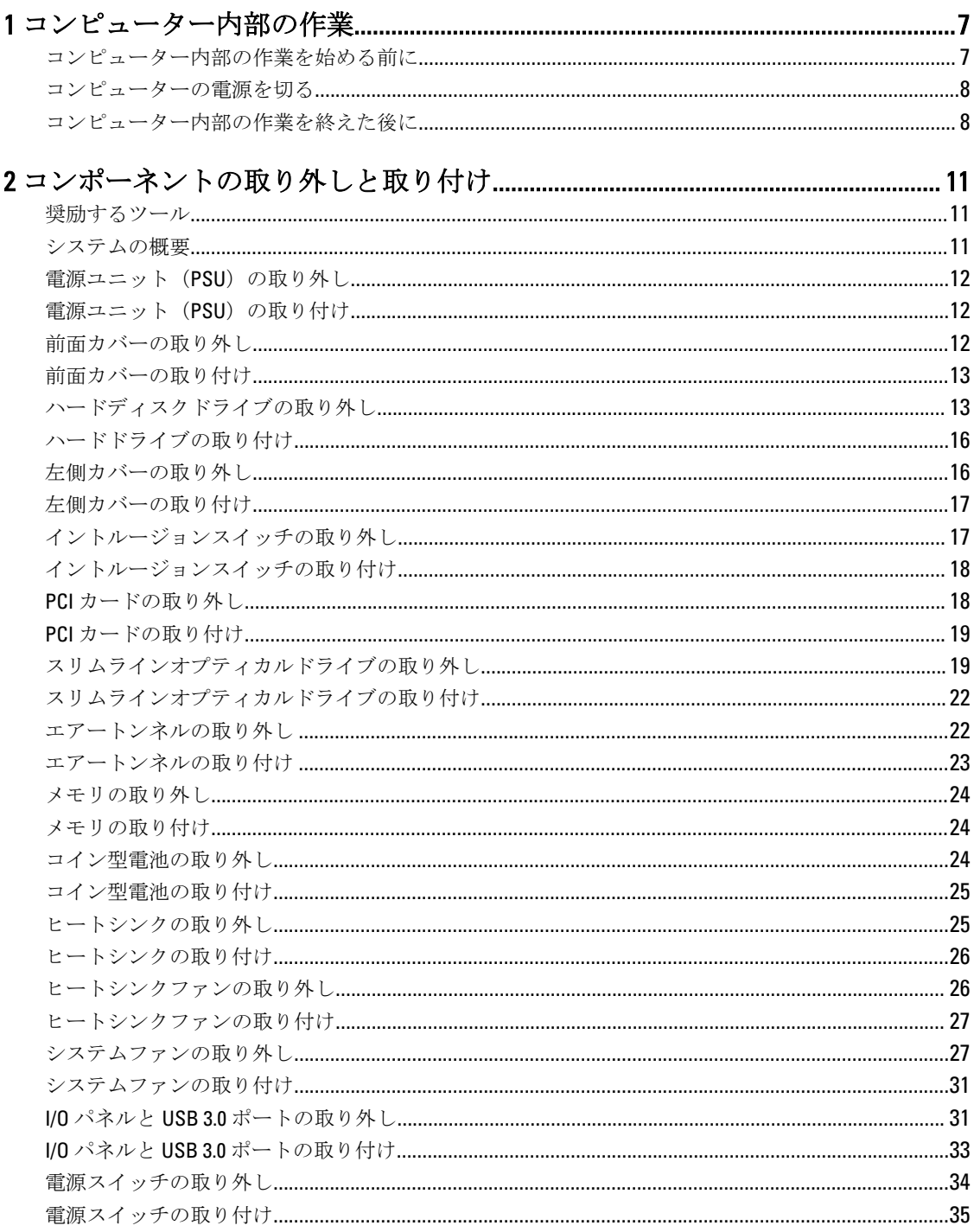

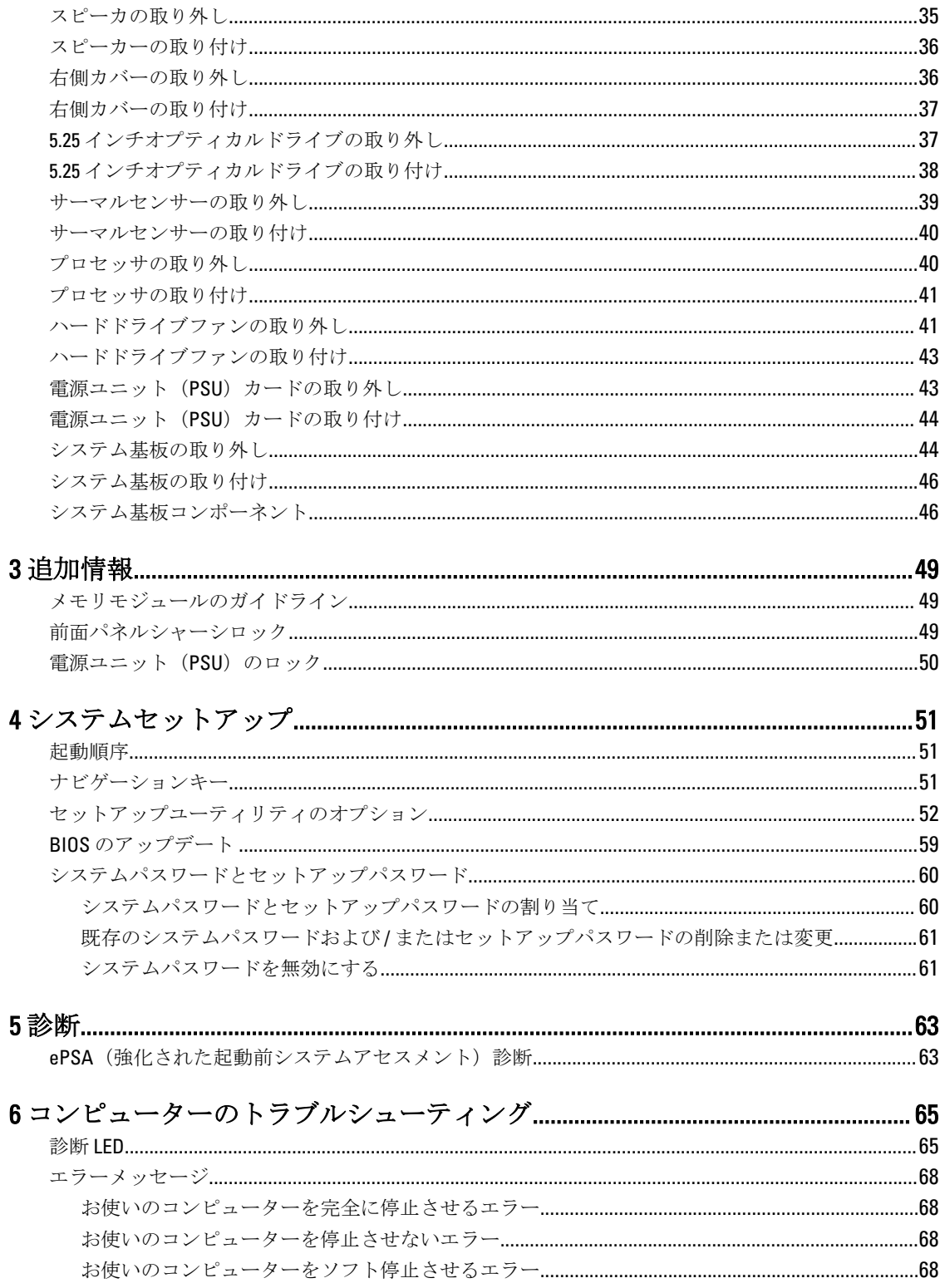

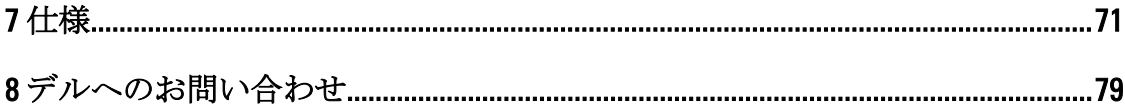

## <span id="page-6-0"></span>コンピューター内部の作業

#### コンピューター内部の作業を始める前に

コンピューターの損傷を防ぎ、ユーザー個人の安全を守るため、以下の安全に関するガイドラインに従って ください。特記がない限り、本書に記載される各手順は、以下の条件を満たしていることを前提とします。

- コンピューターに付属の「安全に関する情報」を読んでいること。
- コンポーネントは交換可能であり、別売りの場合は取り外しの手順を逆順に実行すれば、取り付け可 能であること。
- 警告: コンピューター内部の作業を始める前に、コンピューターに付属の「安全に関する情報」に目を通 してください。安全に関するベストプラクティスについては、規制コンプライアンスに関するホームペ ージ (www.dell.com/regulatory\_compliance) を参照してください。
- 注意: 修理作業の多くは、認定されたサービス技術者のみが行うことができます。製品マニュアルで許可 されている範囲に限り、またはオンラインサービスもしくは電話サービスとサポートチームの指示によ ってのみ、トラブルシューティングと簡単な修理を行うようにしてください。デルで認められていない 修理(内部作業)による損傷は、保証の対象となりません。製品に付属しているマニュアルの「安全に お使いいただくために」をお読みになり、指示に従ってください。
- 注意: 静電気による損傷を避けるため、静電気防止用リストバンドを使用するか、またはコンピューター の裏面にあるコネクターなどの塗装されていない金属面に定期的に触れて、静電気を身体から除去して ください。
- △ 注意: コンポーネントとカードは丁寧に取り扱ってください。コンポーネント、またはカードの接触面に 触らないでください。カードは端、または金属のマウンティングブラケットを持ってください。プロセ ッサーなどのコンポーネントはピンではなく、端を持ってください。

△ 注意: ケーブルを外す場合は、ケーブルのコネクターかプルタブを持って引き、ケーブル自体を引っ張ら ないでください。コネクターにロッキングタブが付いているケーブルもあります。この場合、ケーブル を外す前にロッキングタブを押さえてください。コネクターを引き抜く場合、コネクターピンが曲がら ないように、均一に力をかけてください。また、ケーブルを接続する前に、両方のコネクターが同じ方 向を向き、きちんと並んでいることを確認してください。

■ メモ:お使いのコンピューターの色および一部のコンポーネントは、本書で示されているものと異なる場 合があります。

コンピューターの損傷を防ぐため、コンピューター内部の作業を始める前に、次の手順を実行してください。

- 1. コンピューターのカバーに傷がつかないように、作業台が平らであり、汚れていないことを確認します。
- 2. コンピューターの電源を切ります(「コンピューターの電源を切る」を参照)。

注意: ネットワークケーブルを外すには、まずケーブルのプラグをコンピューターから外し、次にケ ーブルをネットワークデバイスから外します。

- 3. コンピューターからすべてのネットワークケーブルを外します。
- 4. コンピューターおよび取り付けられているすべてのデバイスをコンセントから外します。
- 5. システムのコンセントが外されている状態で、電源ボタンをしばらく押して、システム基板の静電気を 除去します。

1

<span id="page-7-0"></span>6. カバーを取り外します。

#### 注意: コンピューターの内部に触れる前に、コンピューターの裏面など塗装されていない金属面に触 れ、静電気を除去します。作業中は定期的に塗装されていない金属面に触れ、内部コンポーネント を損傷する恐れのある静電気を放出してください。

#### コンピューターの電源を切る

#### △ 注意: データの損失を防ぐため、コンピューターの電源を切る前に、開いているファイルはすべて保存し て閉じ、実行中のプログラムはすべて終了してください。

- 1. オペレーティングシステムをシャットダウンします。
	- Windows 8 では:
		- \* タッチパネル入力を有効にするデバイスの用法:
			- a. 画面の右端からスワイプ入力し、チャームメニューを開き、Settings (設定) を選択 します。
			- b.  $\bigcup$  を選択し、続いてシャットダウンを選択します。
		- \* マウスの用法:
			- a. 画面の右上隅をポイントし、Settings (設定)をクリックします。
			- b. ライセンス情報を展開または折りたたむには、 ◯ 続いて Shut down (シャットダウ ン)を選択します。
	- Windows 7 の場合:

```
1. スタート をクリックします。<sup>(*)</sup>をクリックします。
2. Shut Down (シャットダウン)をクリックします。
```
または

- 1. スタート をクリックします。 <sup>(\*)</sup> をクリックします。
- 2. 下に示すように Start (開始) メニューの右下隅の矢印をクリックして、 Shut Down (シャウ

ウダウン)をクリックします。

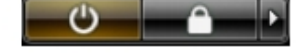

2. コンピューターと取り付けられているデバイスすべての電源が切れていることを確認します。オペレー ティングシステムをシャットダウンしてもコンピューターとデバイスの電源が自動的に切れない場合、 電源ボタンを6秒間押したままにして電源を切ります。

#### コンピューター内部の作業を終えた後に

交換(取り付け)作業が完了したら、コンピューターの電源を入れる前に、外付けデバイス、カード、ケー ブルなどが接続されていることを確認してください。

1. カバーを取り付けます。

#### 注意: ネットワークケーブルを接続するには、まずケーブルをネットワークデバイスに差し込み、次 にコンピューターに差し込みます。

- 2. 電話線、またはネットワークケーブルをコンピューターに接続します。
- 3. コンピューター、および取り付けられているすべてのデバイスをコンセントに接続します。
- 4. コンピューターの電源を入れます。
- 5. 必要に応じて Dell 診断を実行して、コンピューターが正しく動作することを確認します。

# <span id="page-10-0"></span>コンポーネントの取り外しと取り付け

このセクションには、お使いのコンピューターからコンポーネントを取り外し、取り付ける手順についての 詳細な情報が記載されています。

#### 奨励するツール

この文書で説明する操作には、以下のツールが必要です。

- 細めのマイナスドライバー
- プラスドライバー
- 小型のプラスチックスクライブ

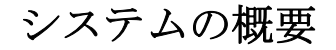

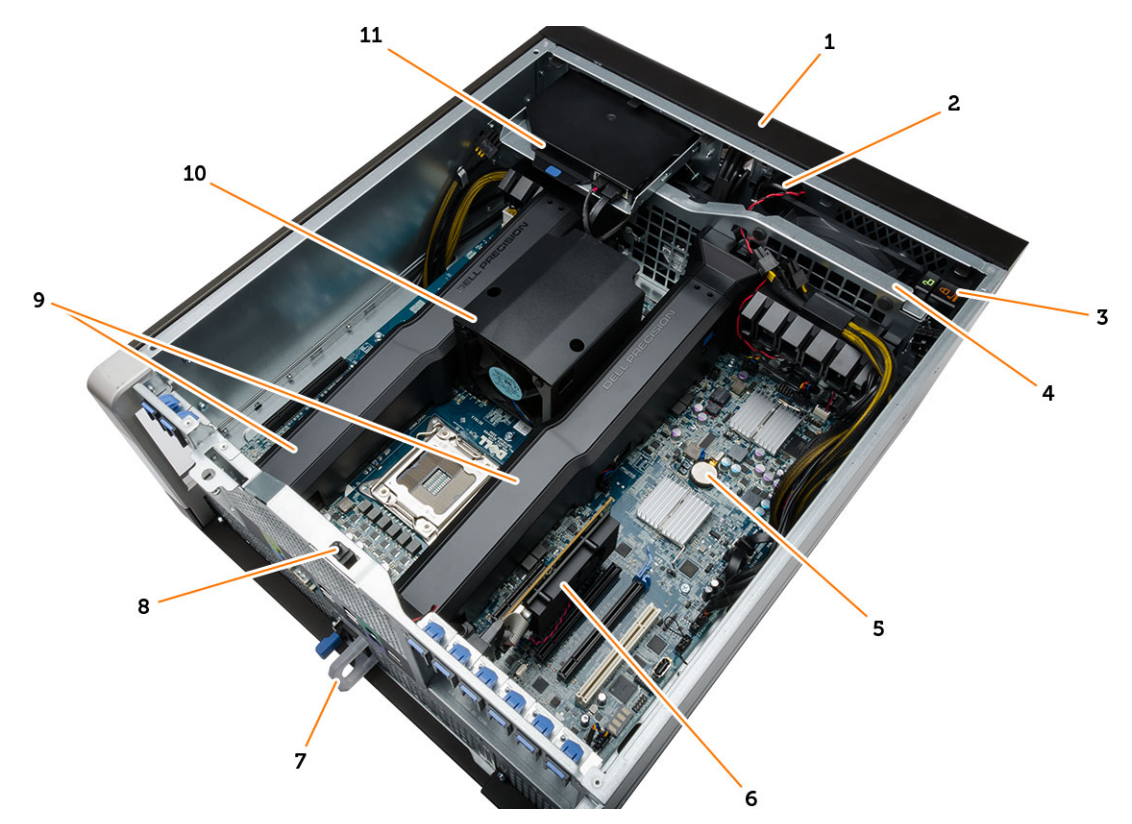

#### 図 1. T7610 コンピュータの内面

- 1. 前面カバー
- 2. スピーカ

3. 前面パネルシャーシロック

4. システムファン

- <span id="page-11-0"></span>5. コイン型電池
- 6. PCI  $\pi$ - $\mathbb{F}$
- 9. エアートンネル
- 10. ヒートシンク

- 7. 電源装置ユニット(PSU)
- 8. イントルージョンスイッチ

## 電源ユニット (PSU)の取り外し

- 1. 「コンピュータ内部の作業を始める前に」の手順に従います。
- 2. PSU がロックされている場合は、ネジを外して PSU を解除します。詳細については、PSU [ロック機能を](#page-49-0) 参照してください。
- 3. 青色のタブをラッチに向かって押したままにします。電源ユニットを引っ張りながら、コンピュータか ら取り出します。

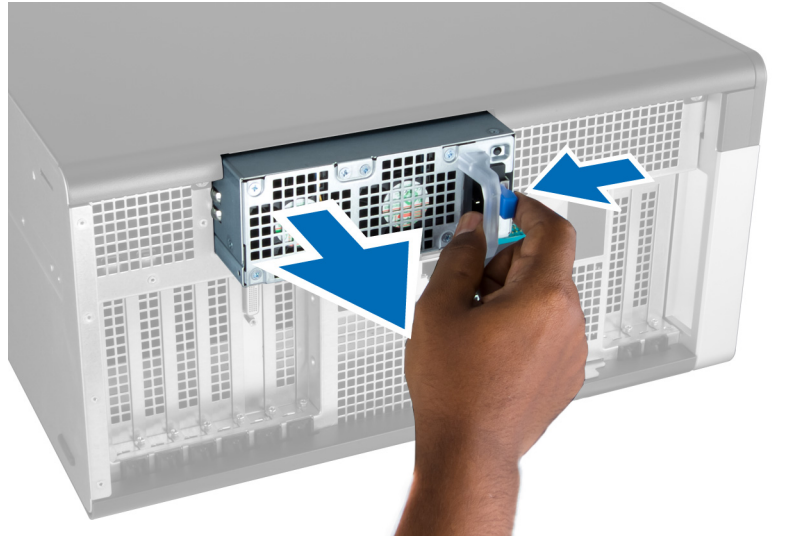

## 電源ユニット (PSU)の取り付け

- 1. PSU ハンドルを持ち、カチッと音がして所定の位置に収まるまでユニットを区画に挿入します。
- 2. 「コンピューター内部の作業の後に」の手順に従います。

## 前面カバーの取り外し

■ メモ: 前面カバーは前面パネル-シャーシロックを使って固定することができます。前面パネル-シャー シロックの詳細は、追加情報 — [前面パネルシャーシロック](#page-48-0)を参照してください。

- 1. 「コンピュータ内部の作業を始める前に」の手順に従います。
- 2. 前面カバーリリースラッチを押し下げます。

<span id="page-12-0"></span>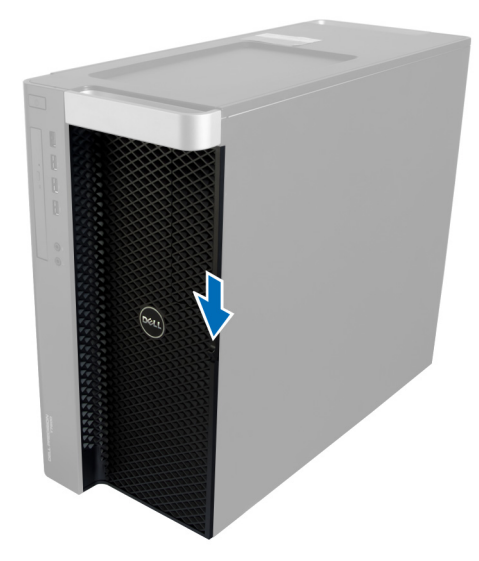

3. ラッチを押したまま前面カバーを外側方向に引き、コンピュータから取り出します。

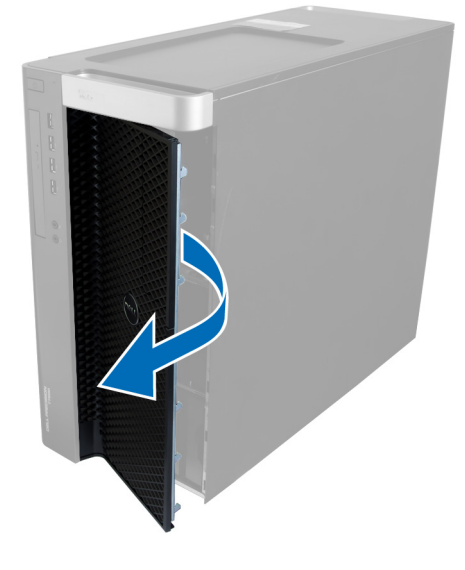

## 前面カバーの取り付け

- 1. 前面カバーをコンピューターに設置します。
- 2. カチッと音がして所定の位置に収まるまで、前面カバーを押し下げます。
- 3. 「コンピューター内部の作業の後に」の手順に従います。

## ハードディスクドライブの取り外し

- 1. 「コンピュータ内部の作業を始める前に」の手順に従います。
- 2. 前面カバーを取り外します。
- 3. ハードドライブブラケットの留め金を外側方向に引き抜きます。

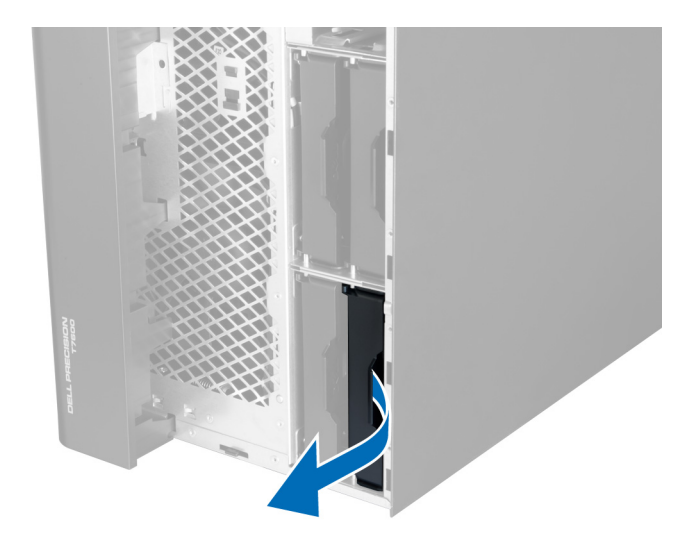

4. ハードドライブブラケットを外側の方向にスライドさせ、コンピュータから取り外します。

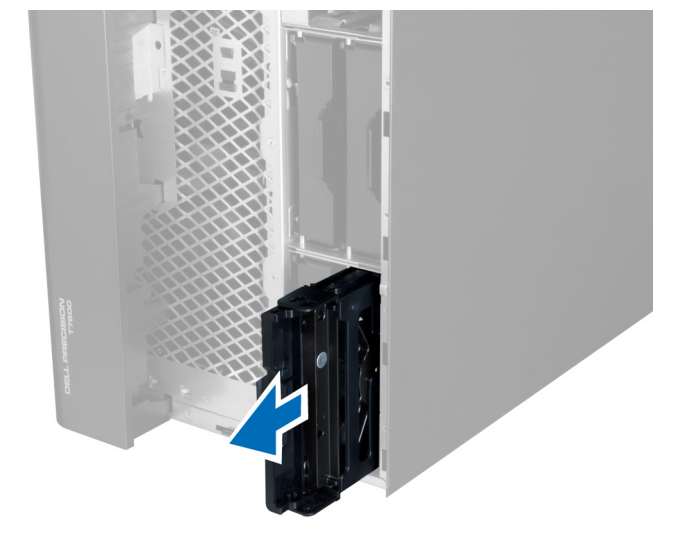

5. 2 つ目のハードドライブが取り付けられている場合、2 つ目のハードドライブブラケットの留め金を外側 方向に引き抜きます。

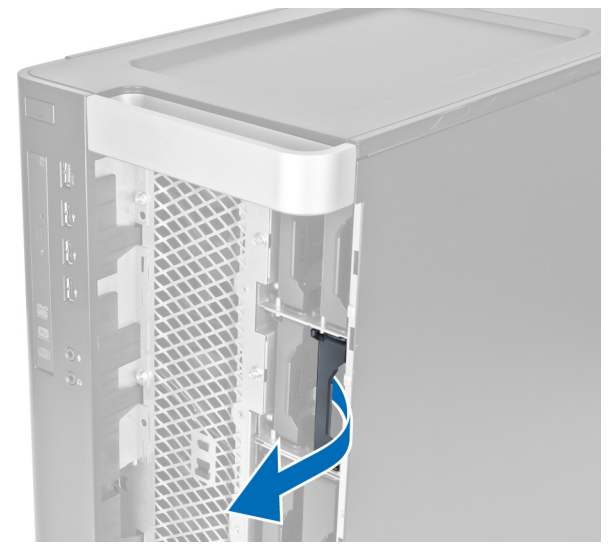

6. 2 つ目のハードドライブブラケットを外側の方向にスライドさせ、コンピュータから取り外します。

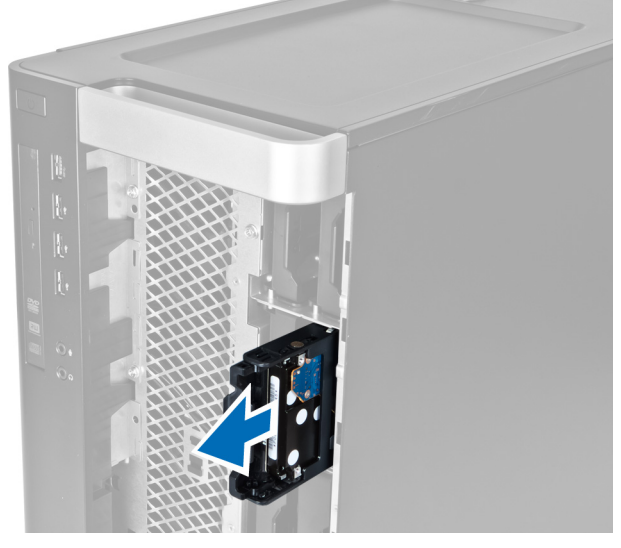

7. ハードドライブブラケットを両側に曲げ、ハードドライブを緩めます。

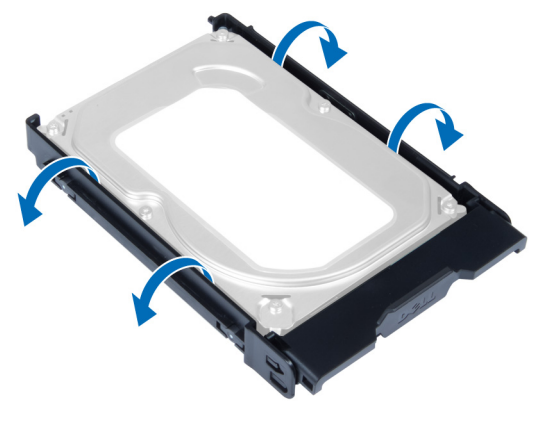

8. ハードドライブを上方向に持ち上げ、ハードドライブブラケットから取り外します。

<span id="page-15-0"></span>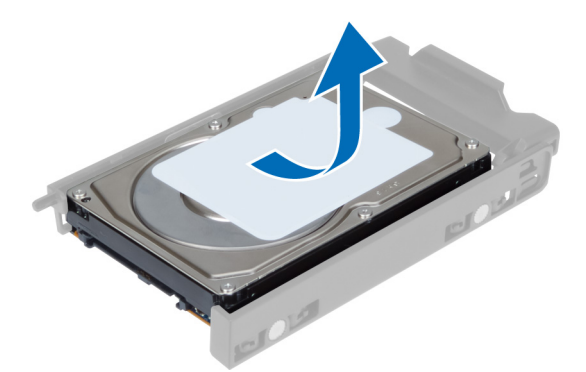

9. 2.5 インチのハードドライブが取り付けられている場合、固定クリップを外側の方向に押し、ドライブを 持ち上げて 3.5 インチのハードドライブキャディーから取り出します。

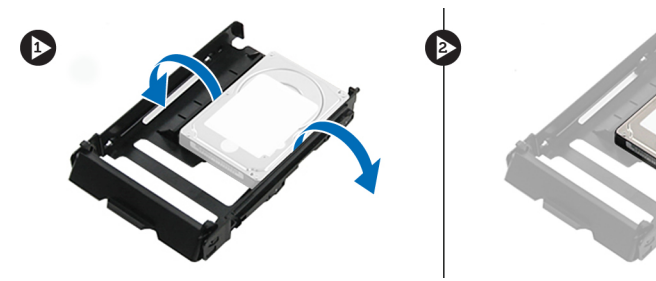

## ハードドライブの取り付け

- 1. 2.5 インチハードドライブが取り付けられている場合は、ハードドライブをハードドライブキャディに置 いて所定の位置にカチッとはめ込みます。
- 2. ハードドライブブラケットを曲げ、ハードドライブをブラケットに差し込みます。
- 3. ハードドライブブラケットをコンパートメントにスライドさせ、ハードドライブブラケットの留め金を 締めます。
- 4. 前面カバーを取り付けます。
- 5. 「コンピュータ内部の作業を終えた後に」の手順に従います。

#### 左側カバーの取り外し

- 1. 「コンピューター内部の作業を始める前に」の手順に従います。
- 2. コンピューターの側面にあるカバーリリースラッチを上に引きます。

<span id="page-16-0"></span>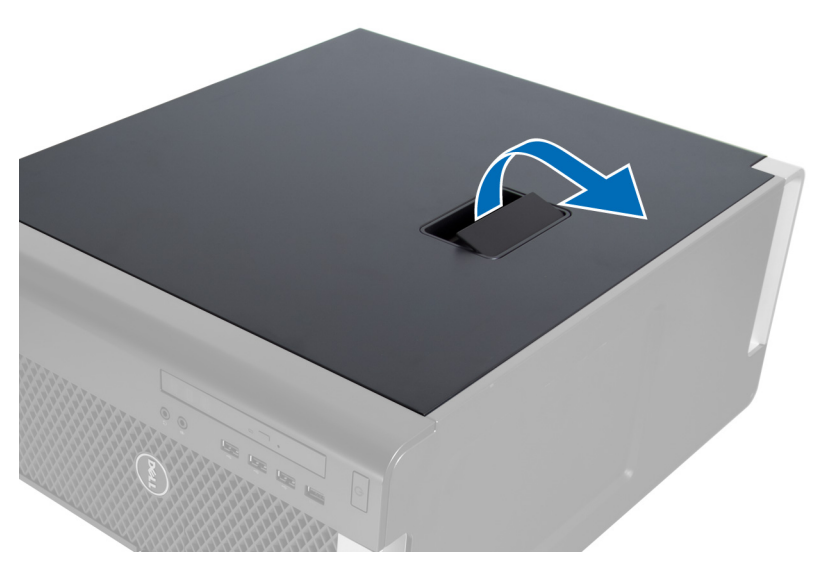

3. カバーを 45 度の方向に持ち上げ、コンピューターから取り外します。

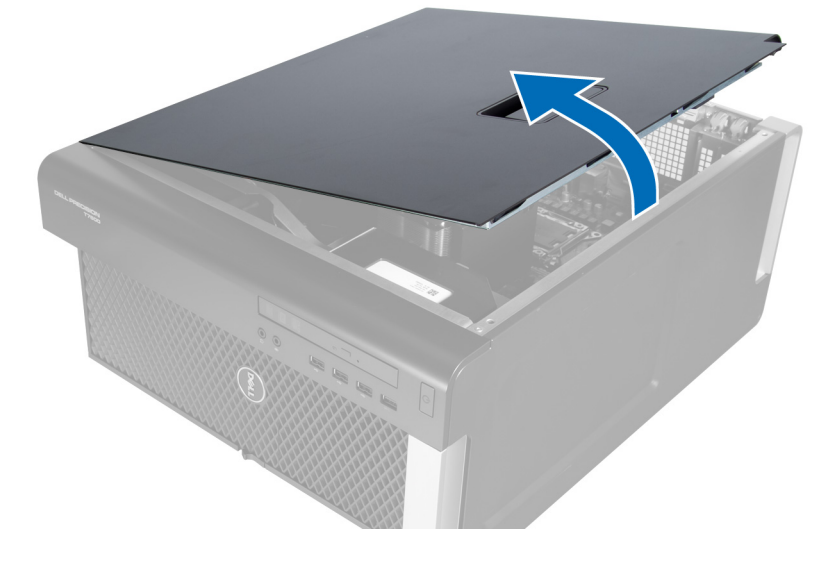

## 左側カバーの取り付け

- 1. コンピューターカバーをシャーシの上にセットします。
- 2. カチッと音がして所定の位置に収まるまで、カバーを押し下げます。
- 3. 「コンピューター内部の作業の後に」の手順に従います。

## イントルージョンスイッチの取り外し

- 1. 「コンピューター内部の作業を始める前に」の手順に従います。
- 2. 左側カバーを取り外します。
- 3. イントルージョンスイッチのリリースラッチを押して、コネクターをシステム基板から外します。 a) イントルージョンスイッチケーブルの配線をシャーシから外します。

<span id="page-17-0"></span>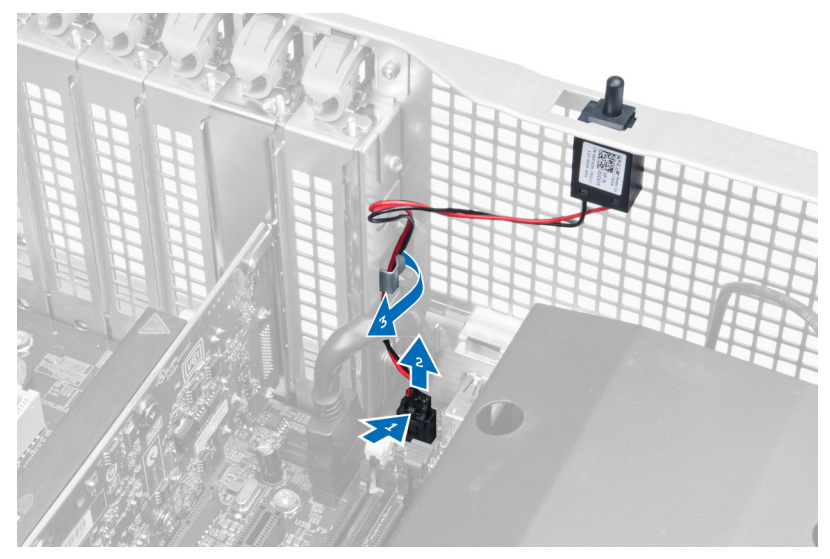

4. イントルージョンスイッチを押し下げ、コンピューターから取り外します。

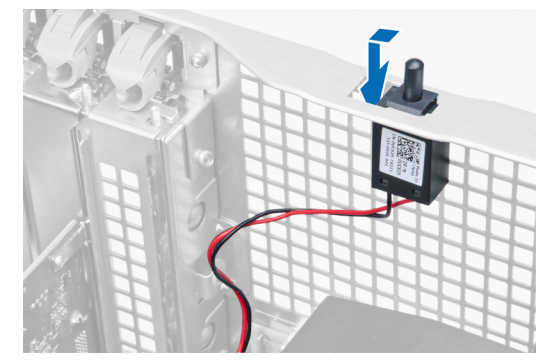

## イントルージョンスイッチの取り付け

- 1. イントルージョンスイッチをシャーシのプレースホルダーに取り付けます。
- 2. イントルージョンスイッチケーブルをシャーシクリップの周りに配線し、コネクタをシステム基板に取 り付けます。
- 3. 左側カバーを取り付けます。
- 4. 「コンピュータ内部の作業を終えた後に」の手順に従います。

## PCI カードの取り外し

- 1. 「コンピューター内部の作業を始める前に」の手順に従います。
- 2. 左側カバーを取り外します。
- 3. PCI カードをスロット内に取り付けるプラスチッククラッチを開きます。

<span id="page-18-0"></span>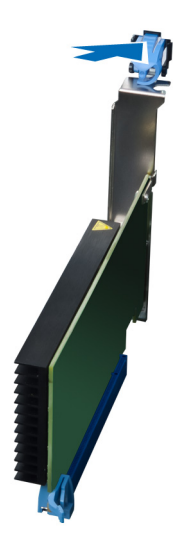

4. ラッチを押し下げ、PCI カードをコンピューターから引き出します。

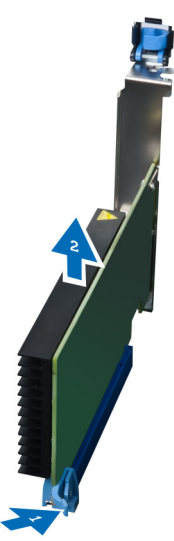

## PCI カードの取り付け

- 1. 拡張カードをカードスロットに挿入し、ラッチを固定します。
- 2. PCIカードをカードスロットに固定するプラスチックラッチを取り付けます。
- 3. 左側カバーを取り付けます。
- 4. 「コンピューター内部の作業の後に」の手順に従います。

## スリムラインオプティカルドライブの取り外し

- 1. 「コンピュータ内部の作業を始める前に」の手順に従います。
- 2. 左側カバーを取り外します。
- 3. ケーブルをオプティカルドライブの背面から外します。

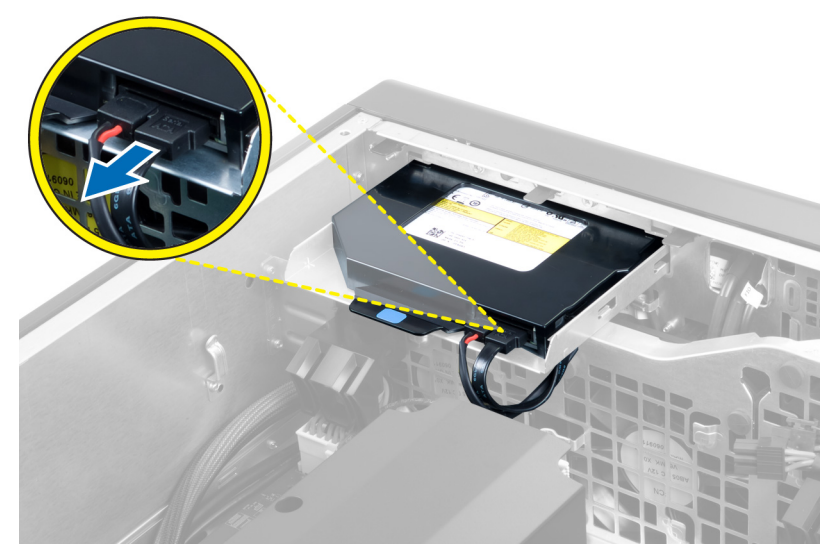

4. 電源ケーブルをオプティカルドライブの背面から外します。

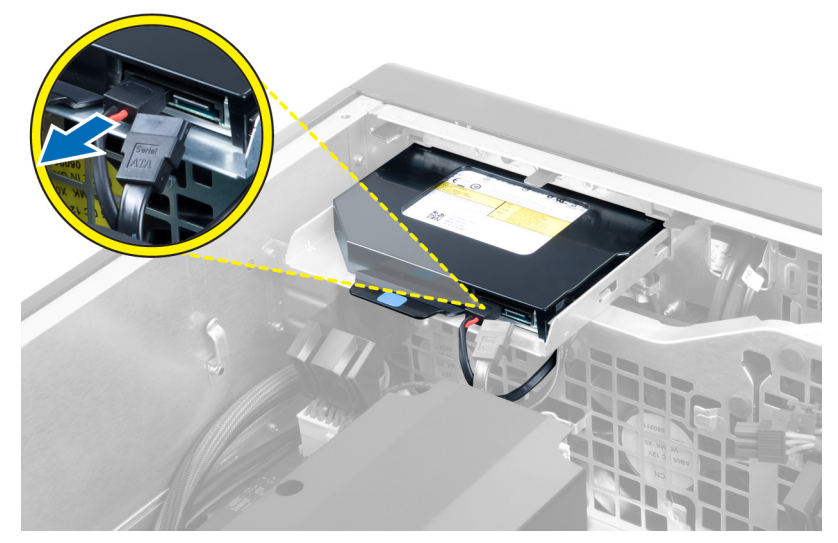

5. 青色のリリースタブを押し下げ、オプティカルドライブを固定するラッチを外します。

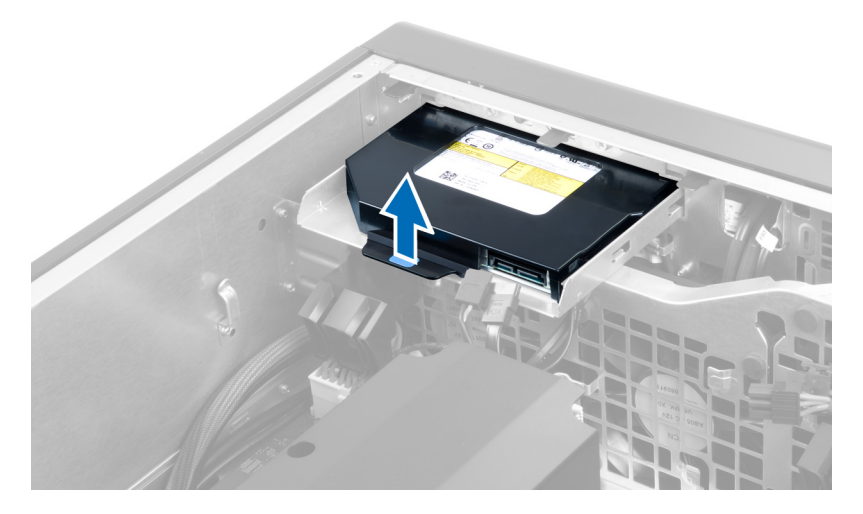

6. オプティカルドライブをコンパートメントからスライドさせ、持ち上げてコンピュータから取り外しま す。

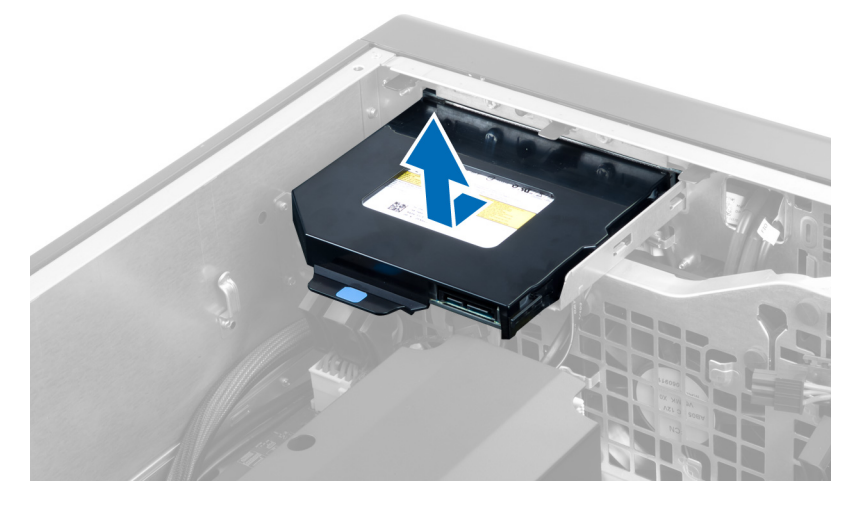

7. オプティカルドライブブラケットのラッチを外側に曲げ、オプティカルドライブをブラケットから緩め ます。

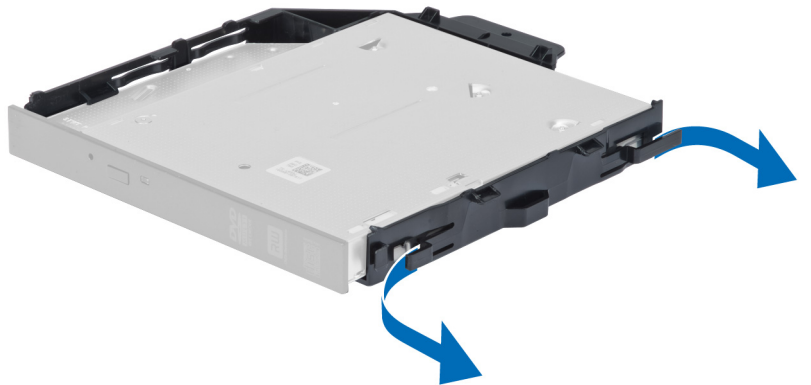

8. オプティカルドライブを持ち上げ、ブラケットから取り外します。

<span id="page-21-0"></span>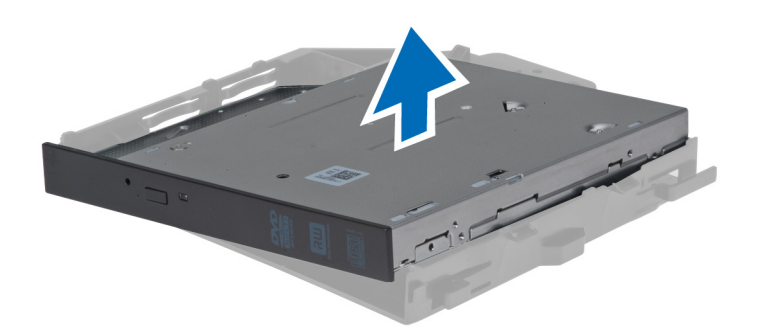

## スリムラインオプティカルドライブの取り付け

- 1. オプティカルドライブをコンパートメントにスライドさせ、しっかりと取り付けられたことを確認しま す。
- 2. 電源ケーブルとデータケーブルをオプティカルドライブの背面に接続します。
- 3. 左側カバーを取り付けます。
- 4. 「コンピュータ内部の作業を終えた後に」の手順に従います。

### エアートンネルの取り外し

- メモ:エアートンネルはオプションのコンポーネントであるため、お使いのコンピュータには同梱されて いません。
- 1. 「コンピュータ内部の作業を始める前に」の手順に従います。
- 2. 次のコンポーネントを取り外します。
	- a) 左側カバー
	- b) オプティカルドライブ
- 3. エアートンネルの両側にある青色の固定タブを押し下げ、エアートンネルを持ち上げます。

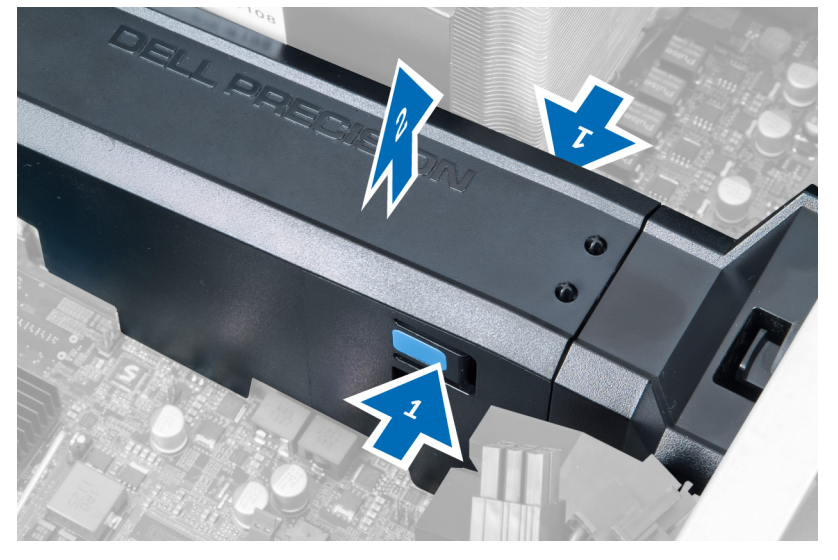

4. エアートンネルモジュールのもう一方の側にあるリリースラッチを押し下げ、シャーシから取り外しま す。

<span id="page-22-0"></span>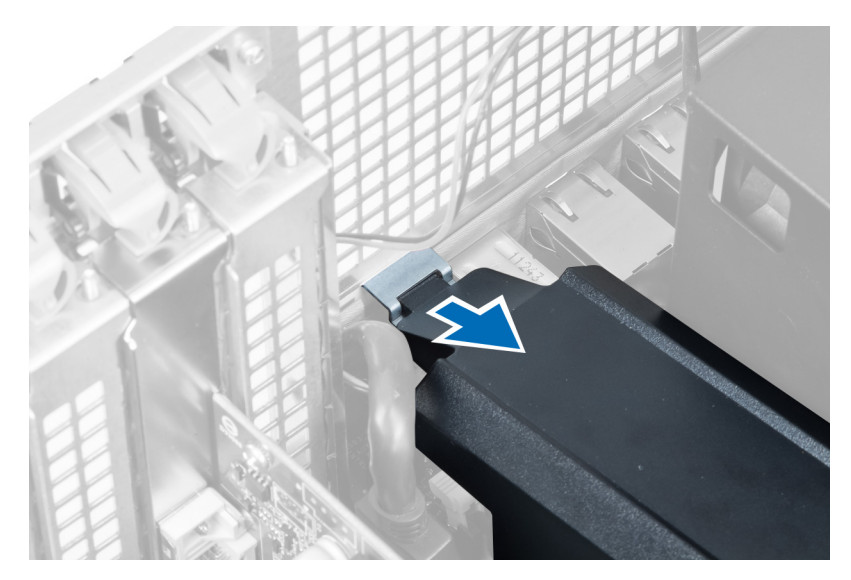

5. エアートンネルベースのリリースラッチを押し下げ、持ち上げてコンピュータから取り外します。

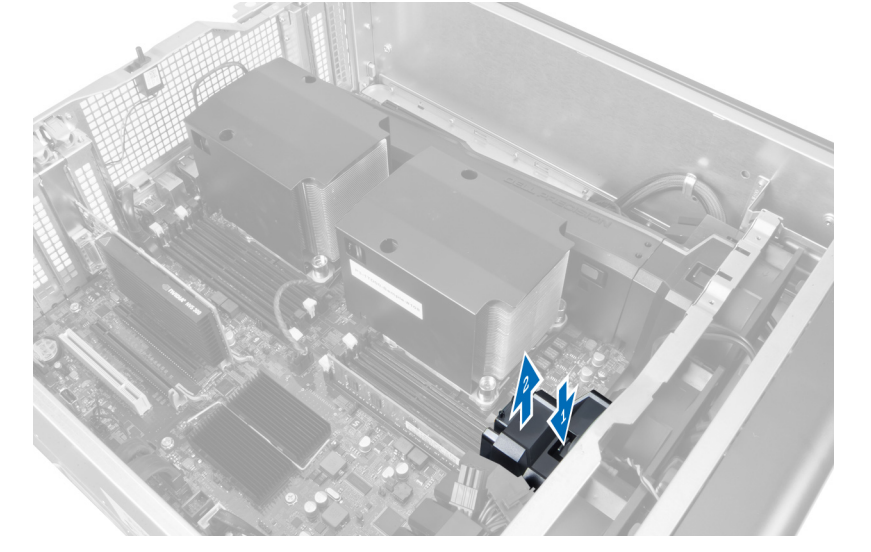

6. 上記の手順を繰り返し、2 つ目のエアートンネルモジュールをコンピュータから取り外します。

## エアートンネルの取り付け

- メモ:エアートンネルはオプションのコンポーネントであるため、お使いのコンピュータには同梱されて いません。
- 1. エアートンネルベースをコンピュータのシャーシ内に取り付けます。
- 2. エアートンネルモジュールをベースに取り付け、カチッと音がして所定の位置に収まるまで押し下げま す。
- 3. 次のコンポーネントを取り付けます。 a) オプティカルドライブ b) 左側カバー
- 4. 「コンピュータ内部の作業を終えた後に」の手順に従います。

## <span id="page-23-0"></span>メモリの取り外し

- 1. 「コンピュータ内部の作業を始める前に」の手順に従います。
- 2. 次のコンポーネントを取り外します。
	- a) カバー
	- b) エアートンネル(使用可能な場合)
- 3. メモリモジュールの両側にあるメモリ固定クリップを押し下げ、メモリモジュールを持ち上げてコンピ ュータから取り外します。

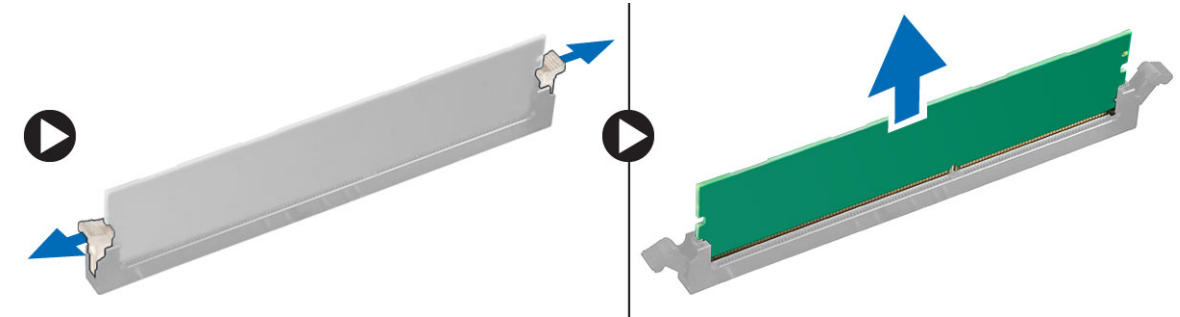

#### メモリの取り付け

- 1. メモリモジュールをメモリソケットに差し込みます。
- 2. メモリが固定クリップで所定の位置に固定されるまで、メモリモジュールを押し下げます。
- 3. 次のコンポーネントを取り付けます。 a) エアートンネル(使用可能な場合) b) カバー
- 4. 「コンピュータ内部の作業を終えた後に」の手順に従います。

## コイン型電池の取り外し

- 1. 「コンピュータ内部の作業を始める前に」の手順に従います。
- 2. 次のコンポーネントを取り外します。
	- a) カバー
	- b) エアートンネル(使用可能な場合)
- 3. ソケットからバッテリーが飛び出すようにバッテリーからリリースラッチを押します。コイン型電池を コンピュータから持ち上げます。

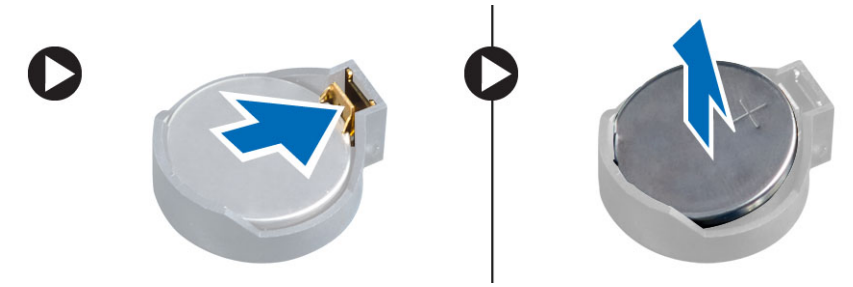

## <span id="page-24-0"></span>コイン型電池の取り付け

- 1. システム基板のスロットにコイン型電池をセットします。
- 2. リリースラッチのバネが所定の位置に戻るまで、コイン型電池を押し下げて固定します。
- 3. 次のコンポーネントを取り付けます。
	- a) カバー
	- b) エアートンネル(使用可能な場合)
- 4. 「コンピュータ内部の作業を終えた後に」の手順に従います。

## ヒートシンクの取り外し

- 1. 「コンピュータ内部の作業を始める前に」の手順に従います。
- 2. 左側カバーを取り外します。
- 3. ヒートシンクファンケーブルをシステム基板から外します。

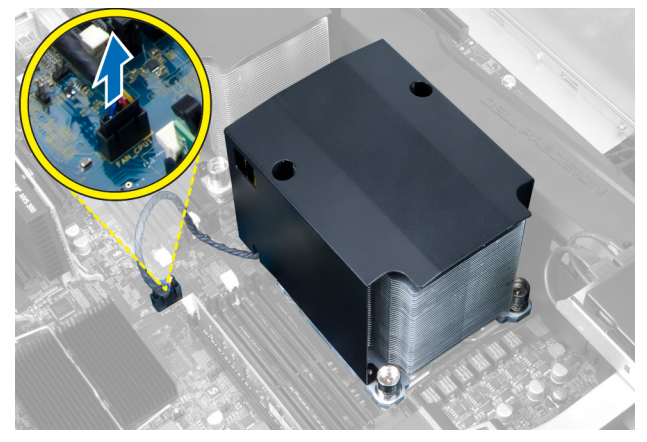

4. ヒートシンクを固定する拘束ネジを外します。

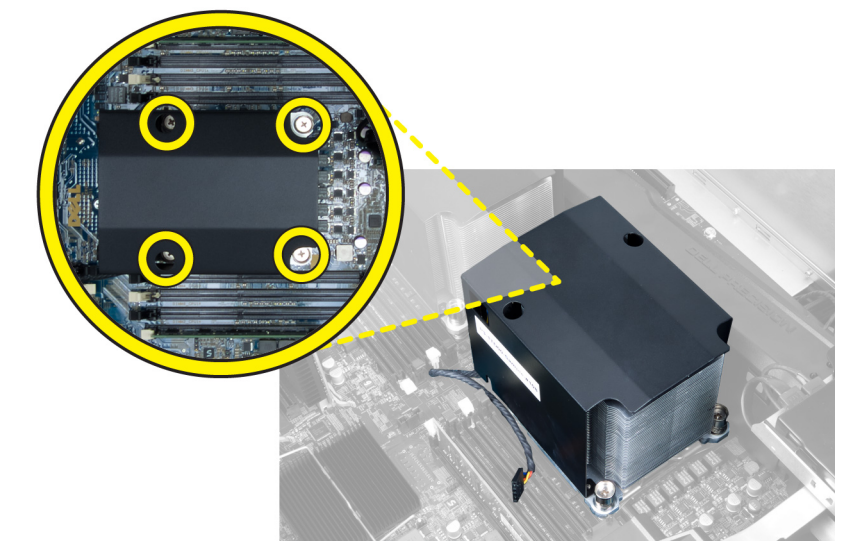

5. ヒートシンクを持ち上げて、コンピュータから取り外します。

<span id="page-25-0"></span>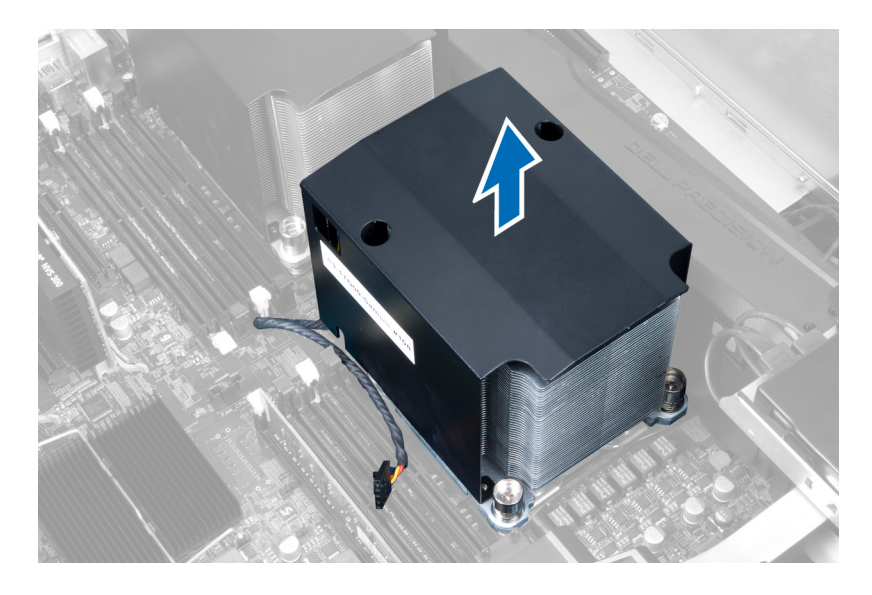

## ヒートシンクの取り付け

- 1. ヒートシンクをコンピュータ内部にセットします。
- 2. 拘束ネジを締めてヒートシンクをシステム基板に固定します。
- 3. ヒートシンクケーブルをシステム基板に接続します。
- 4. カバーを取り付けます。
- 5. 「コンピュータ内部の作業を終えた後に」の手順に従います。

#### ヒートシンクファンの取り外し

- 1. 「コンピューター内部の作業を始める前に」の手順に従います。
- 2. 次のコンポーネントを取り外します。
	- a) 左側カバー
	- b) ヒートシンク
- 3. ハトメを外に向けて押し、ヒートシンクファンをアセンブリから外します。

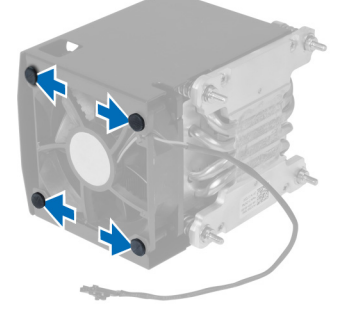

4. ヒートシンクファンをヒートシンクアセンブリから取り外します。

<span id="page-26-0"></span>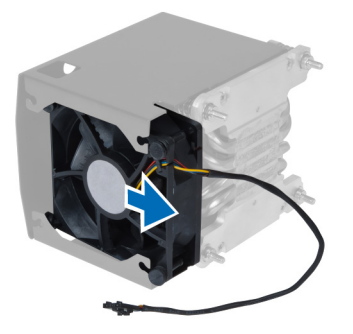

## ヒートシンクファンの取り付け

- 1. ヒートシンクファンをヒートシンクアセンブリスライドさせます。
- 2. ハトメを取り付けヒートシンクファンをヒートシンクアセンブリに固定します。
- 3. 次のコンポーネントを取り付けます。
	- a) ヒートシンク
		- b) カバー
- 4. 「コンピュータ内部の作業を終えた後に」の手順に従います。

## システムファンの取り外し

- 1. 「コンピュータ内部の作業を始める前に」の手順に従います。
- 2. 次のコンポーネントを取り外します。
	- a) 左側カバー
	- b) オプティカルドライブ
	- c) エアートンネル(使用可能な場合)
- 3. オプティカルドライブケージを固定しているネジを外します。

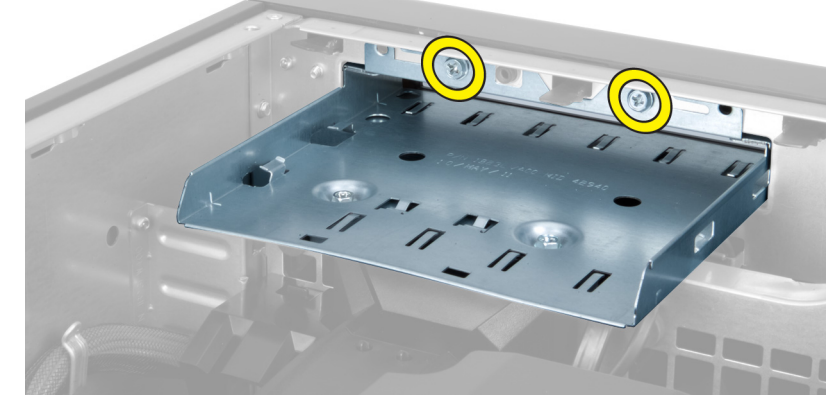

4. エアーダクトを示した方向に押し、システムファンモジュールから外します。

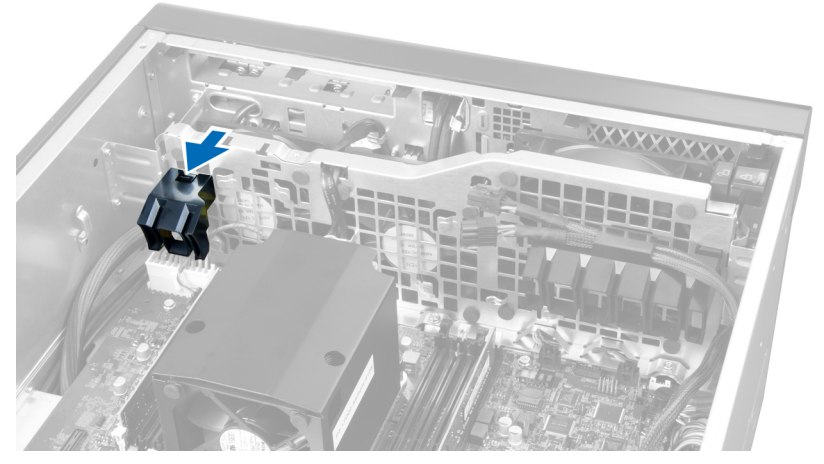

5. エアーダクトを上方向に持ち上げ、コンピュータから取り外します。

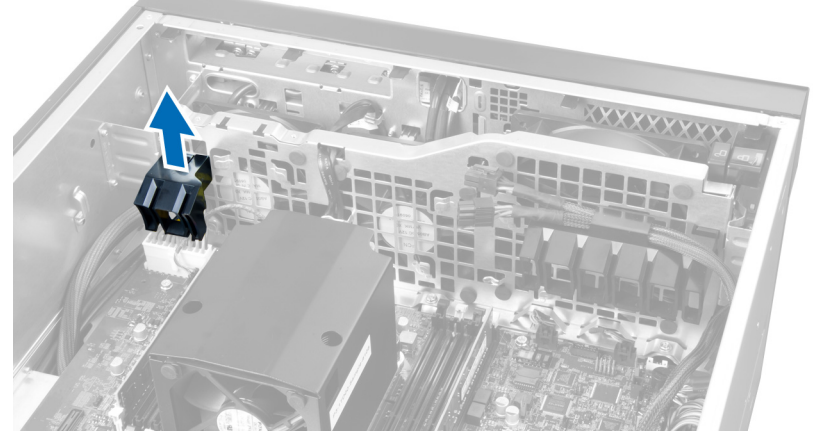

6. グラフィックスカードケーブルをラッチから外します。

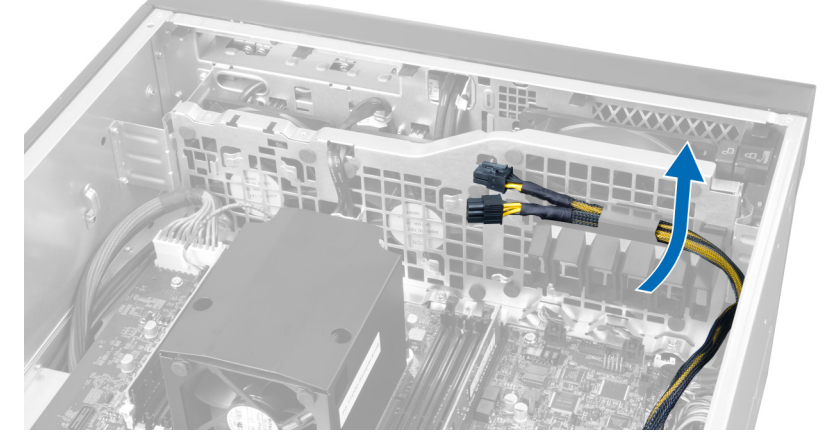

7. 2つ目のエアーダクトをシステムファンモジュールの反対方向に引き出します。

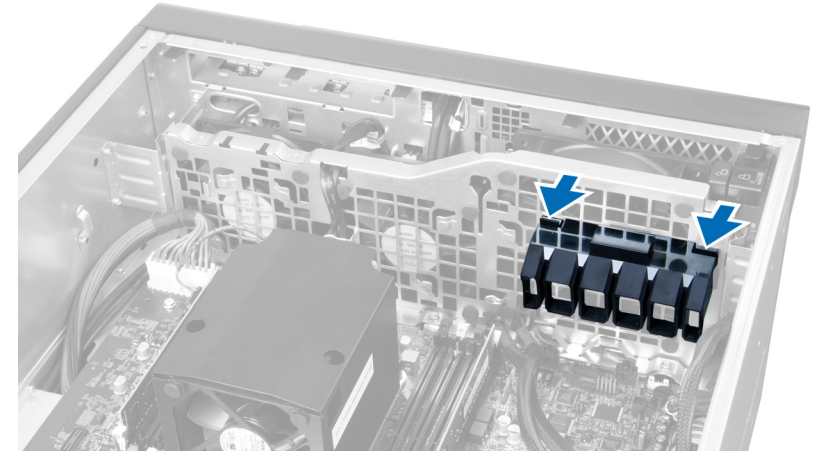

8. 2つ目のエアーダクトを上方向に持ち上げ、コンピューターから取り外します。

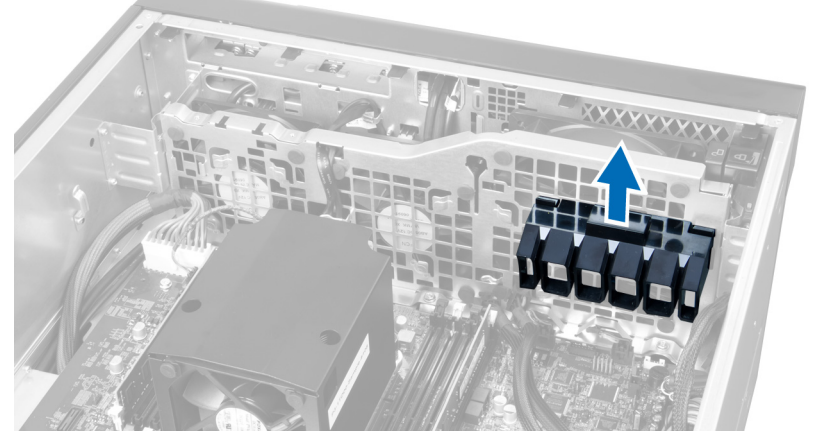

9. システムファンケーブルをシステムファンモジュールの開口部を通して配線します。

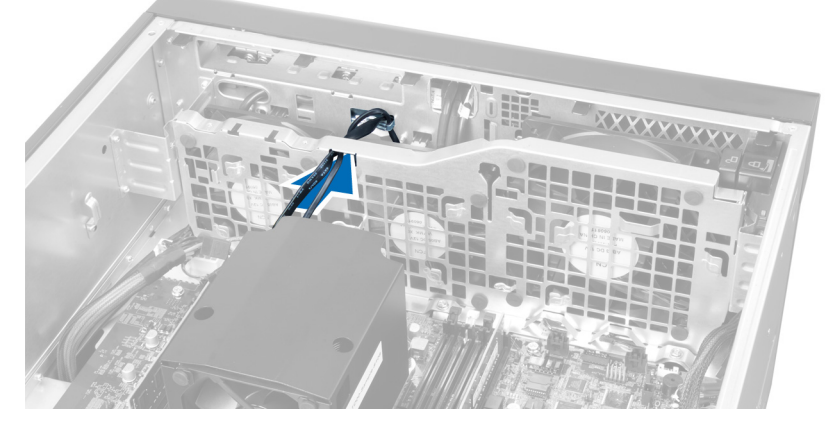

10. システム基板からシステムファンケーブルコネクタを外します。

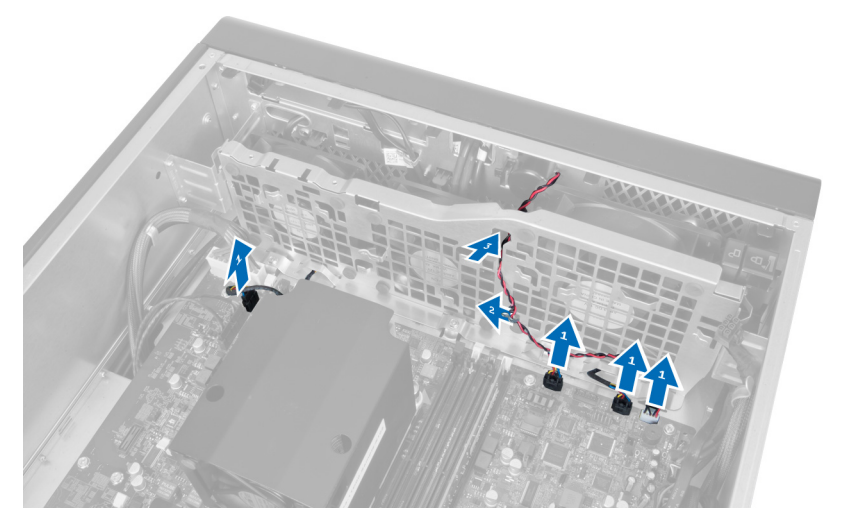

11. システムファンモジュールをシャーシに固定しているネジを外します。

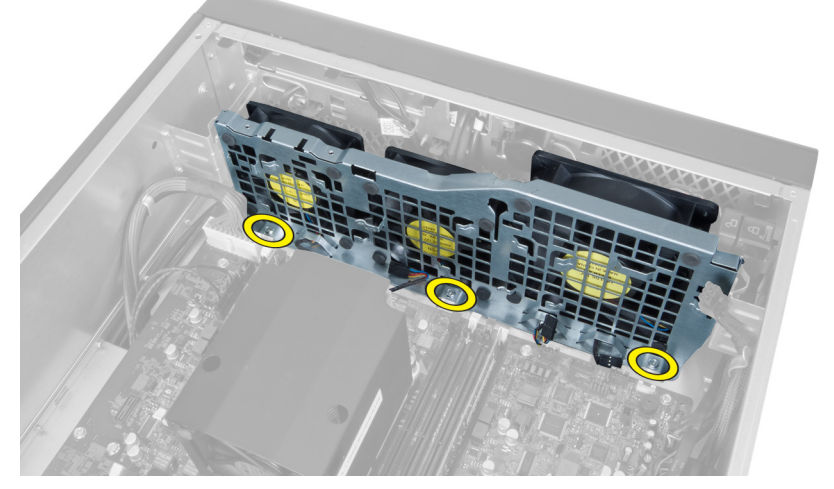

12. ファンケーブルを開口部に差し込み、システムファンモジュールを解放します。

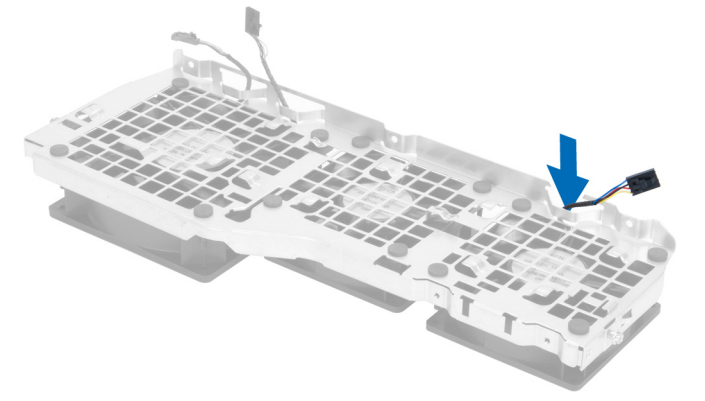

13. システムファンを固定しているハトメを外し、ファンを持ち上げてファンアセンブリから取り外します。

<span id="page-30-0"></span>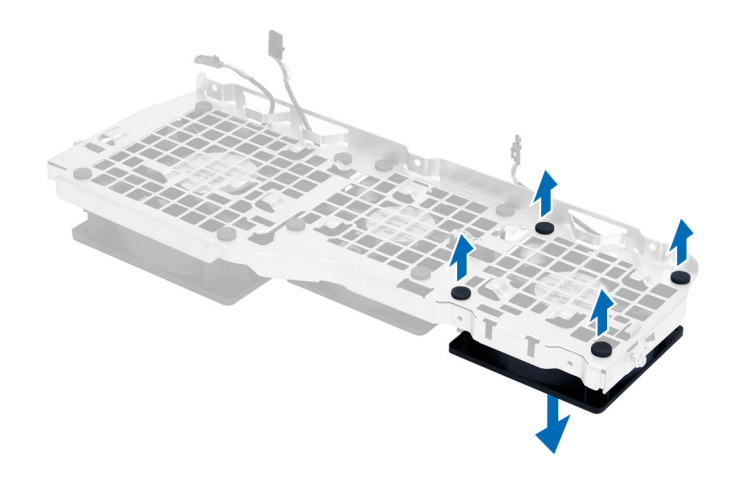

#### システムファンの取り付け

- 1. システムファンをシステムファンモジュールに固定するハトメを締めます。
- 2. システムファンモジュールにシステムファンケーブルを接続します。
- 3. システムファンモジュールをシャーシに固定するネジを取り付けます。
- 4. システムファンケーブルをシステム基板上のコネクタに接続します。
- 5. システムファンケーブルをシステムファンモジュールの穴から外側に出し、システム基板の方向に配線 します。
- 6. 大きいほうのエアーダクトをシステムファンモジュールに固定されるまで、下にスライドさせて固定タ ブに取り付けます。
- 7. 小さいほうのエアーダクトをシステムファンモジュールに固定されるまで、下にスライドさせて固定タ ブに取り付けます。
- 8. オプティカルドライブブラケットをシャーシに固定するネジを取り付けます。
- 9. 次のコンポーネントを取り付けます。
	- a) エアートンネル(使用可能な場合)
	- b) オプティカルドライブ
	- c) 左側カバー
- 10. 「コンピュータ内部の作業を終えた後に」の手順に従います。

## I/O パネルと USB 3.0 ポートの取り外し

- 1. 「コンピュータ内部の作業を始める前に」の手順に従います。
- 2. 次のコンポーネントを取り外します。
	- a) 左側カバー
	- b) 前面カバー
- 3. I/O パネルからすべてのケーブルを取り外します。

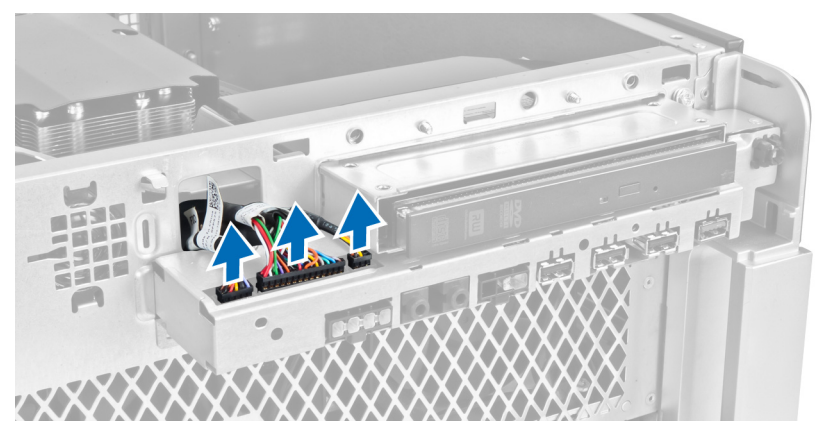

4. I/O パネルをコンピュータのシャーシに固定しているネジを外します。

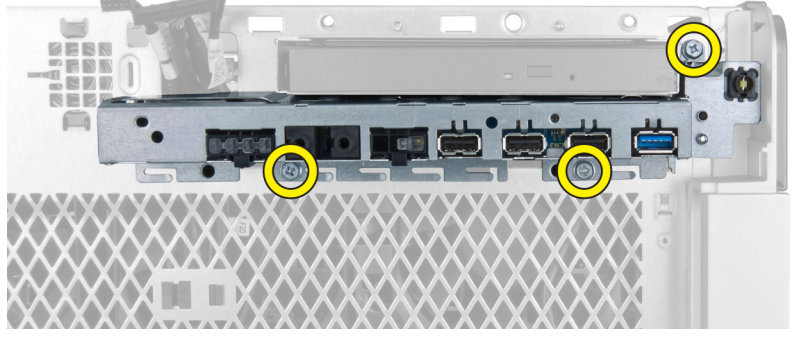

5. I/O パネルをコンピュータと反対方向に引っ張り、シャーシクリップから端を取り外します。

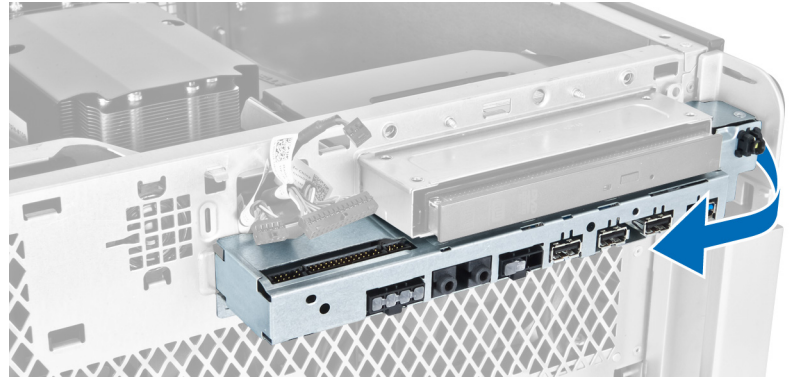

6. I/O パネルの反対側の端を外側にスライドさせ、シャーシから I/O モジュールを取り外します。

<span id="page-32-0"></span>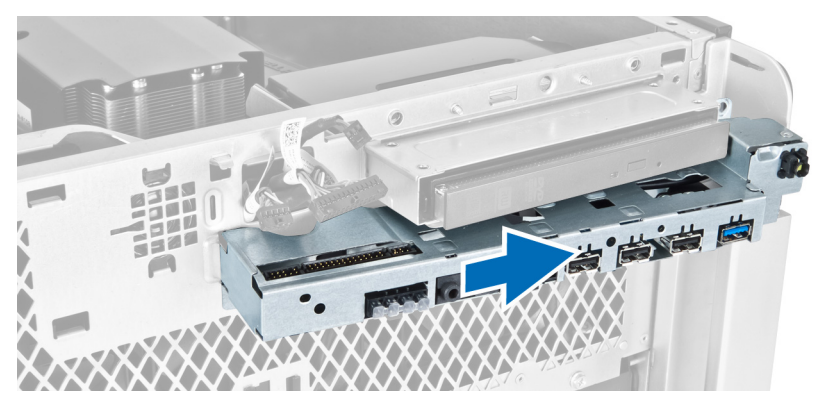

7. USB 3.0 モジュールを I/O パネルに固定しているネジを外し、コンピュータから取り外します。

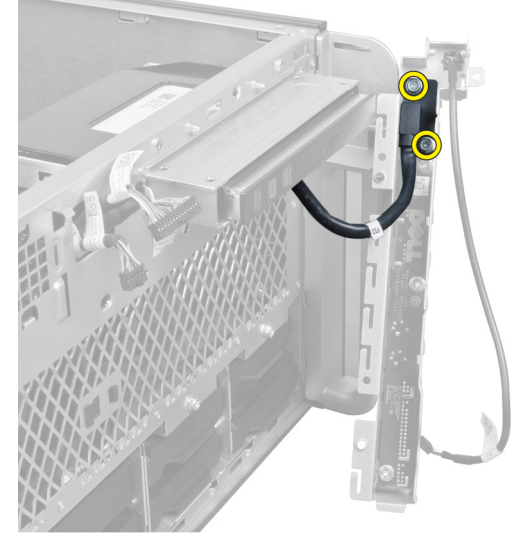

8. I/O パネルを固定しているネジを取り外し、コンピュータから取り外します。

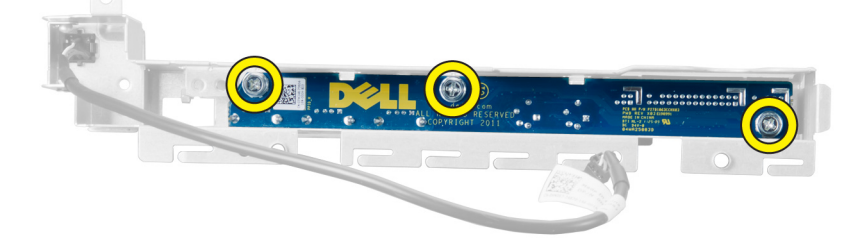

## I/O パネルと USB 3.0 ポートの取り付け

- 1. I/O パネルの USB 3.0 モジュールをセットし、ネジを取り付けて所定の位置に固定します。
- 2. I/O パネルをセットし、ネジを取り付けて所定の位置に固定します。
- 3. シャーシ上の I/O パネルアセンブリを取り付け直し、両側のシャーシクリップに固定します。
- 4. I/O パネルをシャーシに固定するネジを取り付けます。
- 5. すべてのケーブルを I/O パネルに接続します。
- 6. 次のコンポーネントを取り付けます。
- <span id="page-33-0"></span>a) 前面カバー
- b) 左側カバー
- 7. 「コンピュータ内部の作業を終えた後に」の手順に従います。

## 電源スイッチの取り外し

- 1. 「コンピュータの作業を始める前に」の手順に従います。
- 2. 次のコンポーネントを取り外します。
	- a) 左側カバー
	- b) 前面カバー
- 3. 次の手順を実行します。
	- a) 電源スイッチケーブルをシステム基板から外します [1]。
	- b) I/0 パネルを取り外します「2]。
	- c) 側面の電源スイッチモジュールを押し下げ、電源スイッチをコンパートメントから外します[3]。

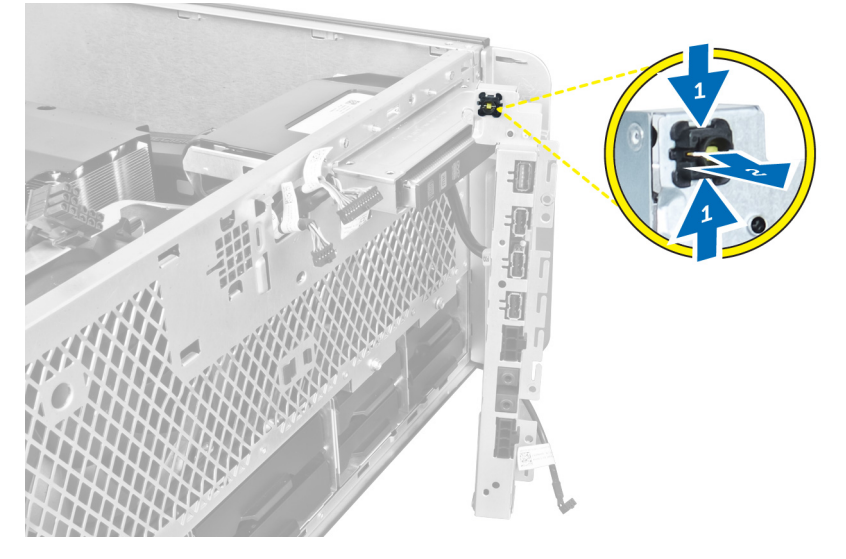

4. 電源スイッチをコンピュータから取り外します。

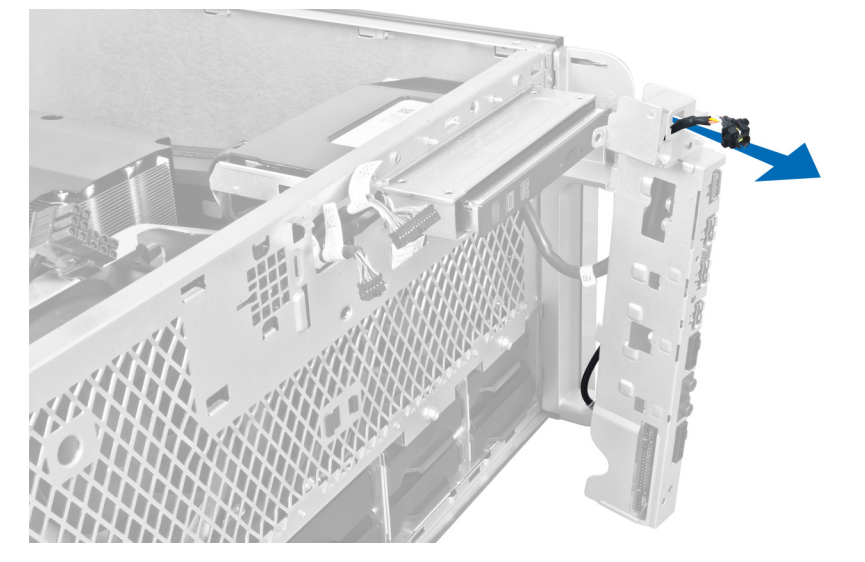

## <span id="page-34-0"></span>電源スイッチの取り付け

- 1. 電源スイッチケーブルをシステム基板に接続します。
- 2. 電源スイッチモジュールを前面パネルの開口部を通して配線します。
- 3. 固定タブを押して電源スイッチを所定の位置に固定します。
- 4. 次のコンポーネントを取り付けます。
	- a) 前面カバー
	- b) 左側カバー
- 5. 「コンピュータ内部の作業を終えた後に」の手順に従います。

## スピーカの取り外し

- 1. 「コンピュータ内部の作業を始める前に」の手順に従います。
- 2. 左側カバーを取り外します。
- 3. スピーカケーブルをシステム基板から外し、シャーシの固定クリップから配線解除します。

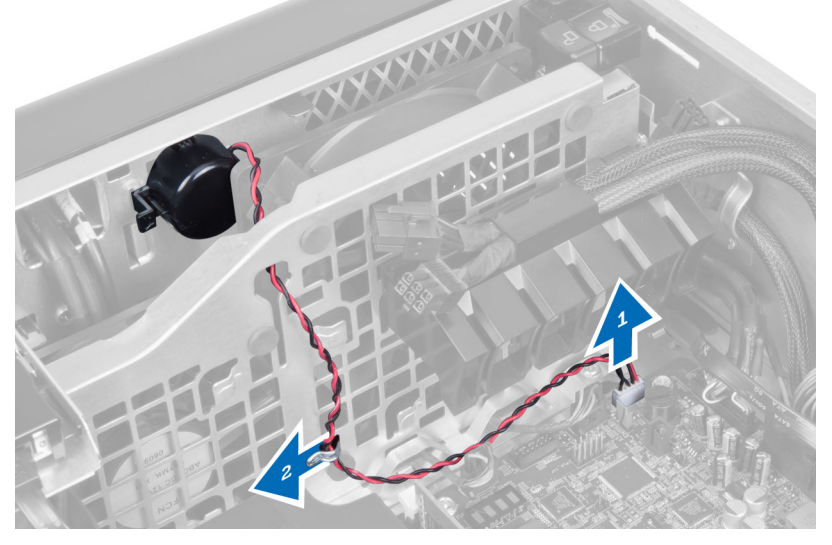

- 4. 次の手順を実行します。
	- a) 両側のスピーカラッチを押して、シャーシからスピーカを解放します。
	- b) スピーカを持ち上げて、コンピュータから取り外します。
	- c) スピーカケーブルを開口部から外します。

<span id="page-35-0"></span>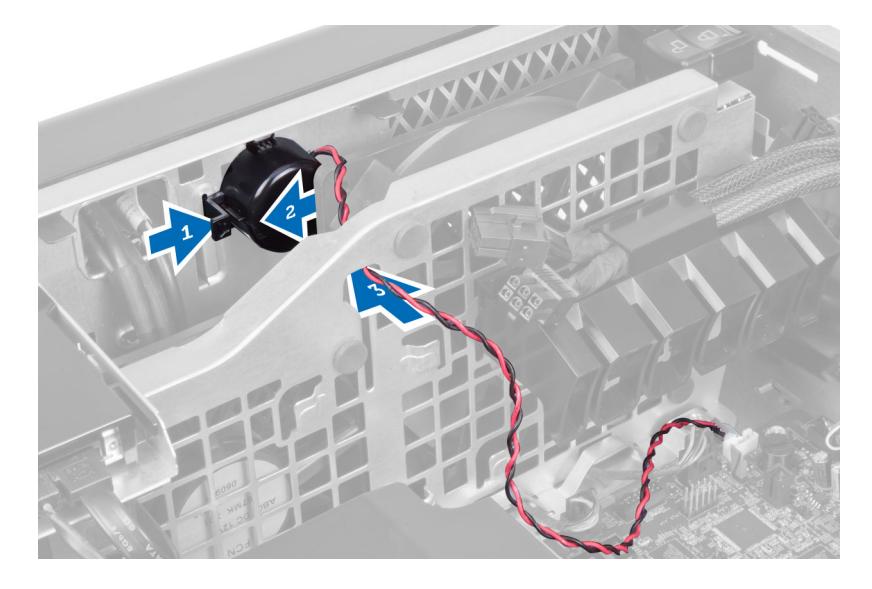

## スピーカーの取り付け

- 1. スピーカーを取り付け、スピーカーケーブルをシャーシに配線します。
- 2. システム基板にスピーカーケーブルを接続します。
- 3. 左側カバーを取り付けます。
- 4. 「コンピューター内部の作業を終えた後に」の手順に従います。

## 右側カバーの取り外し

- 1. 「コンピューター内部の作業を始める前に」の手順に従います。
- 2. 右側カバーをシャーシに固定しているネジを外します。

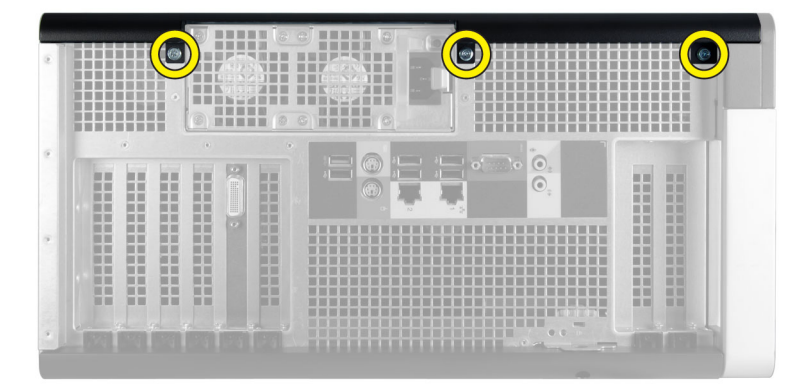

3. 右側カバーを示した方向にスライドさせ、コンピューターから取り外します。
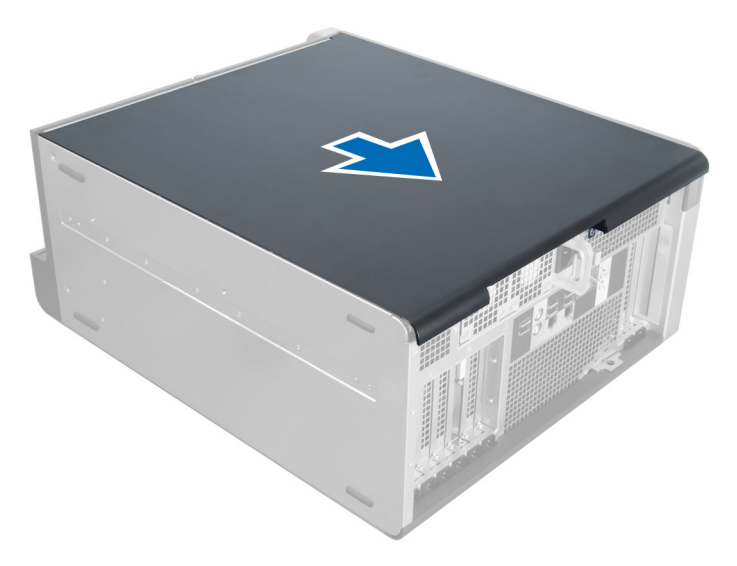

4. 右側カバーを45度の方向に持ち上げ、コンピューターから取り外します。

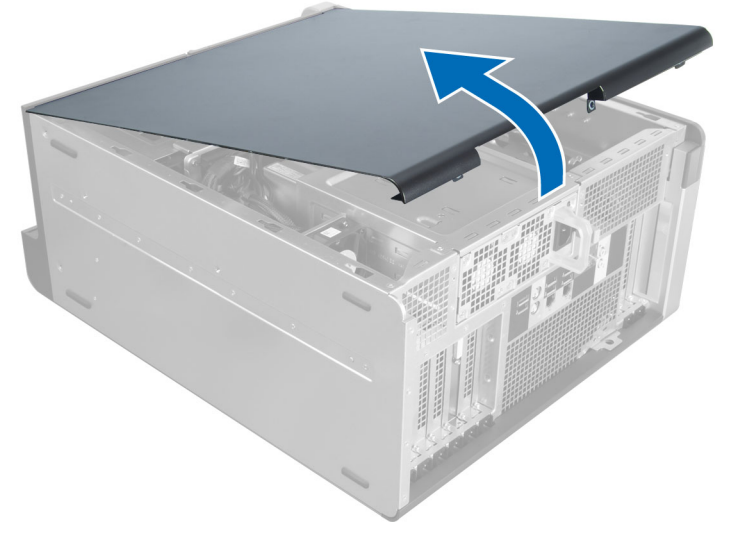

図 2.

# 右側カバーの取り付け

- 1. 前面カバーをコンピューターに設置します。
- 2. 右側カバーをコンピューターに固定するネジを取り付けます。
- 3. 「コンピューター内部の作業の後に」の手順に従います。

# 5.25 インチオプティカルドライブの取り外し

- 1. 「コンピューター内部の作業を始める前に」の手順に従います。
- 2. 次のコンポーネントを取り外します。 a) 右側カバー

b) 前面カバー

3. データケーブルと電源ケーブルを、オプティカルドライブの背面から取り外します。

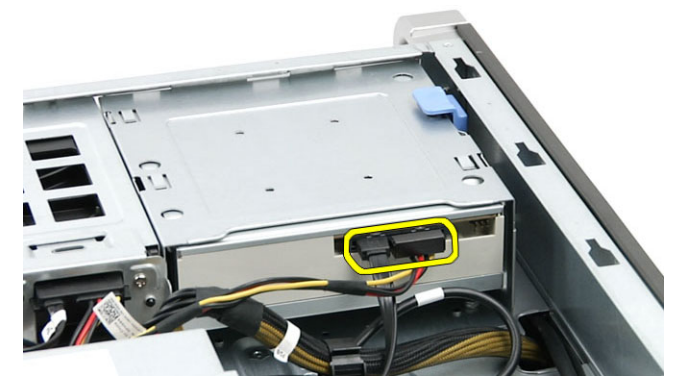

4. リリースラッチ (1) を押し、オプティカルドライブを外側にスライドさせて、ドライブベイ (2) から 取り外します。

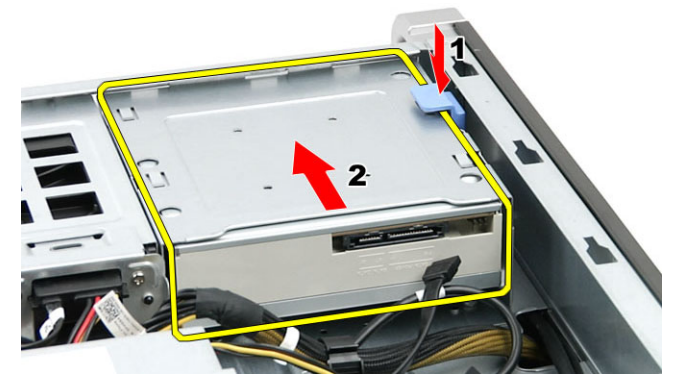

5. オプティカルドライブからネジを外し、ブラケットを取り外します。

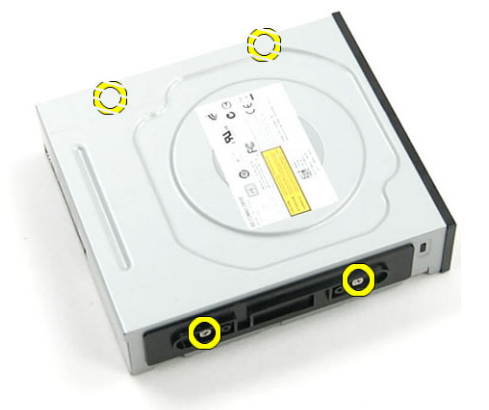

# 5.25 インチオプティカルドライブの取り付け

- 1. オプティカルドライブをブラケットにセットし、ネジを締めてオプティカルドライブを固定します。
- 2. オプティカルドライブをドライブベイにスライドさせます。
- 3. 電源ケーブルとデータケーブルをオプティカルドライブに接続します。
- 4. 次のコンポーネントを取り付けます。
- a) 前面カバー
- b) 右側カバー
- 5. 「コンピューター内部の作業を終えた後に」の手順に従います。

### サーマルセンサーの取り外し

- 1. 「コンピュータ内部の作業を始める前に」の手順に従います。
- 2. 次のコンポーネントを取り外します。
	- a) 左側カバー
	- b) 右側カバー
	- c) エアートンネル(使用可能な場合)
- 3. 次の手順を実行します。
	- a) サーマルセンサーケーブルをシステム基板から外します [1]。
	- b) シャーシクリップからサーマルセンサーケーブルの配線を解除します[2]。

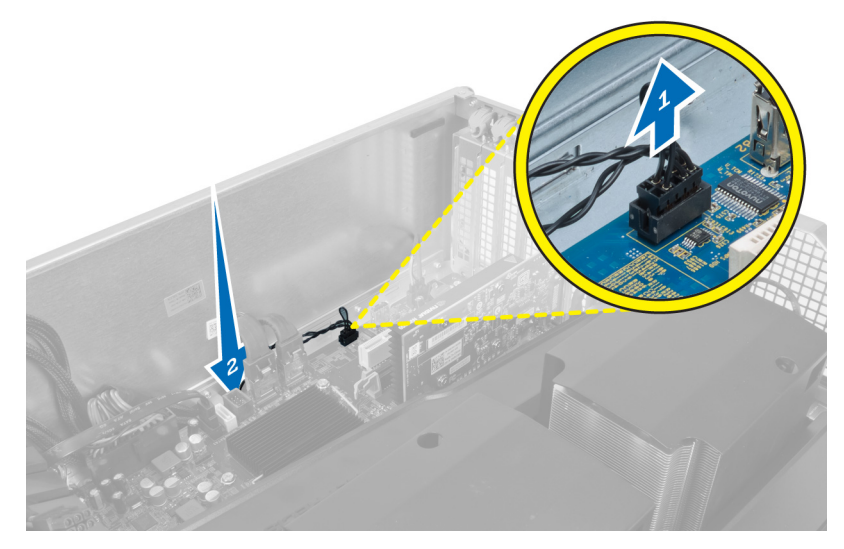

4. シャーシの固定クリップからサーマルセンサーケーブルの配線を解除します。

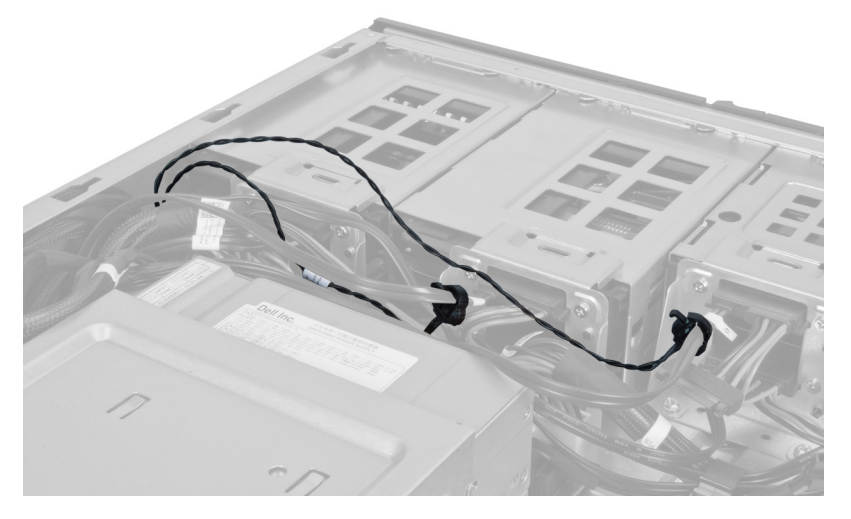

5. サーマルセンサーを固定しているラッチを開き、コンピュータから取り外します。

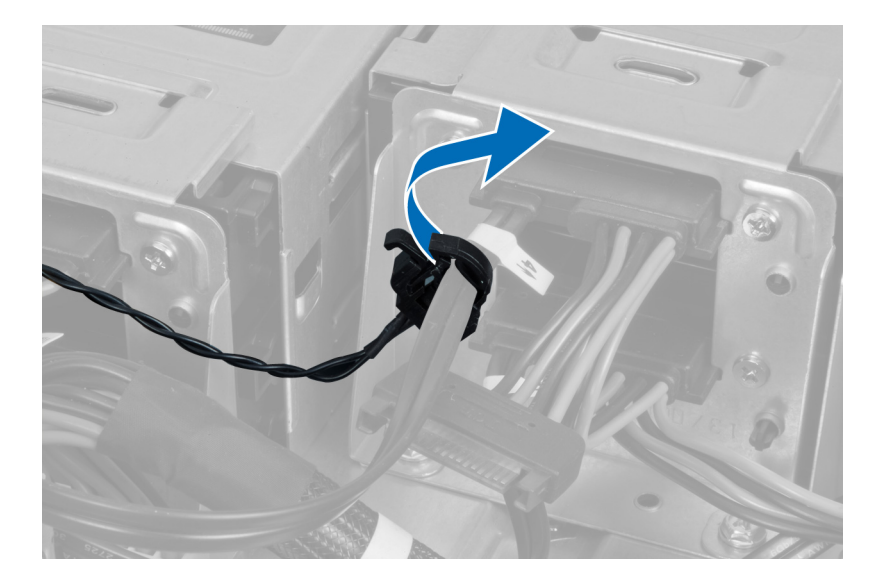

## サーマルセンサーの取り付け

- 1. サーマルセンサーケーブルをシステム基板に取り付けます。
- 2. サーマルセンサーケーブルをコンピュータシャーシの周りに配線します。
- 3. サーマルセンサーケーブルを固定するラッチを締めます。
- 4. 次のコンポーネントを取り付けます。
	- a) エアートンネル(使用可能な場合)
	- b) 右側カバー
	- c) 左側カバー
- 5. 「コンピュータ内部の作業を終えた後に」の手順に従います。

### プロセッサの取り外し

- 1. 「コンピュータ内部の作業を始める前に」の手順に従います。
- 2. 次のコンポーネントを取り外します。
	- a) カバー
	- b) エアートンネル(使用可能な場合)
	- c) ヒートシンク
- 3. プロセッサを取り外すには:

■ メモ: プロセッサカバーは2つのレバーで固定されています。どちらのレバーを先に開きどちらの レバーが先に閉じるか必要があるかを示したアイコンがあります。

- a) プロセッサカバーを保持している最初のレバーを所定に位置まで押し下げ、その固定フックから横へ 外します。
- b) 手順「a」を繰り返し、2 つ目のレバーをその固定フックから外します。
- c) プロセッサカバーを持ち上げて取り外します。
- d) プロセッサを持ち上げてソケットから取り外し、静電防止パッケージに入れます。

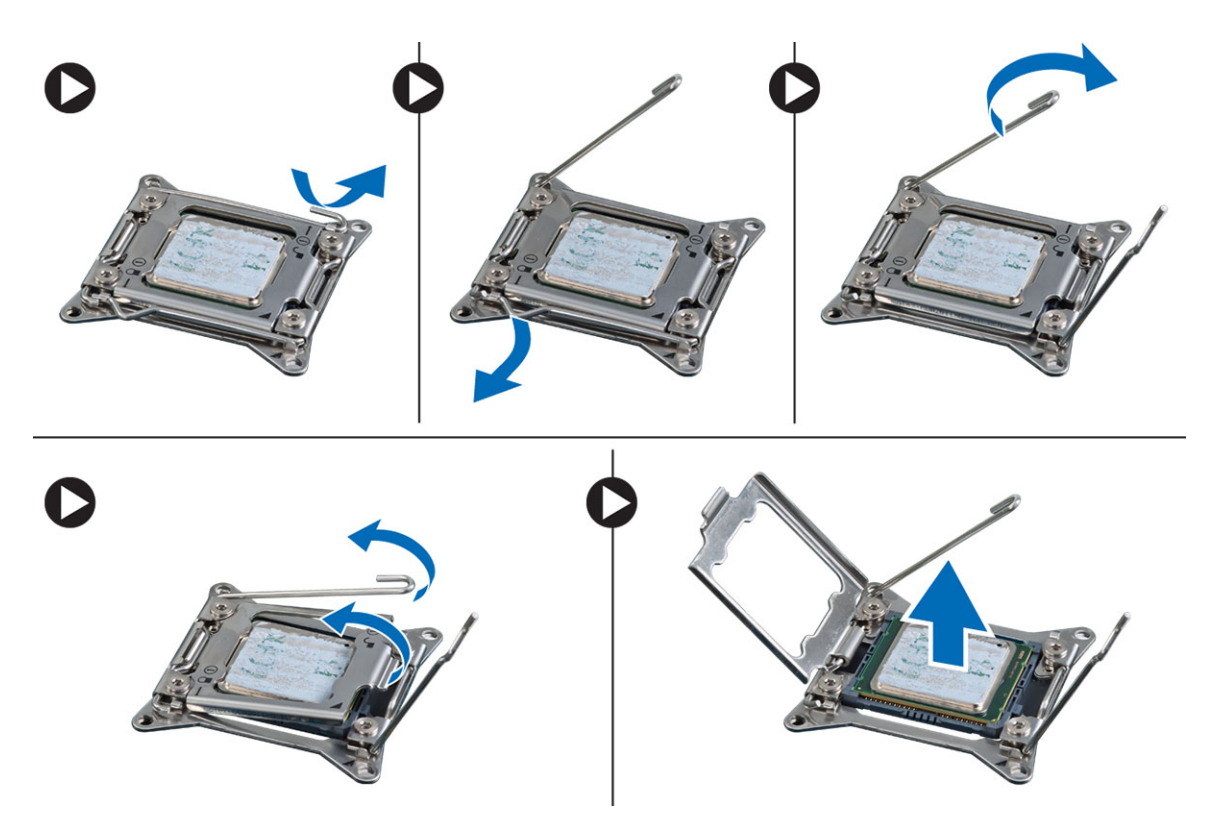

4. 上記の手順を繰り返し、2 つ目のプロセッサ(あれば)をコンピュータから取り外します。 お使いのコンピュータにデュアルプロセッサスロットがあるかどうか確認するには、システム基板コン ポーネントを参照してください。

### プロセッサの取り付け

- 1. プロセッサをソケットにセットします。
- 2. プロセッサカバーを取り付けます。

メモ: プロセッサカバーは 2 つのレバーで固定されています。どちらのレバーを先に開きどちらの レバーが先に閉じるか必要があるかを示したアイコンがあります。

- 3. 最初のレバーを横方向へ固定フックにスライドさせ、プロセッサを固定します。
- 4. 手順「3」を繰り返し、2 つ目のレバーを固定フックにスライドさせます。
- 5. 次のコンポーネントを取り付けます。
	- a) ヒートシンク
	- b) エアートンネル(使用可能な場合)
		- c) カバー
- 6. 「コンピュータ内部の作業を終えた後に」の手順に従います。

# ハードドライブファンの取り外し

- 1. 「コンピュータ内部の作業を始める前に」の手順に従います。
- 2. 次のコンポーネントを取り外します。
	- a) 左側カバー
	- b) 右側カバー
- c) PCI カード
- 3. ハードドライブファンケーブルをシステム基板から外します。

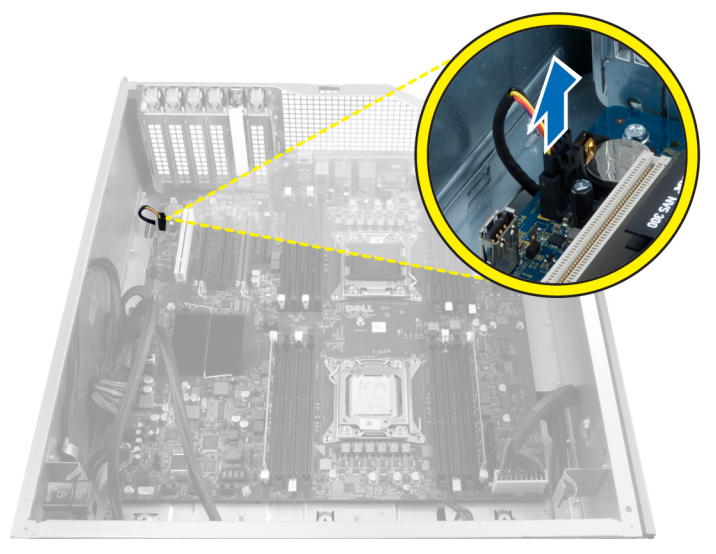

4. 図に示すようにコンピュータシャーシの下からケーブルを配線します。

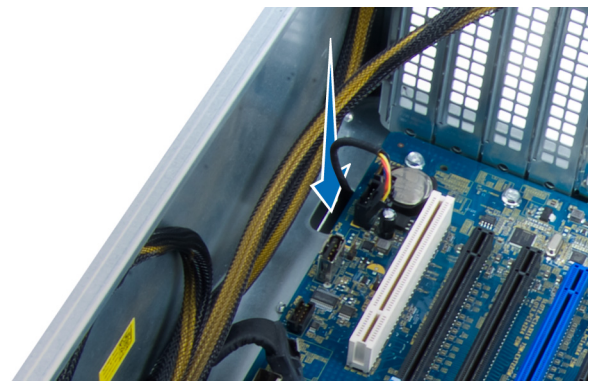

5. ハードドライブファンをシャーシの前面に固定しているネジを外し、コンピュータからファンを取り外 します。

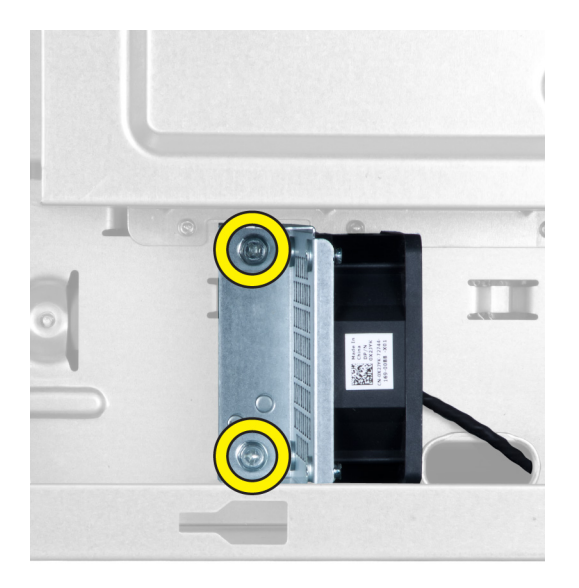

# ハードドライブファンの取り付け

- 1. ハードドライブファンをシャーシの前面に固定するネジを取り付けます。
- 2. ハードドライブファンケーブルをシャーシに沿って配線し、システム基板のスロットに接続します。
- 3. 次のコンポーネントを取り付けます。
	- a) PCI  $\pi$   $\vdash$   $\mathbb{F}$
	- b) 左側カバー
	- c) 右側カバー
- 4. 「コンピュータ内部の作業を終えた後に」の手順に従います。

# 電源ユニット (PSU) カードの取り外し

- 1. 「コンピューター内部の作業を始める前に」の手順に従います。
- 2. 右側カバーを取り外します。
- 3. PSUカードに接続されているケーブルをすべて外します。

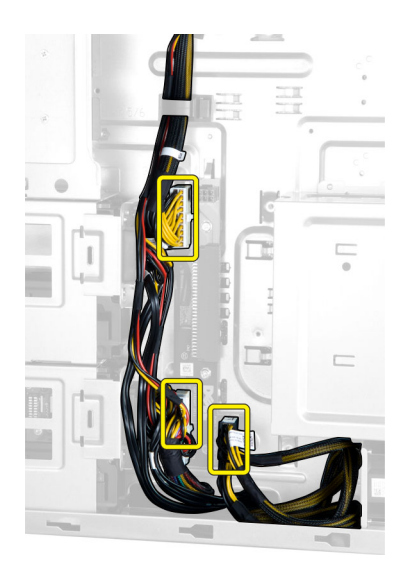

4. PSUカードをシャーシに固定しているネジを外し、コンピューターから取り外します。

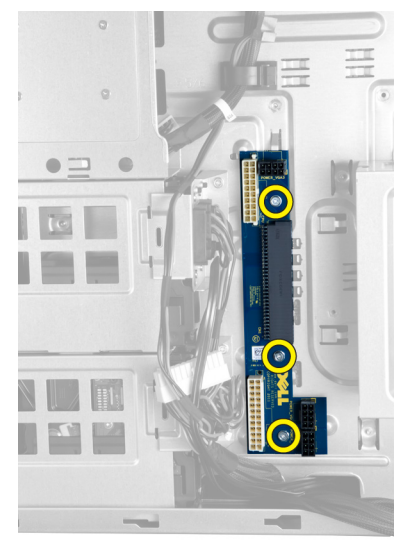

# 電源ユニット(PSU)カードの取り付け

- 1. PSU カードをシャーシに固定するネジを取り付けます。
- 2. すべてのケーブルを PSU カードに接続します。
- 3. 右側カバーを取り付けます。
- 4. 「コンピューター内部の作業の後に」の手順に従います。

## システム基板の取り外し

- 1. 「コンピュータ内部の作業を始める前に」の手順に従います。
- 2. 次のコンポーネントを取り外します。
	- a) 左側カバー
	- b) オプティカルドライブ
- c) エアートンネル
- d) ヒートシンク
- e) システムファン
- f) 前面カバー
- g) ハードドライブ
- h) シャーシイントルージョンスイッチ
- i) コイン型電池
- j) PCI カード
- k) メモリモジュール
- l) プロセッサ
- 3. システム基板からすべてのコネクタを外します。

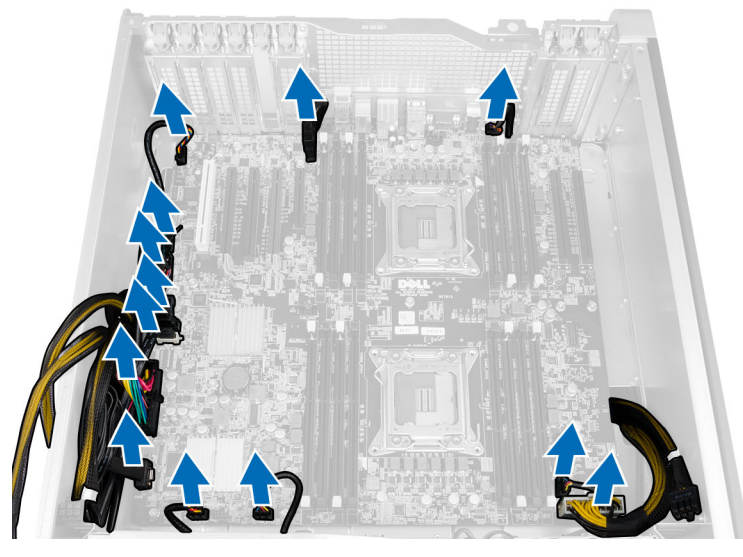

4. システム基板をシャーシに固定しているネジを外します。

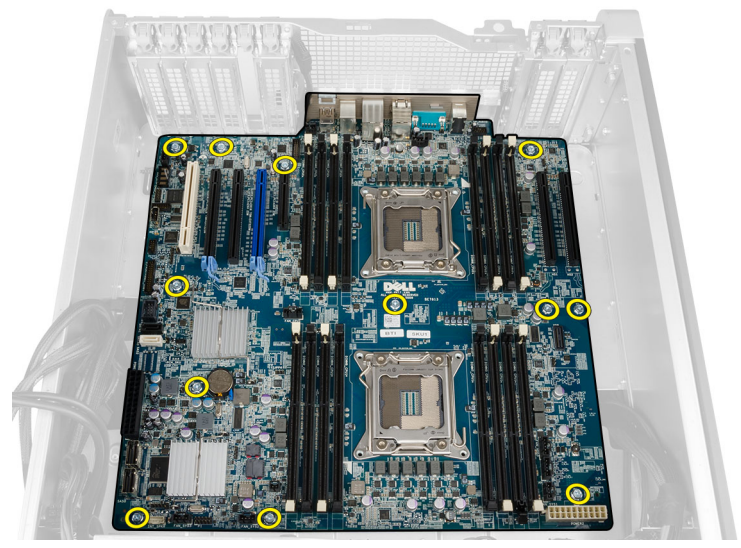

5. システム基板を上に向けて持ち上げて、コンピュータから取り外します。

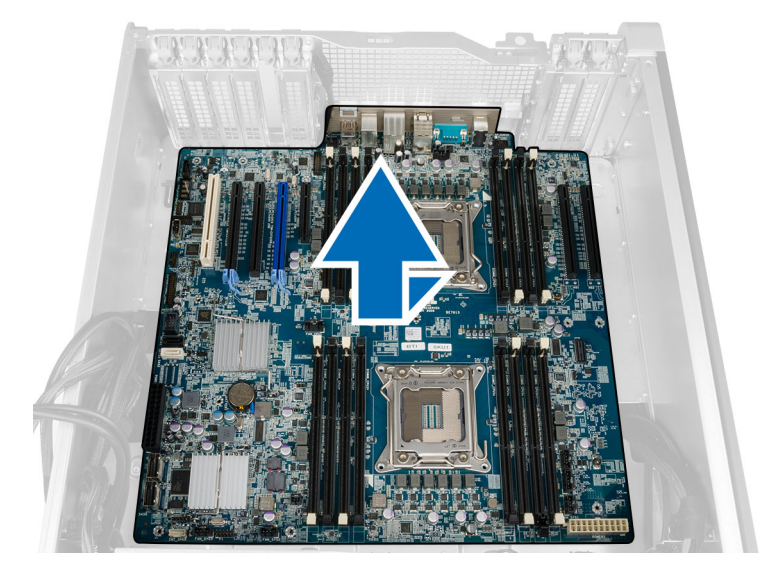

## システム基板の取り付け

- 1. システム基板とシャーシ背面のポートコネクタの位置を合わせ、システム基板をシャーシにセットしま す。
- 2. システム基板をシャーシに固定するネジを締めます。
- 3. システム基板にコネクタを接続します。
- 4. 次のコンポーネントを取り付けます。
	- a) プロセッサ
	- b) メモリモジュール
	- c) PCI カード
	- d) コイン型電池
	- e) シャーシイントルージョンスイッチ
	- f) ハードドライブ
	- g) 前面カバー
	- h) システムファン
	- i) ヒートシンク
	- j) エアートンネル
	- k) オプティカルドライブ
	- l) 左側カバー
- 5. 「コンピュータ内部の作業を終えた後に」の手順に従います。

# システム基板コンポーネント

以下の画像はシステム基板コンポーネントを示したものです。

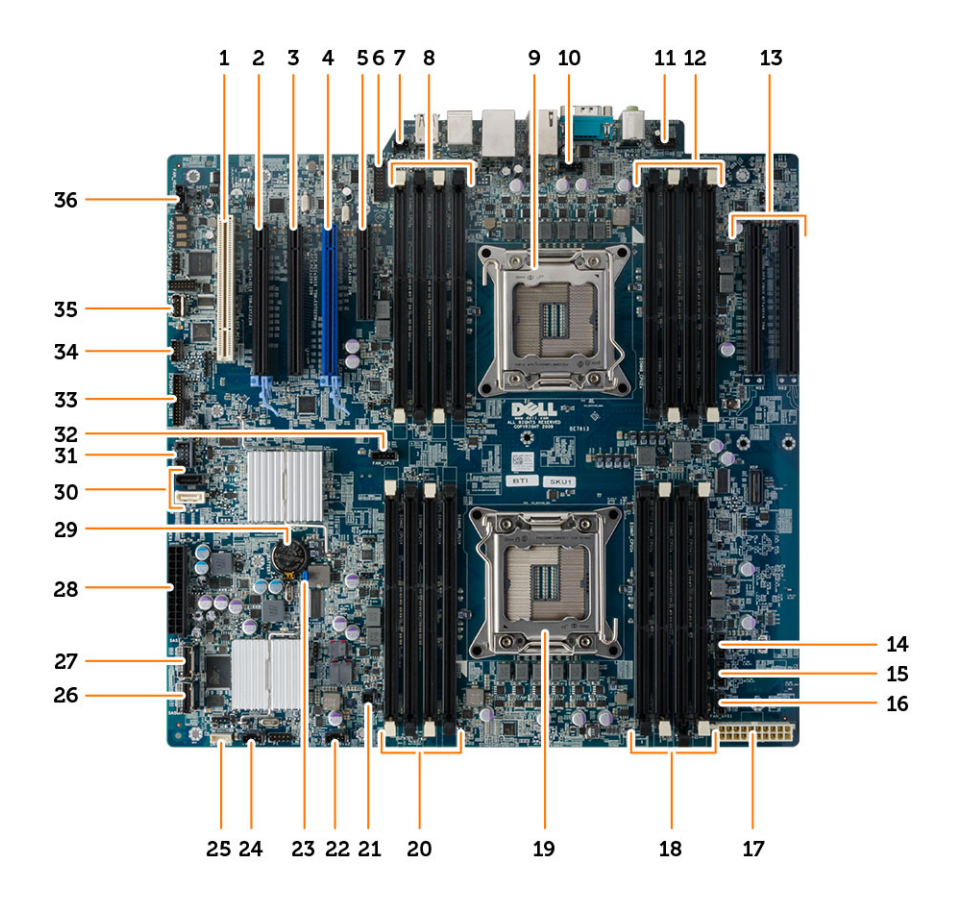

- 1. PCI card スロット (スロット 5)
- 2. PCI Express 3.0 x16 カードスロット (スロット 4)
- 3. PCI Express x4 カードスロット(スロット 3)
- 4. PCI Express 3.0 x16 カードスロット (スロット 2)
- 5. PCI Express 3.0 x4 カードスロット (スロット 1)
- 6. USB 3.0 前面パネルコネクタ
- 7. イントルージョンスイッチコネクタ
- 8. DIMM スロット (オプションの2つ目のプロセ ッサが取り付けられている場合にのみ有効)
- 9. プロセッサソケット
- 10. CPU2 ファンコネクタ
- 11. 前面パネルオーディオコネクタ
- 12. DIMM スロット (オプションの2つ目のプロセ ッサが取り付けられている場合にのみ有効)
- 13. PCI Express 3.0 x16 スロット(オプションの 2 つ 目のプロセッサが取り付けられている場合の み有効) (CPU2\_スロット 1 および CPU2\_スロ ット 2)
- 14. HDD3 ファンコネクタ
- 15. HDD2 ファンコネクタ
- 16. システムファン 1 コネクタ
- 17. CPU 電源コネクタ
- 18. DIMM スロット
- 19. プロセッサソケット
- 20. DIMM スロット
- 21. リモート電源コネクタ
- 22. システムファンコネクタ
- 23. パスワードジャンパ
- 24. システムファンコネクタ
- 25. 内蔵スピーカコネクタ
- 26. 統合 SAS0 コネクタ
- 27. 統合 SAS1 コネクタ
- 28. 主電源コネクタ
- 29. コイン型電池
- 30. SATA コネクタ
- 31. フレックスベイ用内蔵 USB 2.0 コネクタ
- 32. CPU1 ファンコネクタ
- 33. 前面パネルコネクタ
- 34. サーマルセンサーコネクタ

35. 内蔵 USB 2.0 コネクタ 36. ハードドライブファンコネクタ

# 追加情報

このセクションにはお使いのコンピューターに含まれる追加機能についての情報が記載されています。

### メモリモジュールのガイドライン

お使いのコンピューターの最適なパフォーマンスを実現するには、システムメモリを構成する際に以下の一 般的なガイドラインに従ってください。

- 異なるサイズのメモリモジュール(たとえば2GB と4GB)を混在させることはできますが、メモリ ー・・・・・。<br>モジュールを装着するチャネルはすべて同一の構成にする必要があります。
- メモリモジュールは最初のソケットから取り付ける必要があります。

メモ: お使いのコンピューターのメモリソケットはハードウェアの構成により異なる形式でラベ ル付けすることができます。例えば、A1、A2 または 1、2、3 です。

- クアッドランクのメモリモジュールをシングルまたはデュアルランクのモジュールと混在させる場 合、クアッドランクのモジュールは白色のリリースレバーが付いたソケットに取り付ける必要があり ます。
- 速度の異なるメモリモジュールを取り付けた場合は、取り付けられているメモリモジュールの中で最 も遅いものの速度で動作します。

### 前面パネルシャーシロック

前面パネルシャーシロックでは前面パネルをロックすることができます。ロックはシャーシの内部にありま す。ロックは 2 つのボタンで構成されています:

- オレンジのボタン このボタンを押して前面パネルをロックします。
- 緑色のボタン このボタンを押して前面パネルのロックを解除します。

■ メモ: 前面パネルシャーシをロックまたはロック解除するには、シャーシの左側カバーが取り外されてい ることを常に確認します。左側カバーの取り外しについての詳細は、「左側カバーの取り外し」を参照 してください。

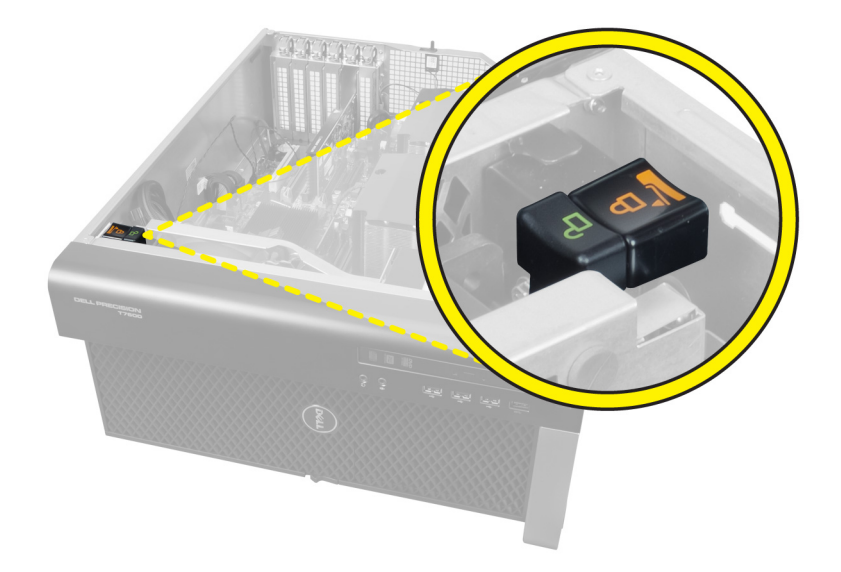

# 電源ユニット (PSU) のロック

PSU ロックでは、PSU のシャーシからの取り外しを防止することができます。

■ メモ: PSU をロックまたはロック解除するには、シャーシのカバーが取り外されていることを常に確認し てください。エアートンネル(使用可能な場合)の取り外しについての詳細は、「エアートンネル(使 用可能な場合)の取り外し」を参照してください。

PSU を固定するには、ネジロック解除位置からネジを外し、ネジをロック位置に固定します。同様に、PSU をロック解除するには、ネジロック位置からネジを外し、ネジをネジロック解除位置に固定します。

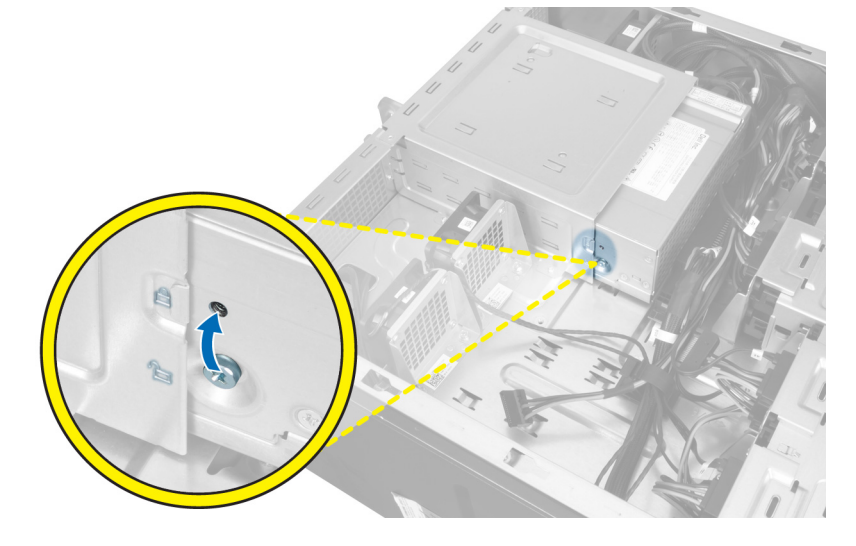

# システムセットアップ

システムセットアップでコンピューターのハードウェアを管理し BIOS レベルのオプションを指定すること ができます。システムセットアップで以下の操作が可能です:

- ハードウェアの追加または削除後に NVRAM 設定を変更する。
- システムハードウェアの構成を表示する。
- 統合されたデバイスの有効 / 無効を切り替える。
- パフォーマンスと電力管理のしきい値を設定する。
- コンピューターのセキュリティを管理する。

### 起動順序

起動順序ではシステムセットアップで定義された起動デバイスの順序および起動ディレクトリを特定のデバ イス(例:オプティカルドライブまたはハードドライブ)にバイパスすることができます。パワーオンセルフ テスト(POST)中に、Dell のロゴが表示されたら、以下の操作が可能です:

- <F2> を押してシステムセットアップにアクセスする
- <F12> を押して 1 回限りの起動メニューを立ち上げる

1 回限りの起動メニューでは診断オプションを含むオプションから起動可能なデバイスを表示します。起動 メニューのオプションは以下の通りです:

- リムーバブルドライブ(利用可能な場合)
- STXXXX ドライブ

**グメモ: XXX は、SATA**ドライブの番号を意味します。

- オプティカルドライブ
- 診断

■ メモ:診断を選択すると ePSA 診断 画面が表示されます。

起動順序画面ではシステムセットアップ画面にアクセスするオプションを表示することも可能です。

### ナビゲーションキー

以下の表ではシステムセットアップのナビゲーションキーを示しています。

■ メモ:ほとんどのシステムセットアップオプションでは、変更内容は記録されますが、システムを再起動 するまでは有効になりません。

### 表 1. ナビゲーションキー

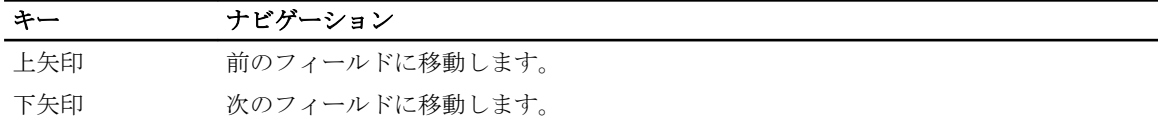

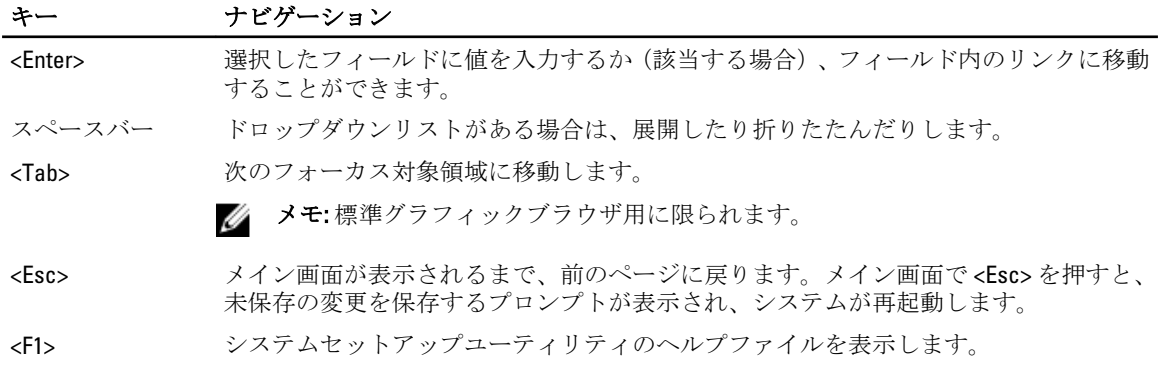

# セットアップユーティリティのオプション

メモ: お使いのコンピュータおよび取り付けられているデバイスによっては、このセクションに記載され ている項目の一部が表示されない場合があります。

#### 表 2. 一般

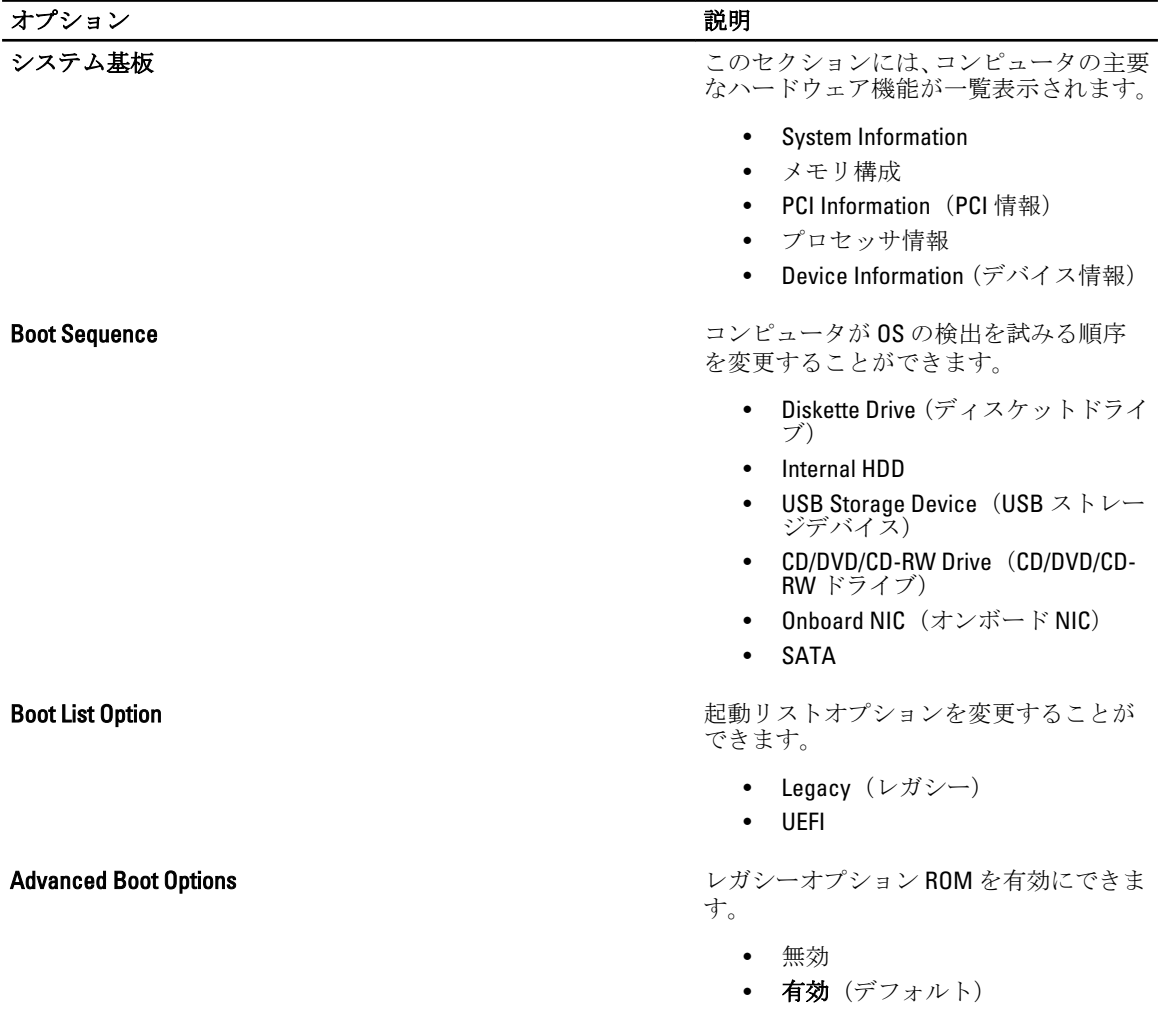

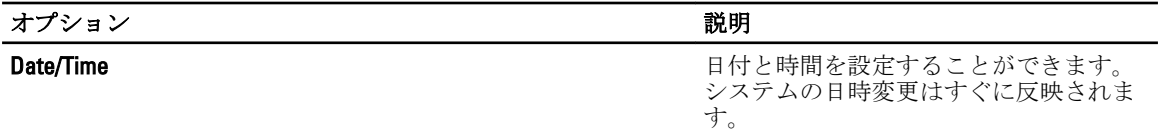

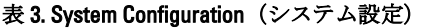

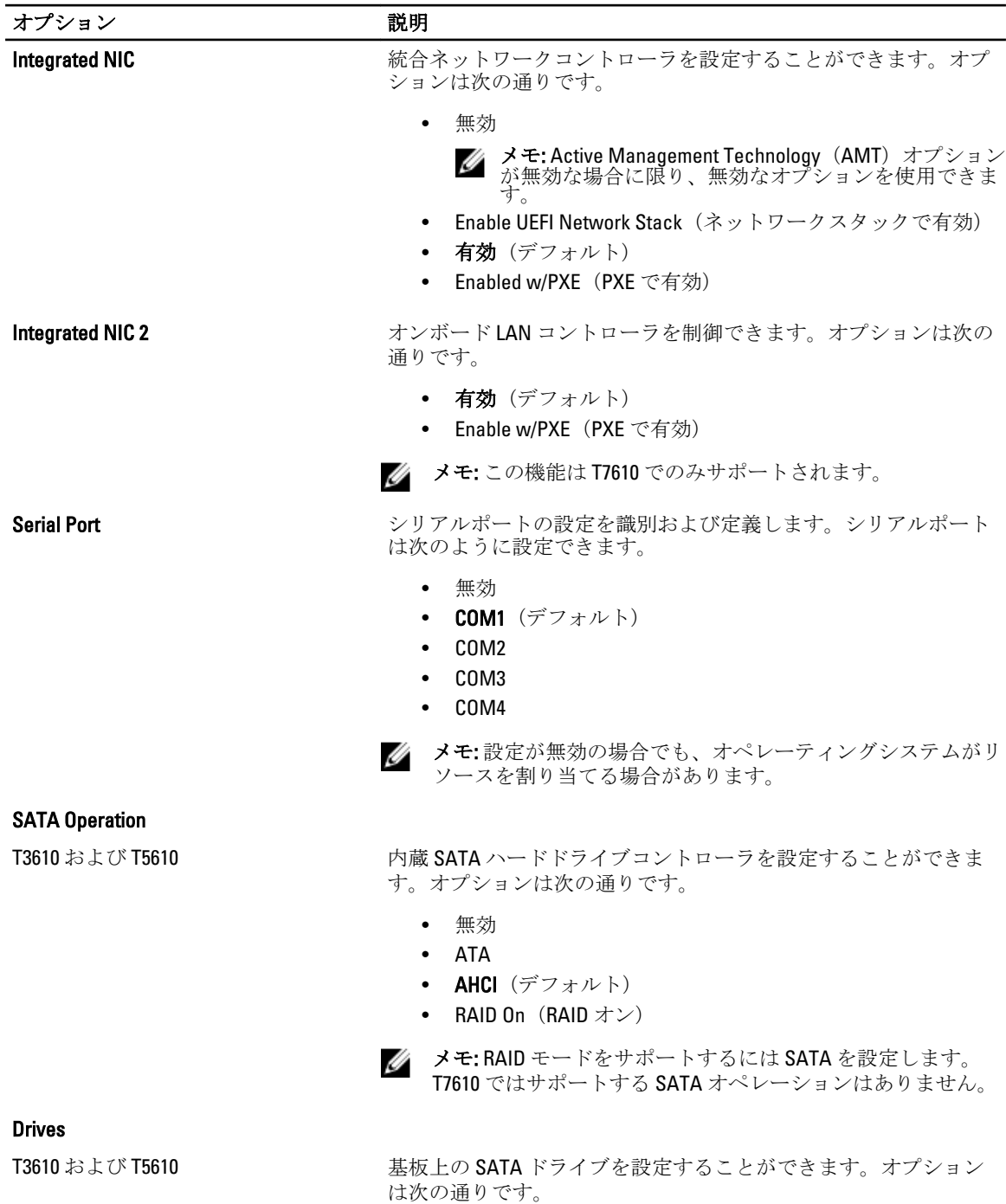

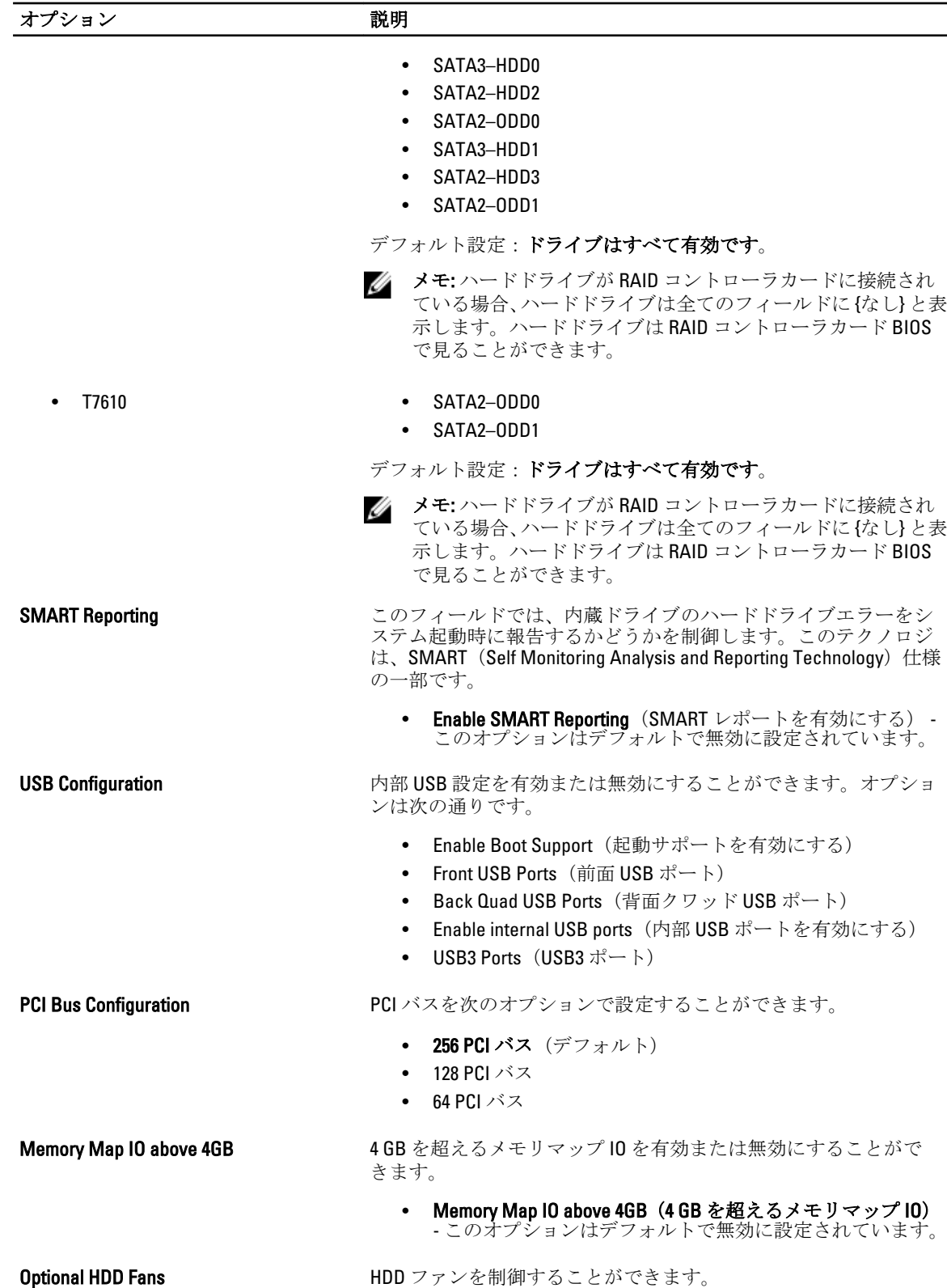

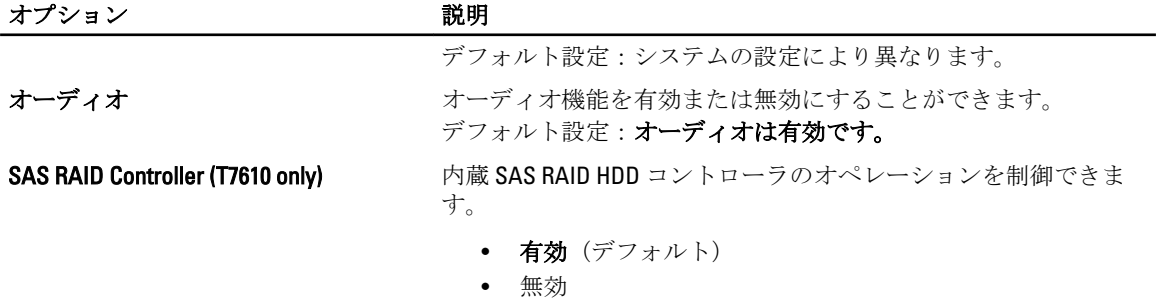

#### 表 4. ビデオ

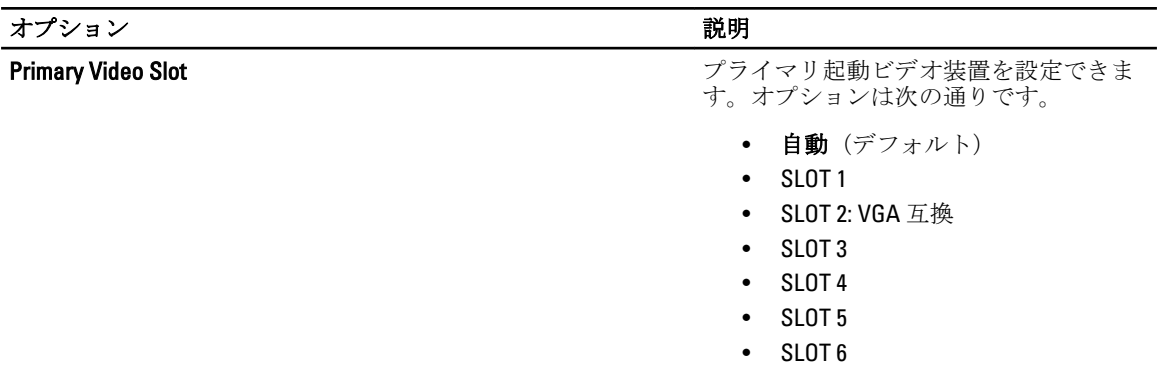

### 表 5. セキュリティ

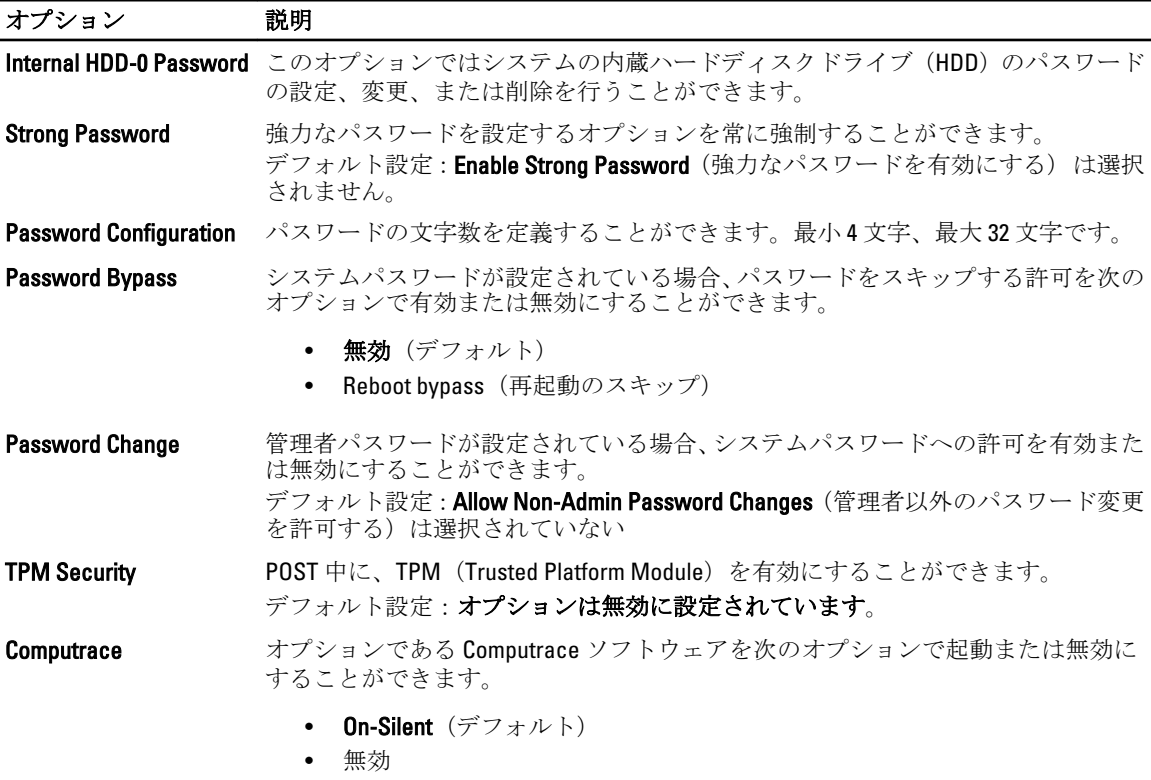

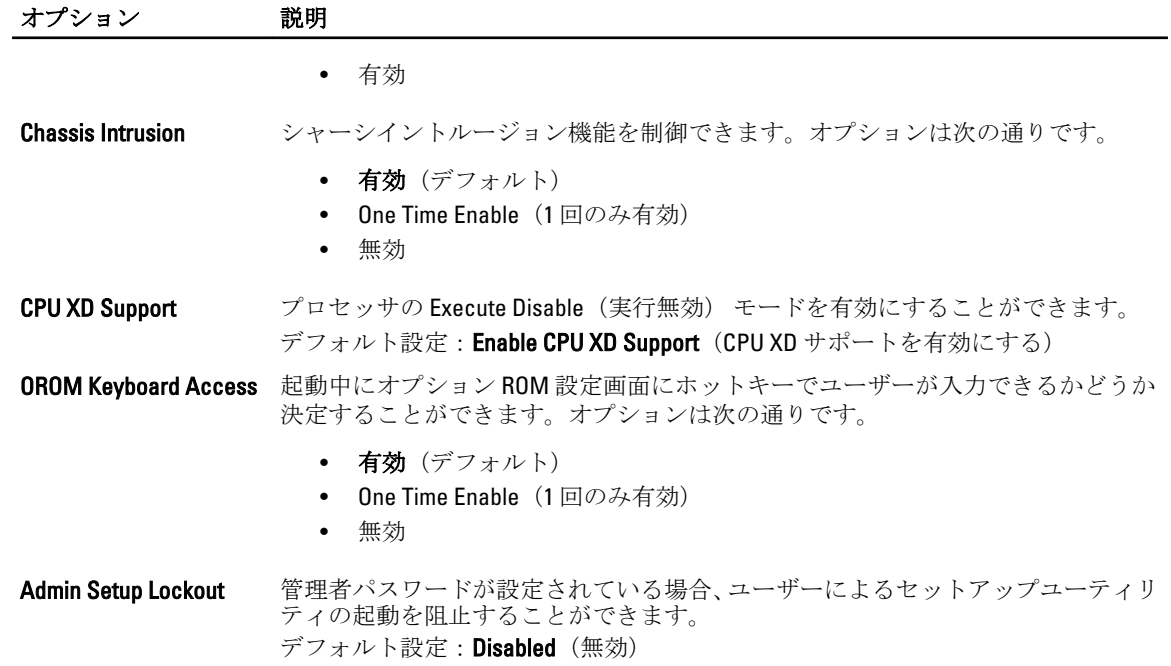

#### 表 6. Secure Boot

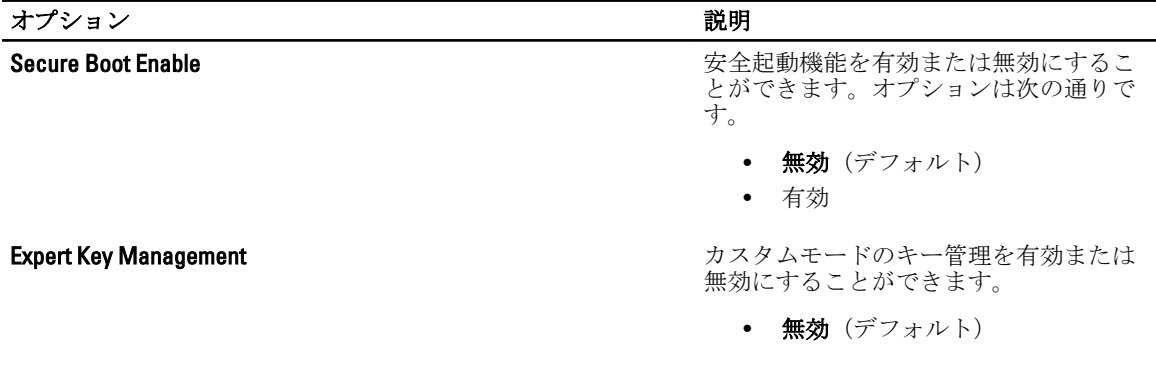

#### 表 7. パフォーマンス

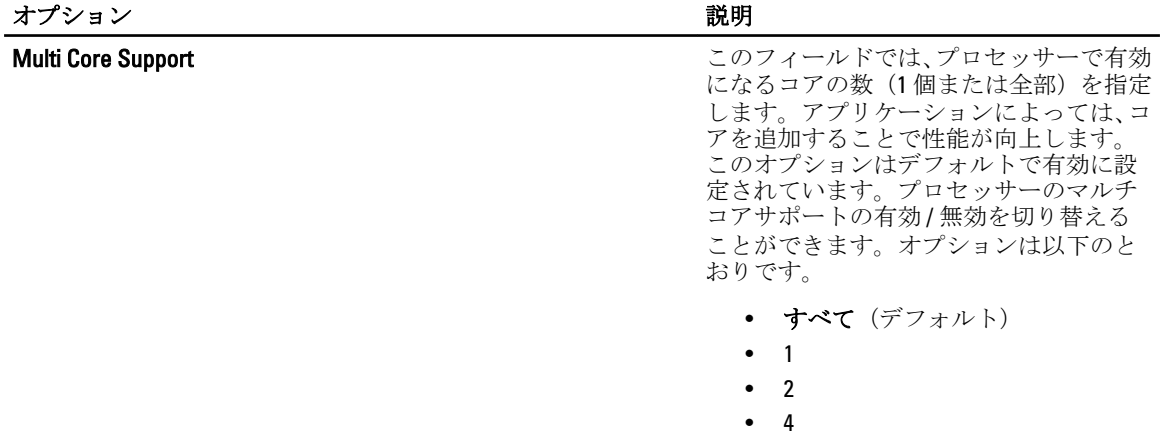

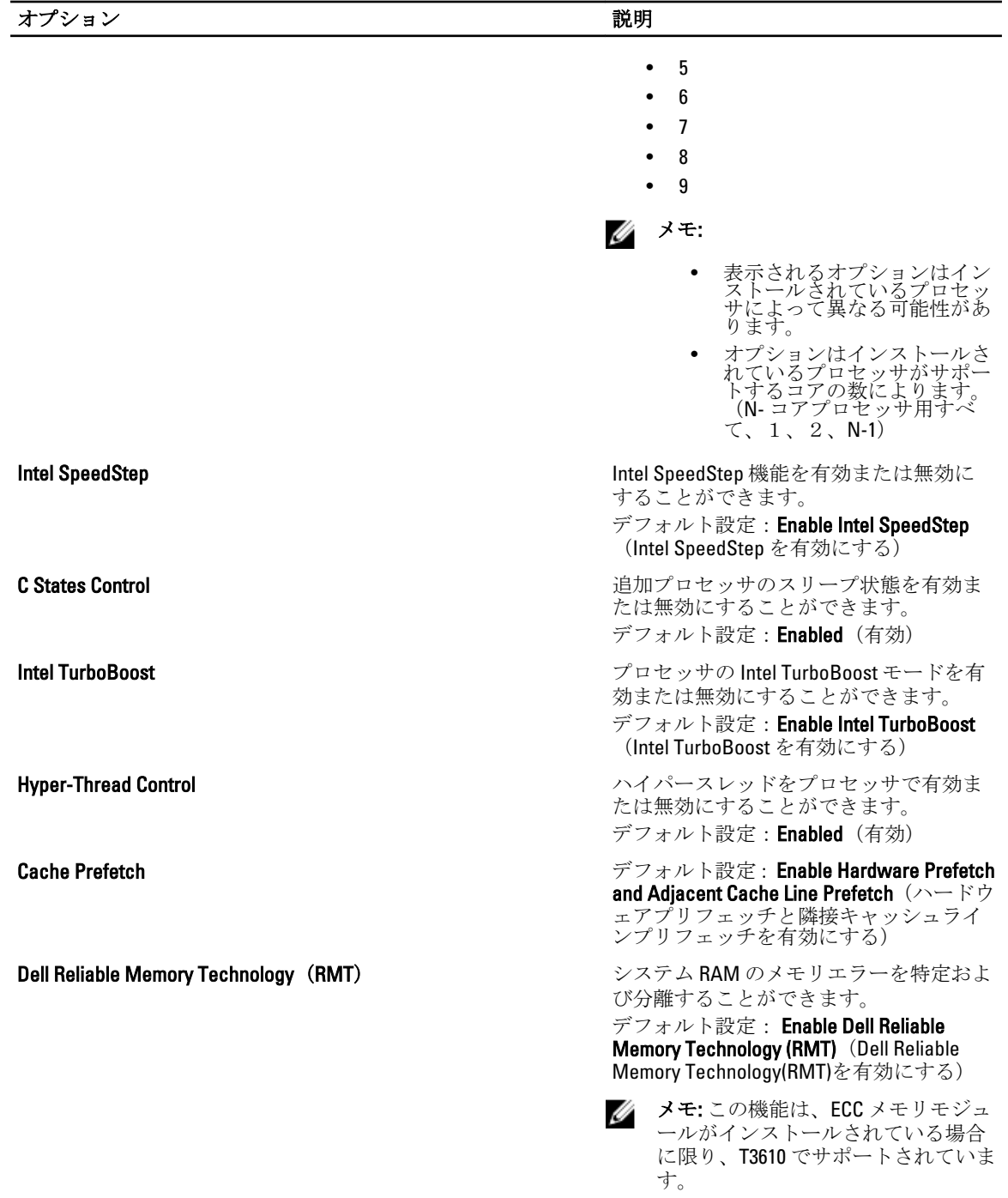

### 表 8. 電源管理

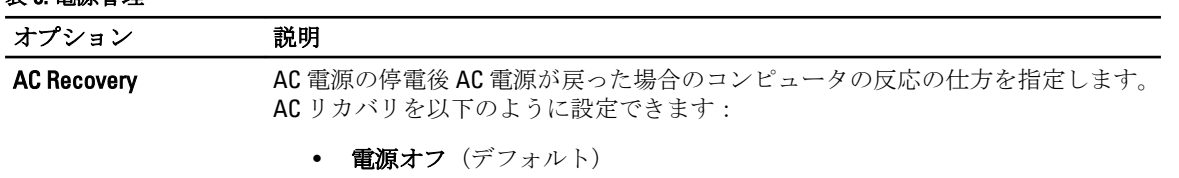

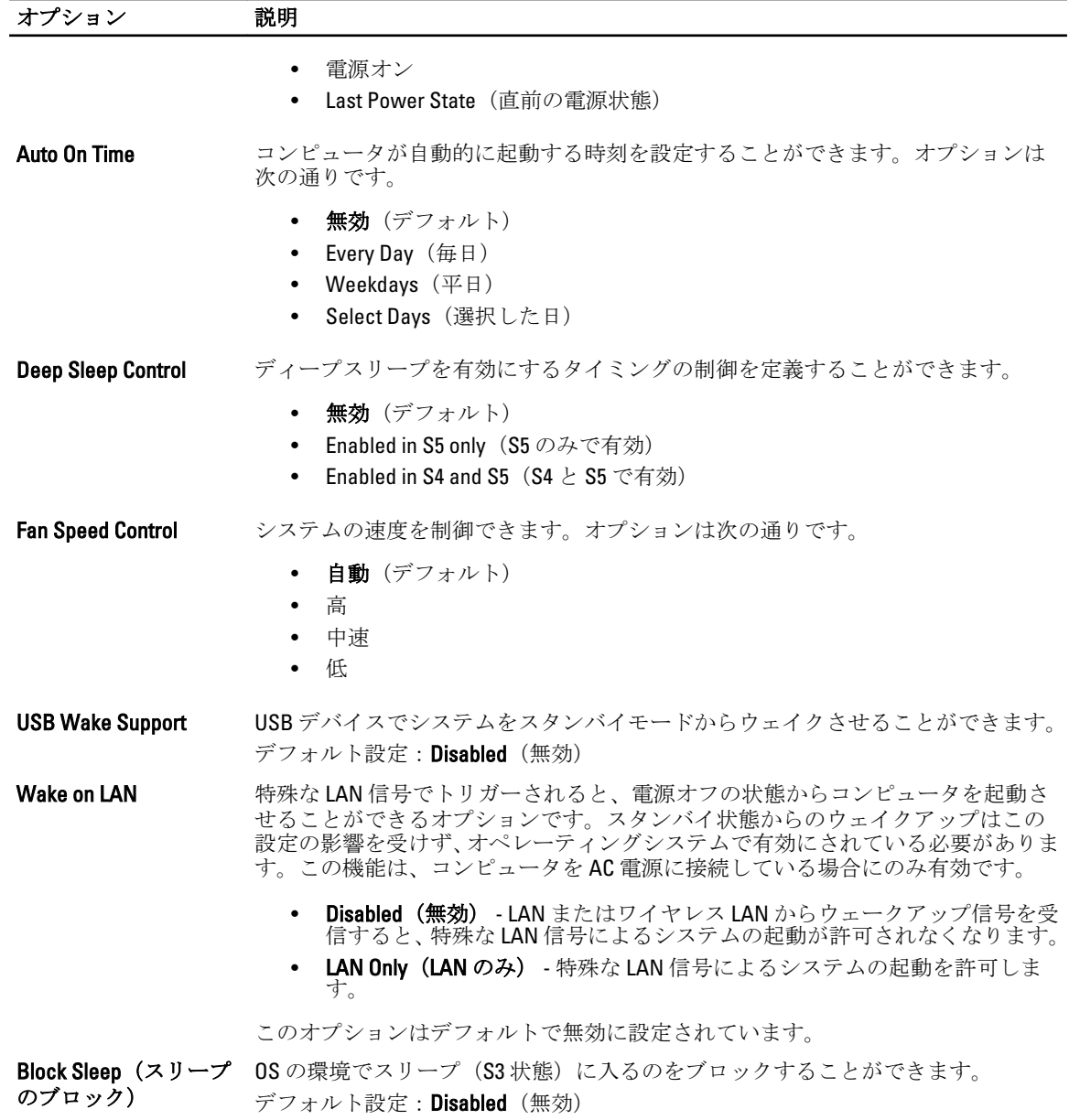

表 9. POST Behavior

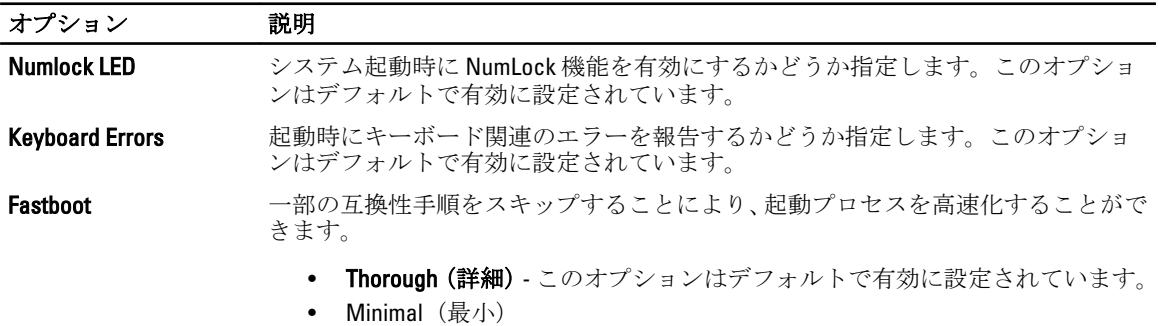

#### オプション 説明

• 自動

表 10. 仮想化サポート

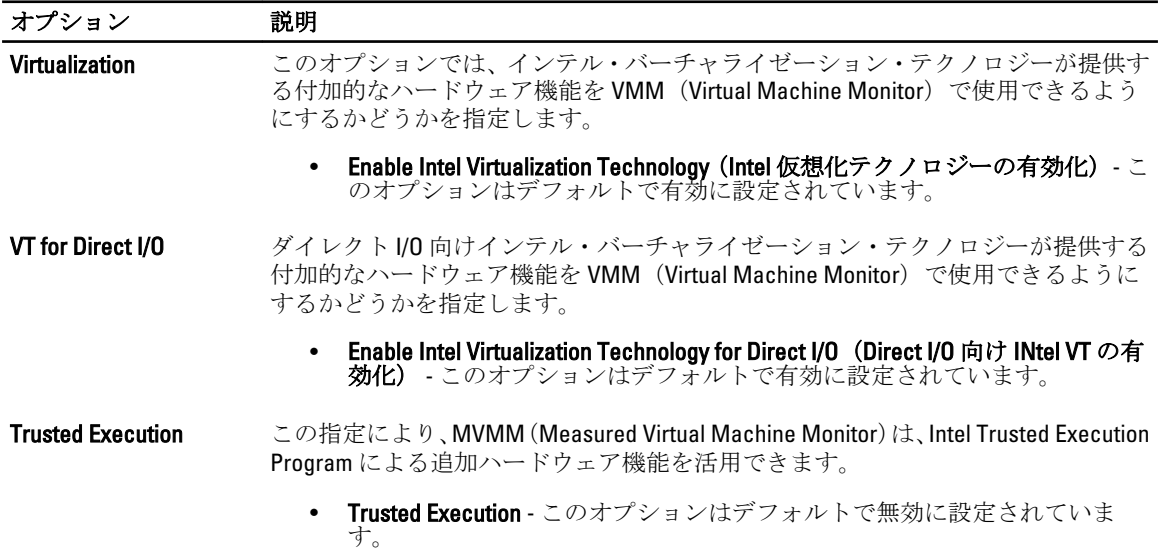

#### 表 11. メンテナンス

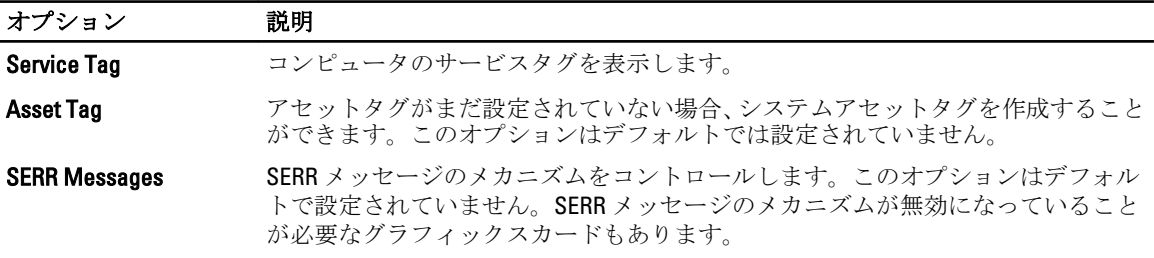

#### 表 12. システムログ

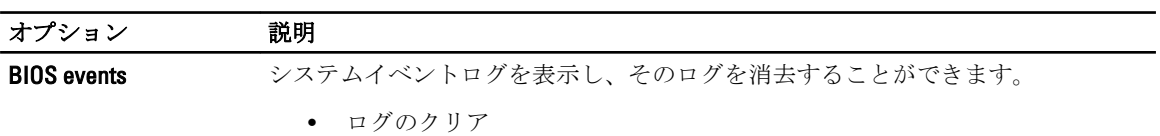

# BIOS のアップデート

システム基板の交換時または更新が可能な場合、BIOS (システムセットアップ) をアップデートされることを お勧めします。ラップトップの場合、お使いのコンピューターのバッテリーがフル充電されていて電源プラ グに接続されていることを確認してください。

- 1. コンピューターを再起動します。
- 2. dell.com/support にアクセスします。
- 3. お使いのコンピューターのサービスタグまたはエクスプレスサービスコードをお持ちの場合、次の手順 に従います。

メモ: サービスタグの位置を確認するには、 サービスタグの場所をクリックします。

■ メモ:サービスタグが見つからない場合は、サービスタグの検出をクリックし、画面に表示される手 順に従います。

- 4. サービスタグやエクスプレスサービスコードを入力し、送信をクリックします。
- 5. サービスタグの位置が確認できない場合、またはサービスタグが見つからない場合は、お使いのコンピ ューターの製品カテゴリをクリックします。
- 6. リストから製品の種類を選択します。
- 7. お使いのコンピューターモデルを選択すると、コンピューターの製品サポートのページが表示されま す。
- 8. Drivers & Downloads (ドライバとダウンロード)をクリックします。
- 9. ドライバとダウンロード画面で、オペレーティングシステムドロップダウンリストから BIOS を選択しま す。
- 10. 最新の BIOS ファイルを選んでファイルをダウンロードしますをクリックします。
- 11. Please select your download method below window(ダウンロード方法を以下のウィンドウから選択してく ださい)で希望のダウンロード方法を選択し、ファイルのダウンロードをクリックします。 ファイルのダウンロードウィンドウが表示されます。
- 12. ファイルをコンピューターに保存する場合は、保存をクリックします。
- 13. 実行をクリックしてお使いのコンピューターに更新された BIOS 設定をインストールします。 画面の指示に従います。

### システムパスワードとセットアップパスワード

システムパスワードとセットアップパスワードを作成してお使いのコンピューターを保護することができま す。

パスワードの種類 説明

ド

システムパスワー システムにログオンする際に入力が必要なパスワードです。

セットアップパス お使いのコンピューターの BIOS 設定にアクセスして変更をする際に入力が必要なパ ワード スワードです。

注意: パスワード機能は、コンピューター内のデータに対して基本的なセキュリティを提供します。

△ 注意: コンピューターをロックせずに席を離れると、コンピューター上のデータに誰でもアクセスできま す。

■ メモ:お使いのシステムは、出荷時にシステムパスワードとセットアップパスワードの機能が無効に設定 されています。

### システムパスワードとセットアップパスワードの割り当て

パスワードステータスがロック解除の場合に限り、新しいシステムパスワードやセットアップパスワードの 設定、または既存のシステムパスワードやセットアップパスワードの変更が可能です。パスワードステータ スがロックに設定されている場合、システムパスワードは変更できません。

■ メモ: パスワードジャンパの設定を無効にすると、既存のシステムパスワードとセットアップパスワード は削除され、システムへのログオン時にシステムパスワードを入力する必要がなくなります。

システムセットアップを起動するには、電源投入または再起動の直後に <F2> を押します。

1. システム BIOS 画面またはシステムセットアップ画面で、システムセキュリティを選択し、<Enter> を押 します。

システムセキュリティ画面が表示されます。

- 2. システムセキュリティ画面でパスワードステータスがロック解除に設定されていることを確認します。
- 3. システムパスワードを選択してシステムパスワードを入力し、<Enter> または <Tab> を押します。 以下のガイドラインに従ってシステムパスワードを設定します。
	- パスワードの文字数は 32 文字までです。
	- 0 から 9 までの数字を含めることができます。
	- 小文字のみ有効です。大文字は使用できません。
	- 特殊文字は、次の文字のみが利用可能です:スペース、(")、(+)、(,)、(-)、(,)、()、()、()、()、()、()、  $()$

プロンプトが表示されたら、システムパスワードを再度入力します。

- 4. 入力したシステムパスワードをもう一度入力し、OKをクリックします。
- 5. セットアップパスワードを選択してシステムパスワードを入力し、<Enter> または <Tab> を押します。 セットアップパスワードの再入力を求めるメッセージが表示されます。
- 6. 入力したセットアップパスワードをもう一度入力し、OKをクリックします。
- 7. <Esc> を押すと、変更の保存を求めるメッセージが表示されます。
- 8. <Y> を押して変更を保存します。 コンピューターが再起動します。

### 既存のシステムパスワードおよび / またはセットアップパスワードの削除または 変更

既存のシステムパスワードおよび/またはセットアップパスワードを削除または変更する前に**パスワード状 態**がロック解除(システムセットアップで)になっていることを確認します。パスワード状態がロックされて いる場合、既存のシステムパスワードまたはセットアップパスワードを削除または変更することはできませ  $h_{\rm o}$ 

システムセットアップを入力するには、電源投入または再起動の直後に <F2> を押します。

1. システム BIOS 画面またはシステムセットアップ画面で、システムセキュリティを選択し、<Enter> を押 します。

システムセキュリティ画面が表示されます。

- 2. システムセキュリティ画面でパスワードステータスがロック解除に設定されていることを確認します。
- 3. システムパスワードを選択し、既存のシステムパスワードを変更または削除して、<Enter> または<Tab> を押します。
- 4. セットアップパスワードを選択し、既存のセットアップパスワードを変更または削除して、<Enter> また は <Tab> を押します。

■ メモ: システムパスワードおよび/またはセットアップパスワードを変更する場合、プロンプトが表 示されたら新しいパスワードを再度入力してください。システムパスワードおよび/またはセット アップパスワードを削除する場合、プロンプトが表示されたら削除を確認してください。

- 5. <Esc> を押すと、変更の保存を要求するメッセージが表示されます。
- 6. <Y> を押して変更を保存しシステムセットアップを終了します。 コンピューターが再起動します。

### システムパスワードを無効にする

システムのソフトセキュリティ機能には、システムパスワードやセットアップパスワードがあります。パス ワードジャンパは現在使用しているパスワードを無効にします。PSWD ジャンパには 2 つのピンが存在しま す。

イ メモ: パスワードジャンパははデフォルトで無効に設定されています。

- 1. 「コンピューター内部の作業を始める前に」の手順に従います。
- 2. カバーを取り外します。
- 3. システム基板の PSWD ジャンパを特定します。システム基板の PSWD ジャンパを特定するには、「システ ム基板コンポーネント」を参照してください。
- 4. システム基板から PSWD ジャンパを取り外します。

メモ: 既存のパスワードはジャンパなしでコンピューターを起動するまでは無効に(消去)できませ  $h_{\circ}$ 

5. カバーを取り付けます。

**シンモ: PSWD** ジャンパを取り付けた状態のまま新しいシステムパスワードとセットアップパスワー ドの両方またはどちらか一方を設定すると、システムは次回の起動時に新しいパスワードを無効に します。

- 6. コンピューターをコンセントに接続し、電源を入れます。
- 7. コンピューターの電源を切り、コンセントから電源ケーブルを外します。
- 8. カバーを取り外します。
- 9. ピンのジャンパを交換します。
- 10. カバーを取り付けます。
- 11. 「コンピューター内部の作業の後に」の手順に従います。
- 12. コンピューターの電源を入れます。
- 13. 「セットアップユーティリティ」に進み、新しいシステムパスワードまたはセットアップパスワードを入 力します。

診断

コンピューターに問題が起こった場合、デルのテクニカルサポートに電話する前に ePSA 診断を実行してく ださい。診断プログラムを実行する目的は、特別な装置を使用せず、データが失われる心配をすることなく コンピューターのハードウェアをテストすることです。お客様がご自分で問題を解決できない場合でも、サ ービスおよびサポート担当者が診断プログラムの結果を使って問題解決の手助けを行うことができます。

### ePSA (強化された起動前システムアセスメント)診断

ePSA 診断 (システム診断としても知られている) ではハードウェアの完全なチェックを実施します。ePSA に は BIOS が埋め込まれており、内部的に BIOS によって起動されます。埋め込まれたシステム診断では以下の ことが可能な特定のデバイスまたはデバイスグループにオプションのセットを提供します:

- テストを自動的に、または対話モードで実行
- テストの繰り返し
- テスト結果の表示または保存
- 詳細なテストで追加のテストオプションを実行し、障害の発生したデバイスに関する詳しい情報を得 る
- テストが問題なく終了したかどうかを知らせるステータスメッセージを表示
- テスト中に発生した問題を通知するエラーメッセージを表示

### 注意: システム診断は、お使いのコンピューターをテストする場合にのみ使用してください。このプログ ラムを他のコンピューターで使用すると、無効な結果やエラーメッセージが発生する場合があります。

■ メモ: 特定のデバイスについてはユーザーの対話が必要なテストもあります。診断テストを実行する際 にコンピューター端末の前に常にいなければなりません。

- 1. コンピューターの電源を入れます。
- 2. コンピューターが起動すると、Dell のロゴが表示されるように <F12> キーを押します。
- 3. 起動メニュー画面で、診断オプションを選択します。 ePSA 起動前システムアセスメントウィンドウが表示され、コンピューター内で検出された全デバイスが リストアップされます。診断が検出された全デバイスのテストを開始します。
- 4. 特定のデバイスで診断テストを実行する場合、<Esc> を押して はい をクリックし、診断テストを中止し ます。
- 5. 左のパネルからデバイスを選択し、テストの実行をクリックします。
- 6. 問題がある場合、エラーコードが表示されます。 エラーコードをメモしてデルに連絡してください。

6

# コンピューターのトラブルシューティング

診断ライト、ビープコード、およびエラーメッセージなどのインジケーターを使って、コンピューターの操 作中にトラブルシューティングを行うことができます。

### 診断 LED

メモ:診断 LED は POST (Power-on Self-Test) プロセスにおける進捗状況のインジケーターです。POST ル ーティンを停止させる問題については表示しません。

診断 LED はシャーシの前面、電源ボタンの隣にあります。これらのライトは、POST の間のみアクティブにな り、表示されます。オペレーティングシステムのロードが始まると、オフになり、表示されなくなります。 各 LED には OFF と ON の 2 つの状態があります。LED スタックには段階的または全体に、最上位ビットには 1 番のラベルが付けられており、他の 3 つには、2、3、および 4 番のラベルが付けられています。POST 後の通 常の操作状態は、4 つすべての LED について ON になっており、その後 BIOS がコントロールをオペレーティ ングシステムに引き継ぐと電源は切れます。

■メモ: 電源ボタンが琥珀色、または消灯している場合、診断ライトが点滅します。電源ボタンが白色の場 合は、点滅しません。

#### 表 13. POST 診断 LED パターン

診断 LED

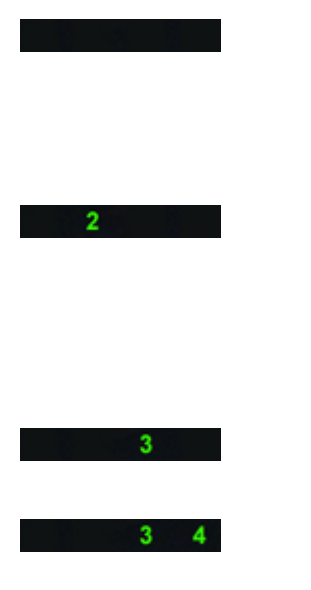

• コンピューターの電源が切 れているか、またはコンピ ューターに電力が供給され ていません。

• コンピューターが起動し通 常通り作動しています。

PCI デバイス設定アクティビティ が進行中であるか、PCI デバイス障 害が検出されています。

プロセッサーに障害が発生してい

メモリモジュールが検出されまし たが、メモリ電源障害が発生して います。

- コンピューターの電源が切 れたら、AC 電源に接続しコ ンピューターの電源をオン にします。
- PCI および PCI-E スロット から周辺機器カードを取り<br>外し、コンピューターを再タ<br>起いします。コンピュータ<br>一部としたら、障害の<br>あるカードを特定できるま で、周辺機器カードを 1 枚 ずつ追加していきます。
- ます。 プロセッサーを取り付け直 します。
	- 2 個以上のメモリモジュー ルを取り付けている場合、 モジュールを取り外し、1 個だけ再度取り付け、コン<br>ピューターを再起動しま<br>す。コンピューターが正常<br>に起動したら、障害のある<br>モジュールを特定できるま で、別のモジュール (1回

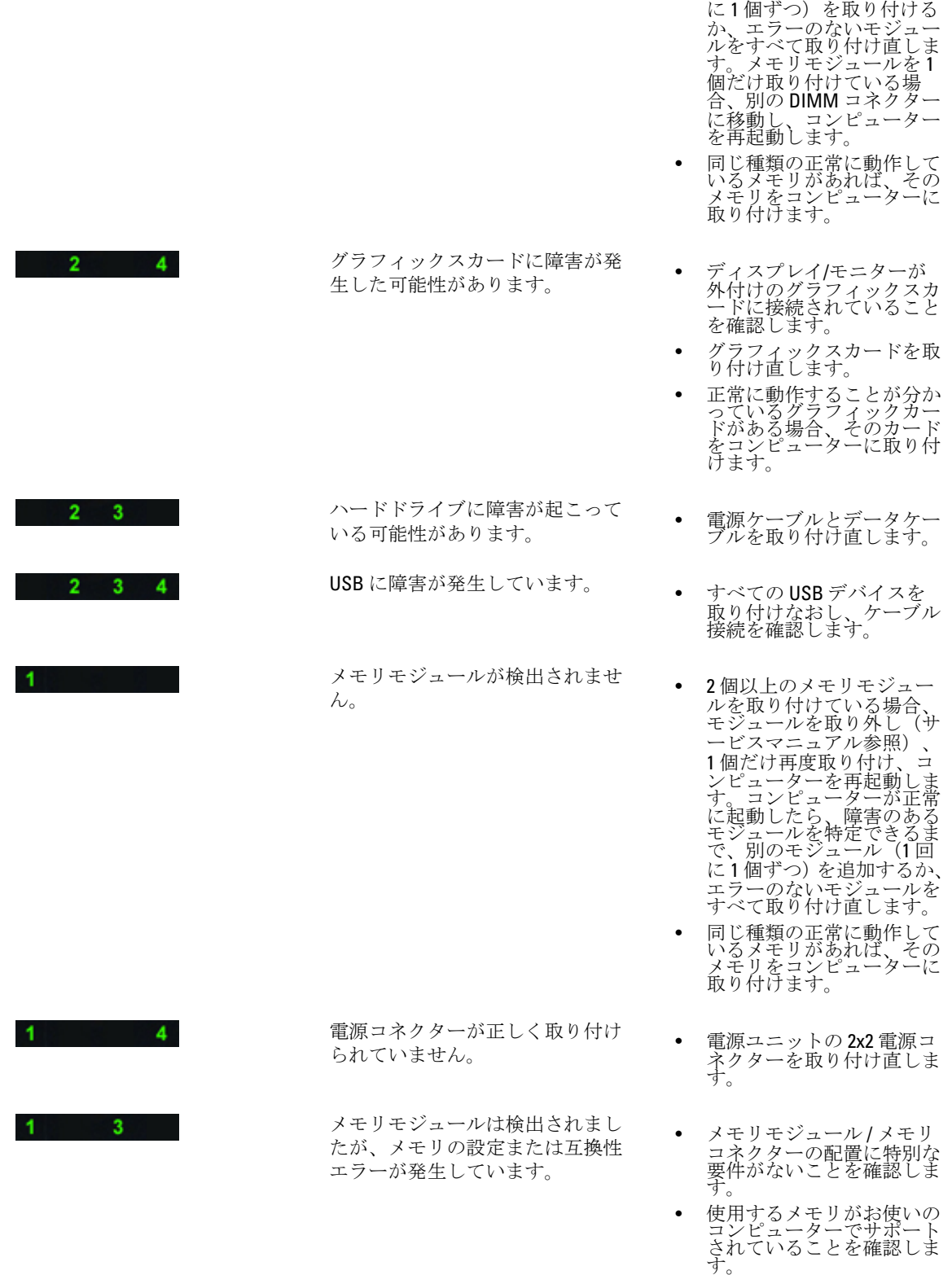

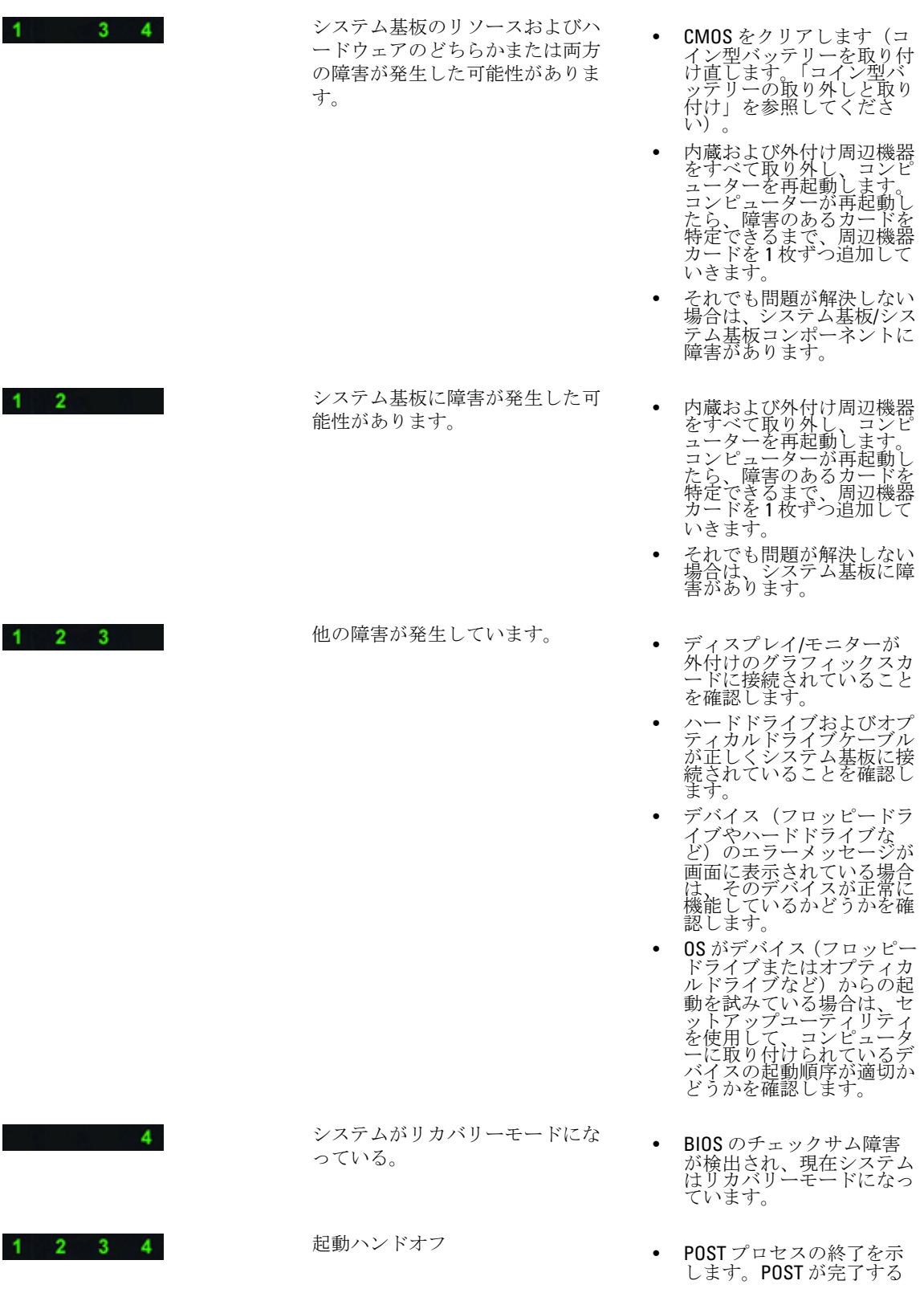

と LED は通常少しの間この 状態になります。オペレー ティングシステムへのハン ドオフが完了すると LED は オフになります。

### エラーメッセージ

問題の重大度により表示される 3 種類の BIOS エラーメッセージがあります。以下のようなものです:

### お使いのコンピューターを完全に停止させるエラー

これらのエラーメッセージはシステムの電源を入れなおすことを要求してコンピューターを停止させます。 以下の表にエラーメッセージの一覧を表示します。

#### 表 14. お使いのコンピューターを完全に停止させるエラー

#### エラーメッセージ

Error! Non-ECC DIMMs are not supported on this system.(エラー! ECC に準拠していない DIMM はこのシステム ではサポートされません。)

Alert! Processor cache size is mismatched.(警告! プロセッサーキャッシュサイズが一致していません。) プロセッサーを取り付けます。

Alert! Processor type mismatch. (警告! プロセッサーのタイプが一致していません。) プロセッサーを取り付けます。

Alert! Processor speed mismatch (警告! プロセッサーの速度が一致していません。) プロセッサーを取り付けます。

Alert! Incompatible Processor detected.(警告! 適合しないプロセッサーが検知されました。) プロセッサーを取り付けます。

### お使いのコンピューターを停止させないエラー

これらのエラーメッセージはコンピューターを停止させるものではありませんが、警告メッセージを表示し、 数秒間一時停止し、起動し続けます。以下の表にエラーメッセージの一覧を表示します。

#### 表 15. お使いのコンピューターを停止させないエラー

#### エラーメッセージ

Alert! Cover was previously removed. (警告! カバーが取り外されました。)

### お使いのコンピューターをソフト停止させるエラー

これらのエラーメッセージはお使いのコンピューターのソフトを停止させ、<F1> を押して続行または<F2> を押してシステム設定を行うことを要求するメッセージが表示されます。以下の表にエラーメッセージの一 覧を表示します。

#### 表 16. — お使いのコンピューターをソフト停止させるエラー

#### エラーメッセージ

Alert! Front I/O Cable failure. (警告! 前面 I/O ケーブル障害。)

Alert! Left Memory fan failure.(警告! 左側のメモリファン障害。)

エラーメッセージ

Alert! Right Memory fan failure.(警告! 右側のメモリファン障害。)

Alert! PCI fan failure.(警告! PCI ファン障害。)

Alert! Chipset heat sink not detected. (警告! チップセットヒートシンクが検出されません。)

Alert! Hard Drive fan1 failure.(警告! ハードドライブファン 1 障害。)

Alert! Hard Drive fan2 failure.(警告! ハードドライブファン 2 障害。)

Alert! Hard Drive fan3 failure.(警告! ハードドライブファン 3 障害。)

Alert! CPU 0 fan failure.(警告! CPU 0 ファン障害。)

Alert! CPU 1 fan failure.(警告! CPU 1 ファン障害。)

Alert! Memory related failure detected. (警告! メモリ関連の障害が検出されました。)

Alert! Correctable memory error has been detected in memory slot DIMMx.(警告! メモリスロット DIMMx で修正 可能なメモリエラーが検出されました。)

注意:最適でないメモリの装着が検出されました。メモリ帯域幅を増やすには、白いラッチの付いた DIMM コネクターを黒のラッチの付いたコネクターより先に装着してください。

現在お使いの電源ユニットは、システムに対して行われた最新の設定変更に対応していません。デルテク ニカルサポートチームにご連絡いただき高いワット数の電源ユニットへのアップグレード方法を確認して ください。

デル高信頼度メモリ技術(RMT)では、システムメモリにおけるエラーを発見し特定しました。作業を続行 してください。メモリモジュールの交換をお勧めします。特定の DIMM についての詳細は、BIOS 設定の RMT イベントログ画面を参照してください。

デル高信頼度メモリ技術(RMT)では、システムメモリにおけるエラーを発見し特定しました。作業を続行 してください。その他のエラーは特定できません。メモリモジュールの交換をお勧めします。特定の DIMM についての詳細は、BIOS 設定の RMT イベントログ画面を参照してください。

# 仕様

■ メモ:サービスは地域によって異なる場合があります。次の仕様には、コンピューターの出荷に際し、法 により提示が定められている項目のみを記載しています。お使いのコンピューターの包括的な仕様に ついては、dell.com/support のサポートサイトで入手可能な『オーナーズマニュアル』の仕様 の項をご覧 ください。お使いのコンピューターの構成に関する詳細は、Windows オペレーティングシステムのヘル プとサポートに進み、コンピューターに関する情報を表示するオプションを選択してください。

### 表 17. プロセッサ

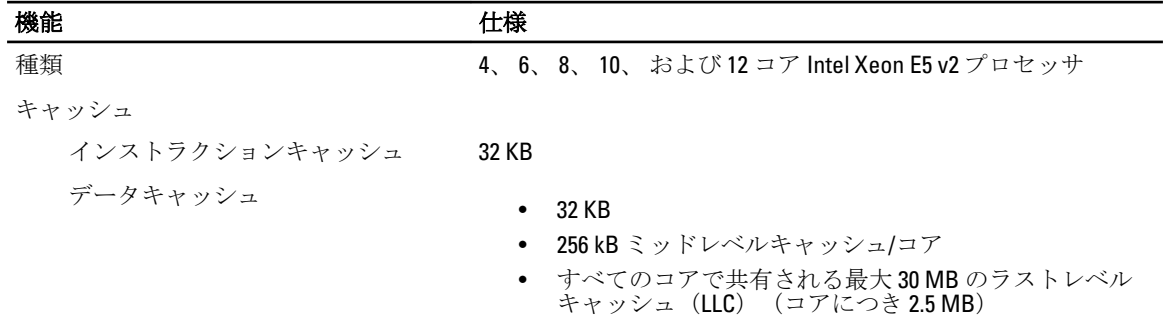

#### 表 18. システム情報

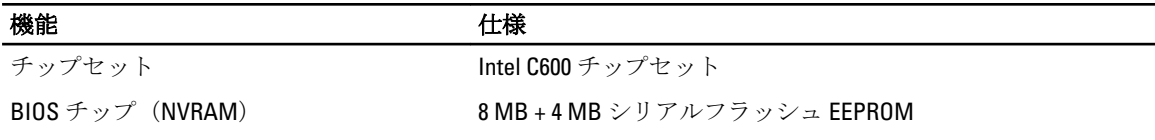

#### 表 19. メモリ

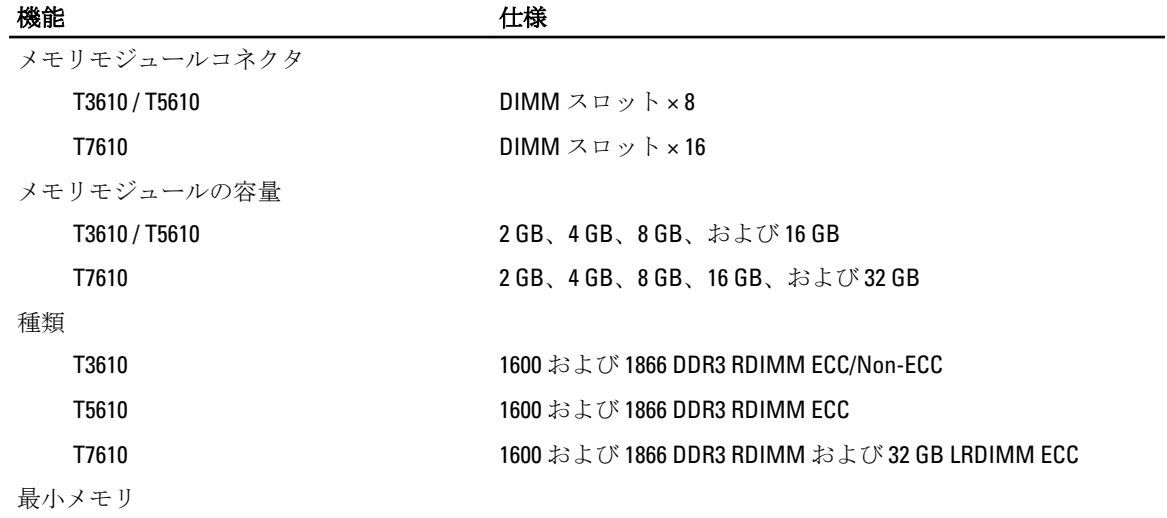

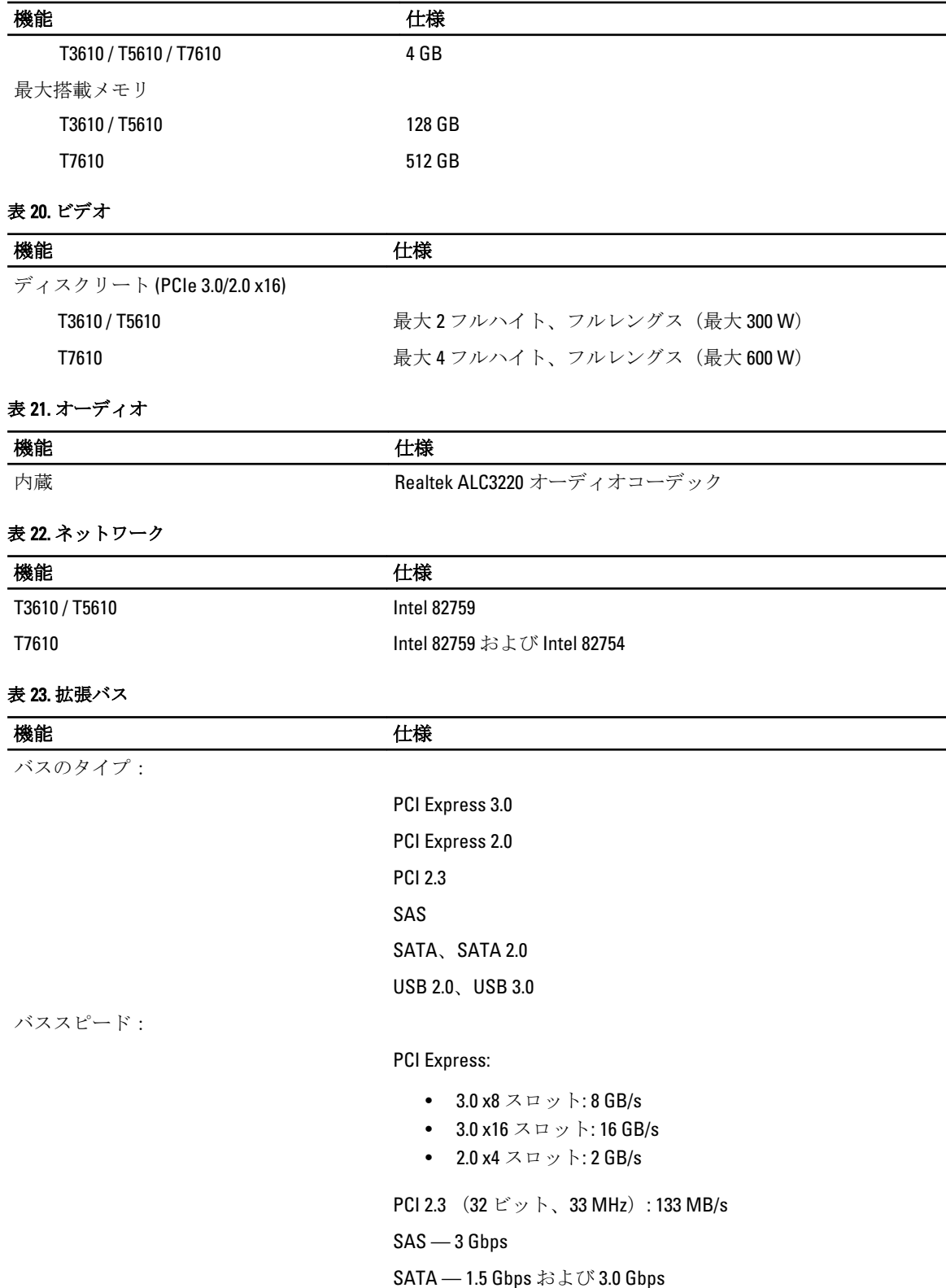
## <u>の後には、そのような、そのようなものですが、そのようなものではない。<br>その他は、そのようなものには、そのようなものには、そのようなものには、そのようなものには、そのようなものには、そのようなものには、そのようなものは、そのようなものは、そのようなものは、そのようなものは、そのものは、そのものは、</u>

USB:

- 1.2 Mbps ロースピード
- 12 Mbps フルスピード
- 480 Mbps ハイスピード
- 5 Gbps スーパースピード

#### 表 24. Drives

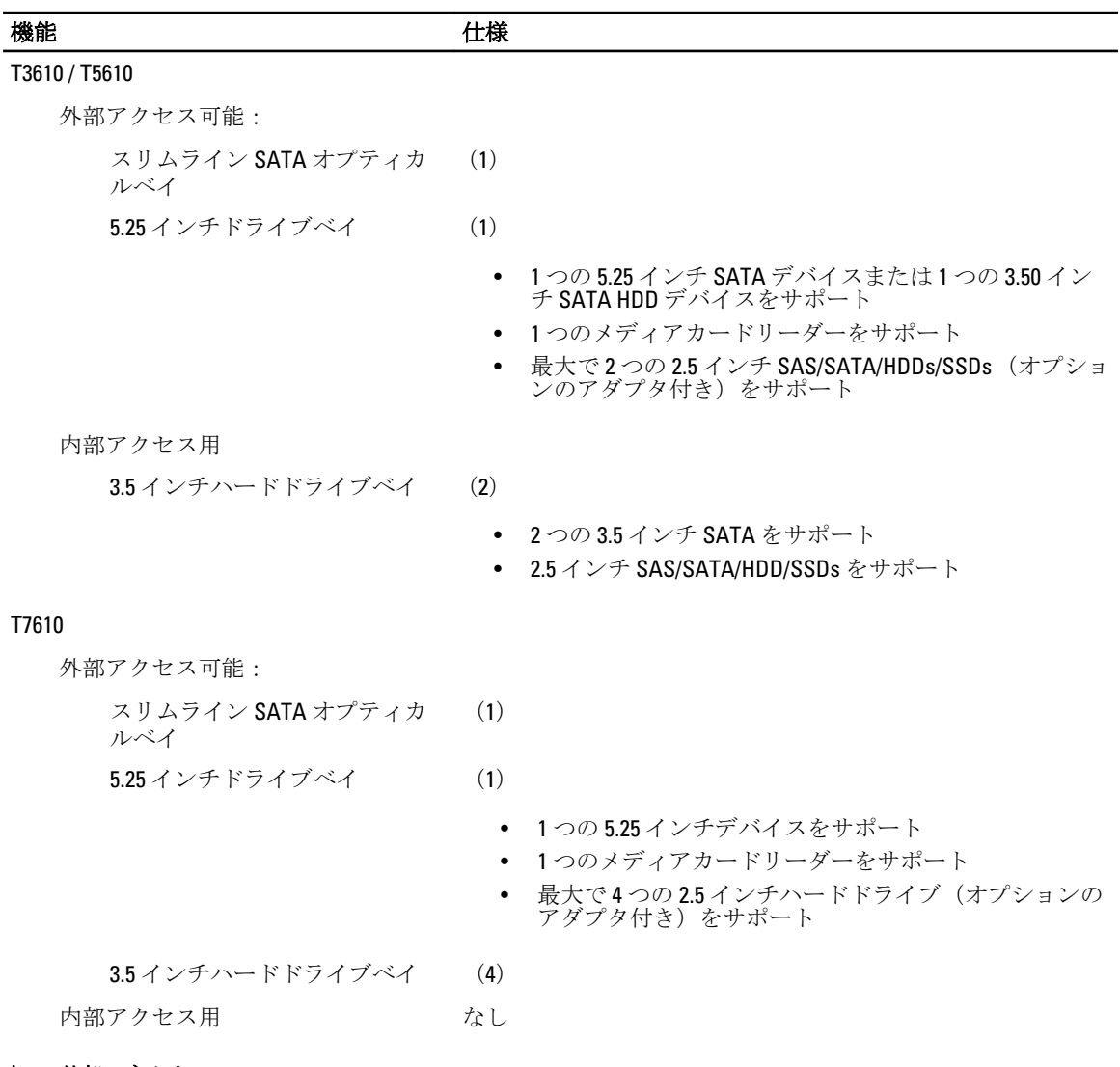

### 表 25. 外部コネクタ

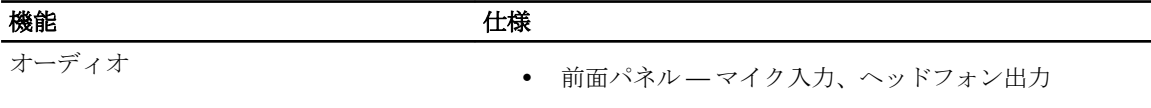

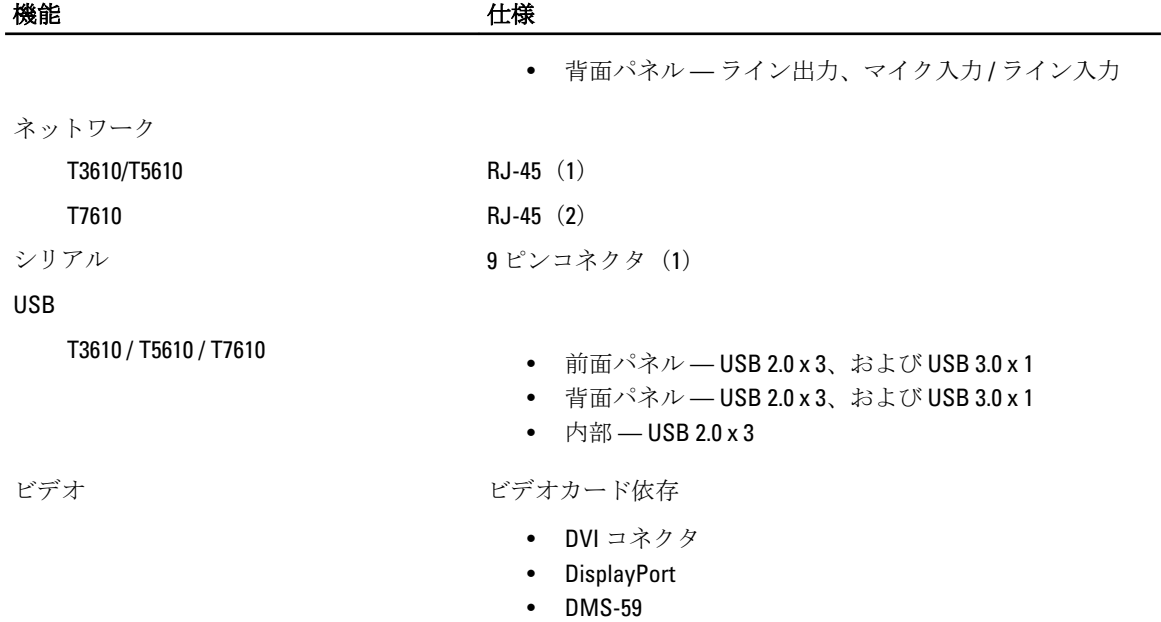

#### 表 26. 内蔵コネクタ

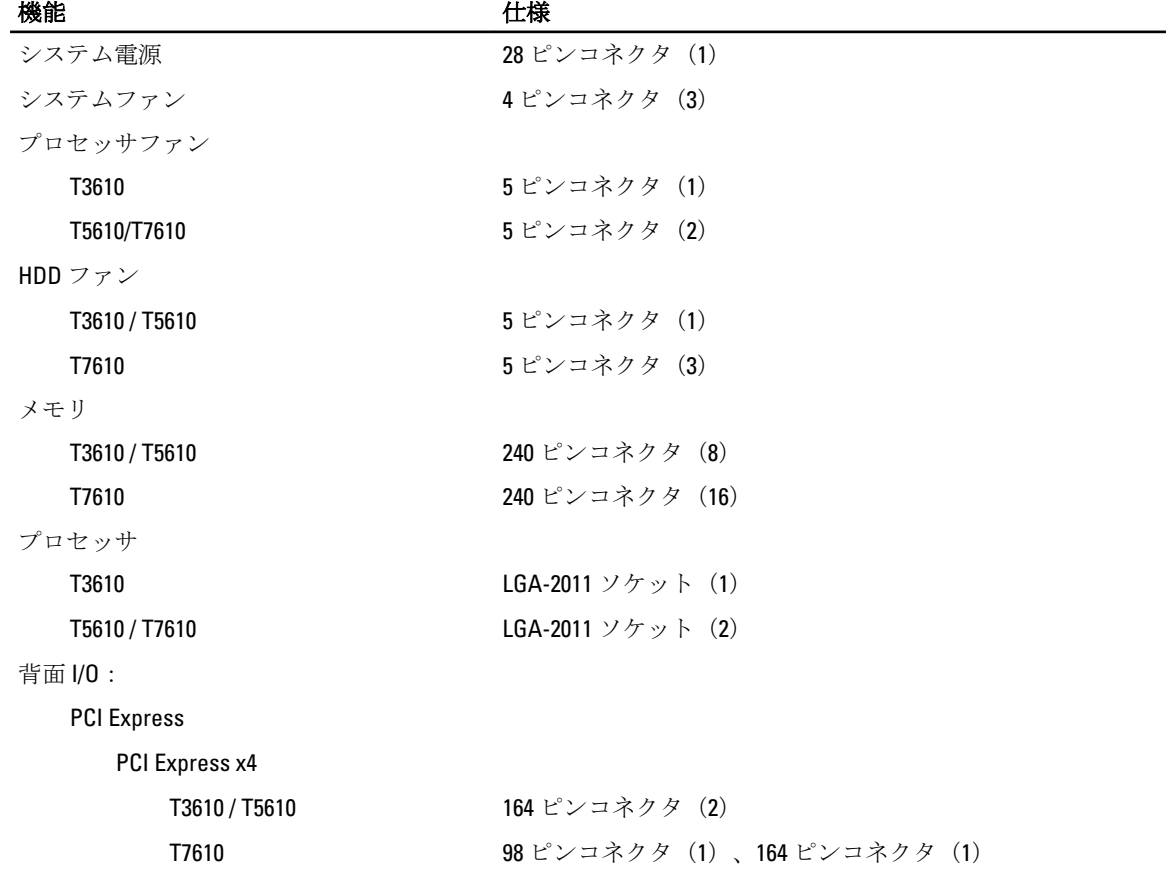

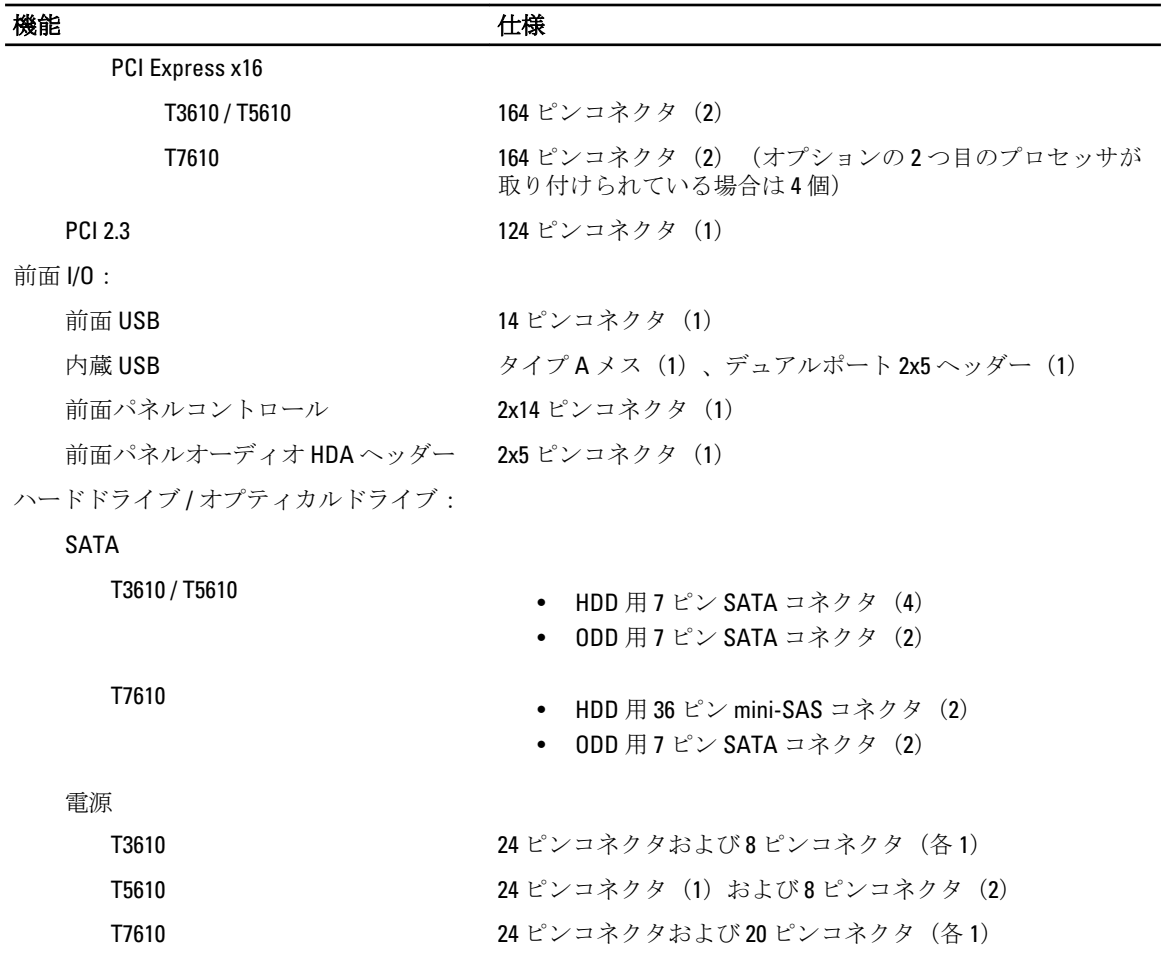

#### 表 27. コントロールおよびライト

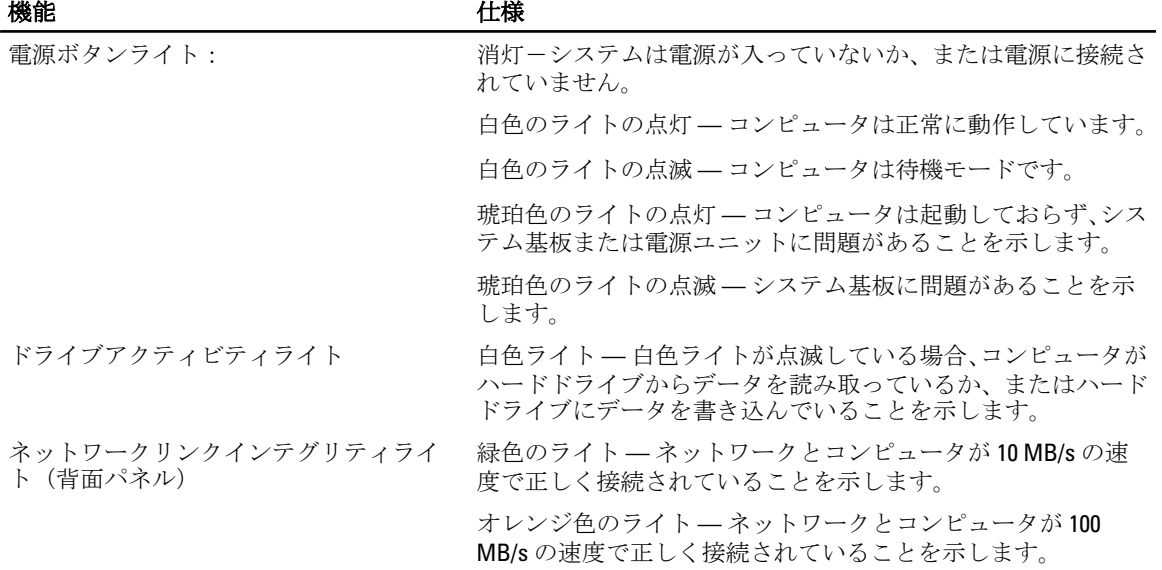

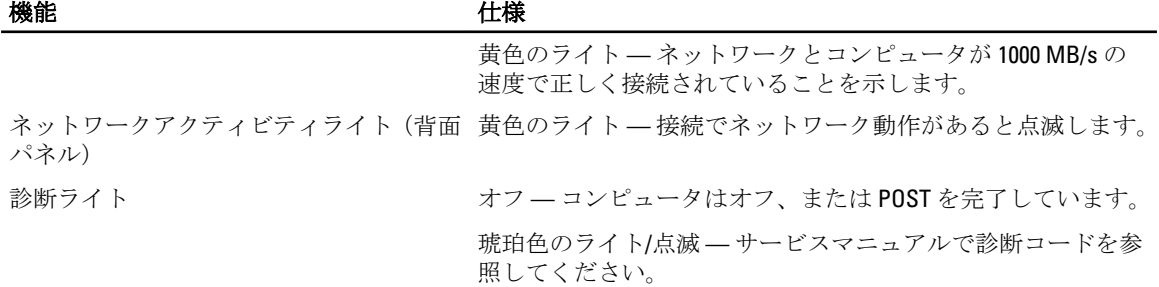

#### 表 28. 電源

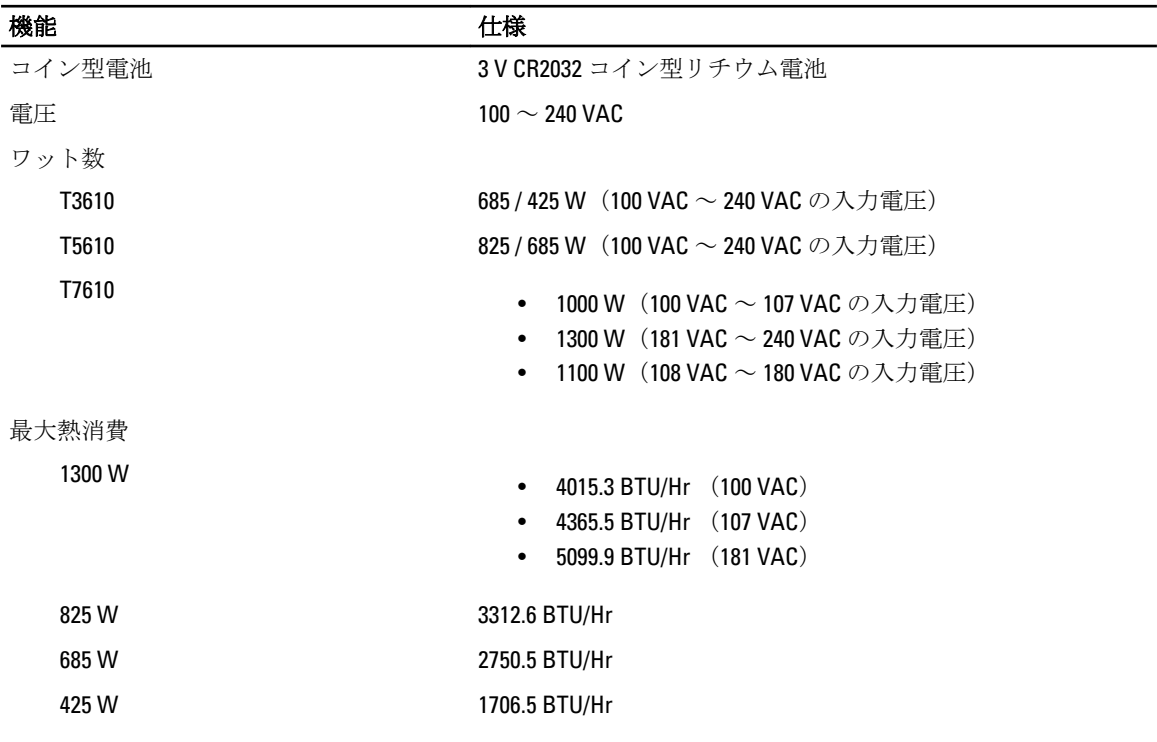

■ メモ:熱放散は電源のワット数定格に基づいて算出されています。

#### 表 29. 物理的仕様

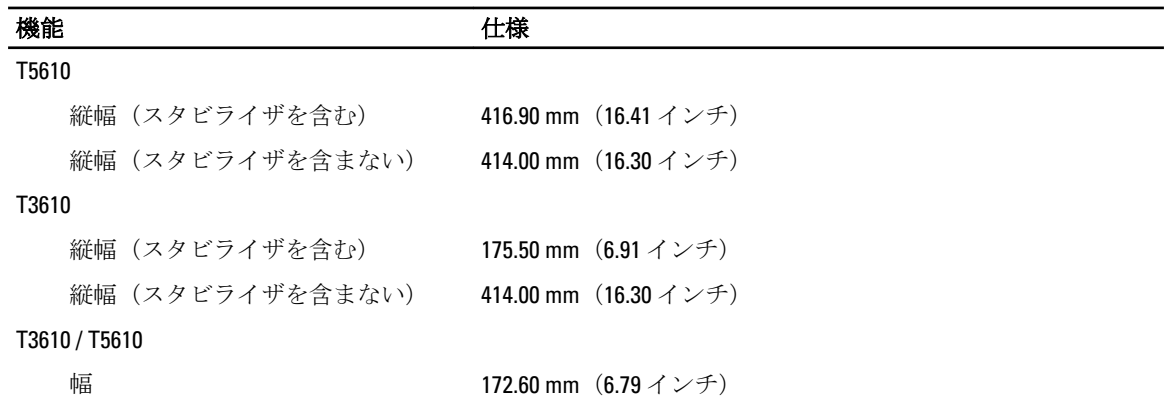

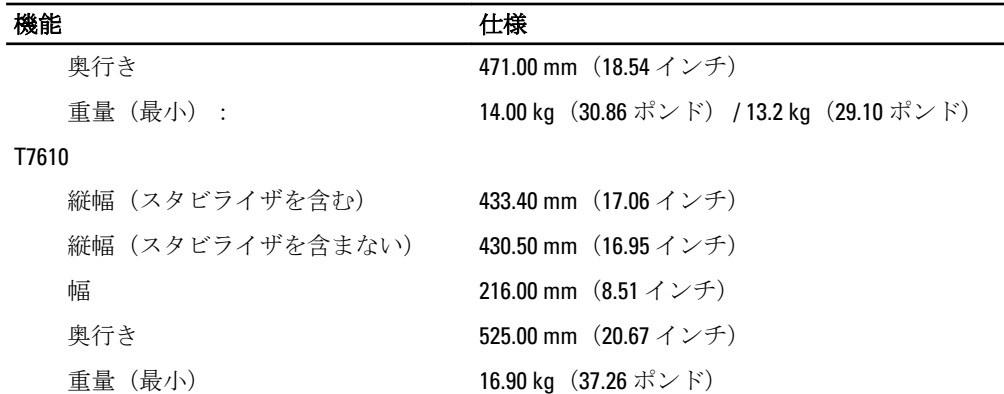

#### 表 30. 環境

**のついてものですが、その他には、その他には、その他には、その他には、その他には、その他には、その他には、その他には、その他には、その他には、その他には、その他には、その他には、その他には、その他には**<br>その他には、その他には、その他には、その他には、その他には、その他には、その他には、その他には、その他には、その他には、その他には、その他には、その他には、その他には、その他には、その他には、その他には、その他には、その他<br>「その他には

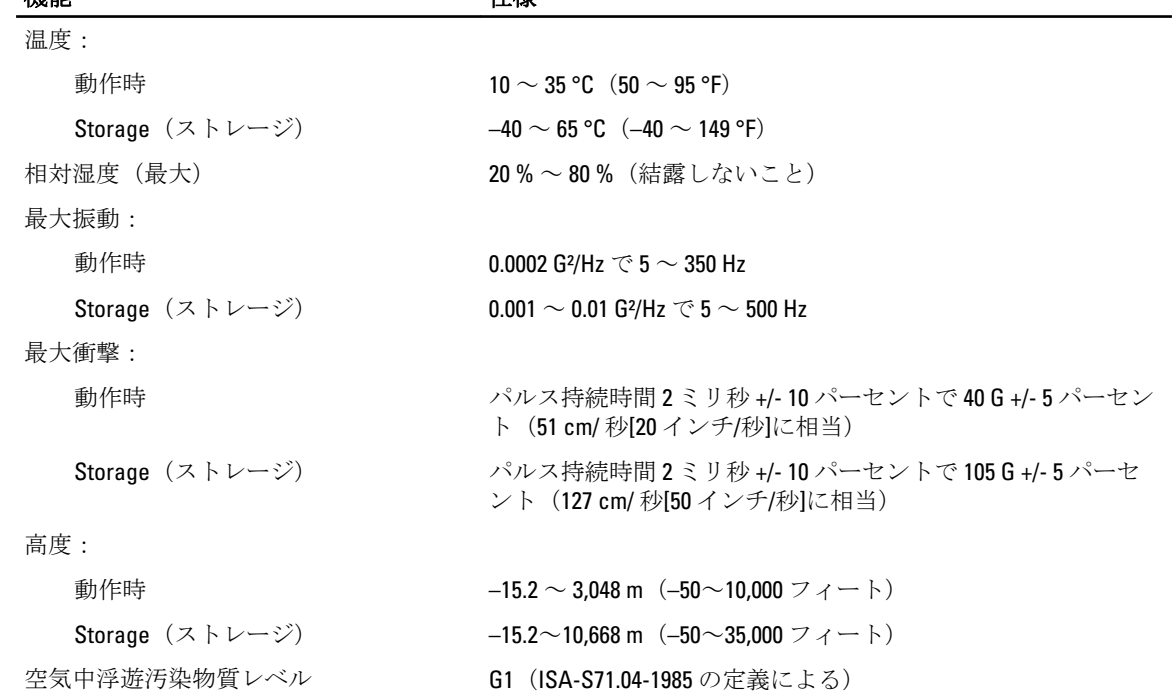

# デルへのお問い合わせ

■ メモ:お使いのコンピュータがインターネットに接続されていない場合は、購入時の納品書、出荷伝票、 請求書、またはデルの製品カタログで連絡先をご確認ください。

デルでは、オンラインまたは電話によるサポートとサービスのオプションを複数提供しています。サポート やサービスの提供状況は国や製品ごとに異なり、国 / 地域によってはご利用いただけないサービスもござい ます。デルのセールス、テクニカルサポート、またはカスタマーサービスへは、次の手順でお問い合わせい ただけます。

- 1. dell.com/supportにアクセスします
- 2. サポートカテゴリを選択します。
- 3. ページの上部にある国/地域の選択ドロップダウンメニューで、お住まいの国または地域を確認しま す。
- 4. 必要なサービスまたはサポートのリンクを選択します。